# TP-LINK®

# **Guida Utente**

# **TD-W8961ND**

# **300Mbps Wireless N ADSL2+ Modem Router**

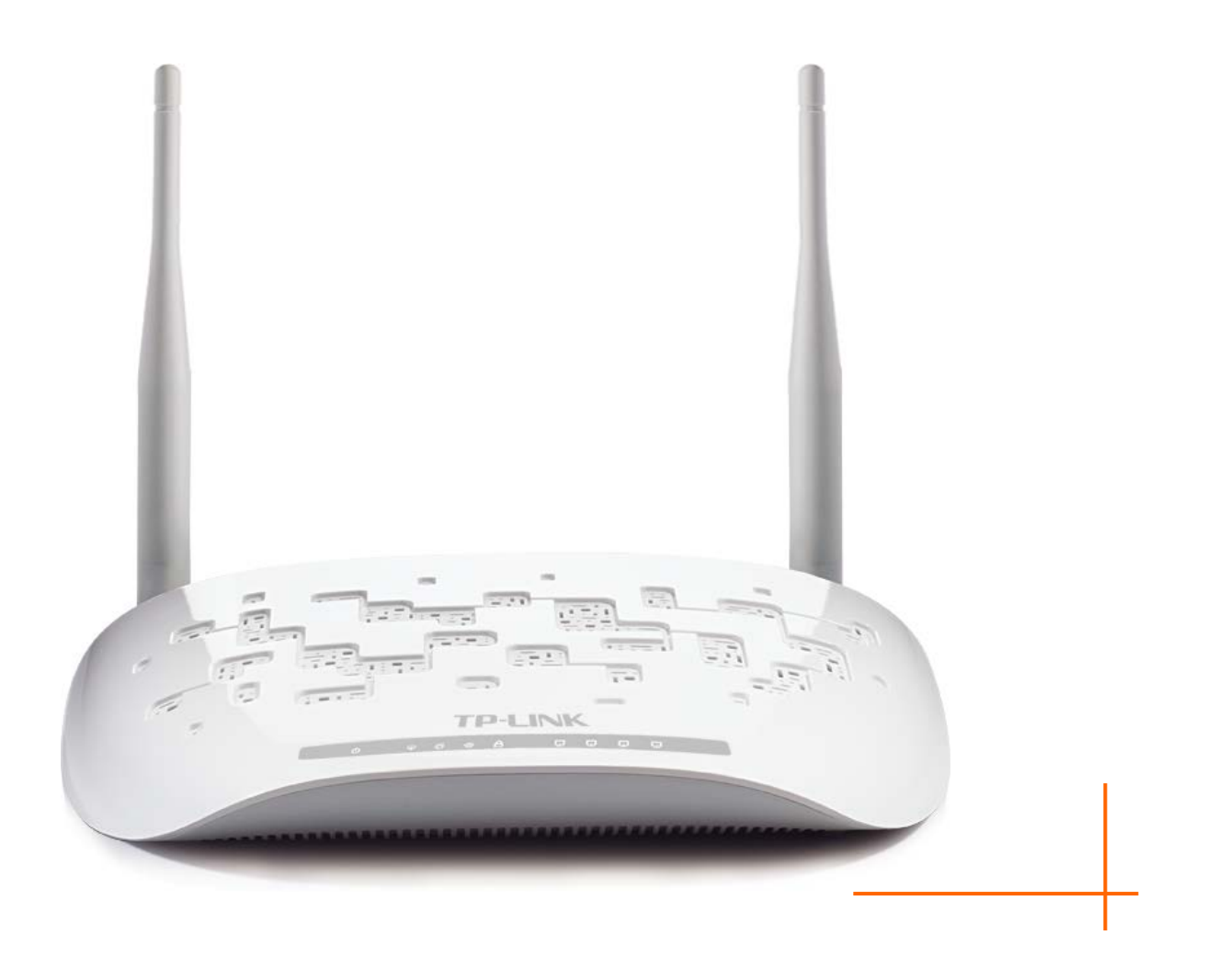

# **COPYRIGHT & TRADEMARKS**

Le specifiche sono soggette a modifiche senza obbligo di preavviso.  $\mathbf{TP}\text{-}\mathbf{LINK}^*$  è un marchio registrato di **TP-LINK** TECHNOLOGIES CO., LTD. Tutti gli altri marchi e nomi di prodotto sono marchi registrati dai legittimi proprietari.

Nessuna parte delle presenti specifiche può essere riprodotta, neppure parzialmente, in alcuna forma o mezzo oppure utilizzata per traduzioni, modifiche o adattamenti senza specifica autorizzazione scritta da parte di **TP-LINK** TECHNOLOGIES CO., LTD. Copyright © 2015 **TP-LINK** TECHNOLOGIES CO., LTD. Tutti i diritti sono riservati.

[http://www.tp-link.com](http://www.tp-link.com/)

# **FCC STATEMENT**

# **FC**

Questo apparecchio è stato testato ed è risultato conforme ai limiti per i dispositivi digitali di Classe B, in conformità alle norme FCC parte 15. Questi limiti hanno lo scopo di assicurare una protezione adeguata dalle interferenze dannose in una installazione residenziale. Questo apparecchio genera, utilizza e può irradiare energia a radiofrequenza e, se non viene installato ed utilizzato in conformità alle istruzioni del produttore, può causare interferenze dannose nella ricezione delle comunicazioni radio. Non vi è comunque alcuna garanzia che tali interferenze non si verifichino in un' installazione specifica. Qualora il dispositivo dovesse essere causa di interferenze dannose nella ricezione radiotelevisiva, che può essere verificata accendendo e spegnendo l'apparecchio, si consiglia all'utente di provare a correggere l'interferenza adottando una o più delle seguenti misure:

- riorientare o riposizionare l'antenna ricevente;
- aumentare la distanza tra apparecchio e ricevitore;
- collegare l'apparecchio ad una presa di un circuito diverso da quello a cui è collegato il ricevitore;

• consultare il rivenditore od un tecnico esperto radio / TV per altri suggerimenti. Questo dispositivo è conforme alla norme FCC parte 15. Il funzionamento è soggetto alle due seguenti condizioni:

- 1. questo dispositivo non deve causare interferenze dannose;
- 2. questo dispositivo deve accettare qualsiasi interferenza ricevuta, incluse interferenze che potrebbero comprometterne il funzionamento.

Qualsiasi cambiamento o modifica apportati all'apparecchio non espressamente approvati dalla parte competente in materia di conformità può invalidare il diritto dell'utente ad utilizzare l'apparecchio.

Nota: Il produttore non è responsabile per eventuali interferenze radio o tv causate da modifiche non autorizzate di questo dispositivo. Tali modifiche invalidano il diritto dell'utente ad utilizzare l'apparecchio.

# **Dichiarazione Precauzioni per l'esposizione a RF della FCC:**

Questo apparecchio è conforme ai limiti stabiliti dalle norme FCC RF relative all' esposizione a radiazioni in ambienti non soggetti a controllo. Questo dispositivo e la sua antenna non devono essere posizionati o funzionare in combinazione con qualsiasi altra antenna o trasmettitore.

"In conformità alle norme FCC RF relative all'esposizione a radiazioni, questo accordo è applicabile solo a dispositivi mobili. Le antenne usate per questo trasmettitore devono essere installate ad una distanza dal corpo di almeno 20 cm e non devono essere posizionati o funzionare in combinazione con qualsiasi altra antenna o trasmettitore"

# **CE Mark Warning**

# **CE1588**

Questo è un prodotto digitale di classe B. In un ambiente domestico potrebbe causare interferenze radio, nel qual caso l'utente è tenuto a prendere misure adeguate.

# **Note sulla sicurezza:**

- Quando un prodotto ha il pulsante power on/off, questo è uno dei modi per spegnere il prodotto. Per i prodotti non muniti di pulsante on/off, l'unico modo per spegnere completamente il dispositivo è quello di scollegarlo, o di scollegare il suo alimentatore, dalla sorgente di alimentazione. Il dispositivo scollegato dovrà essere pronto all'uso.
- l Non aprire il prodotto e non cercare di ripararalo; ci si potrebbe esporre a tensioni elevate o altri rischi. L'apertura di una componente sigillata o di un prodotto sigillato invaliderà la garanzia. Per interventi di assistenza sul prodotto, contattateci.
- l Non usare questo prodotto vicino all'acqua.

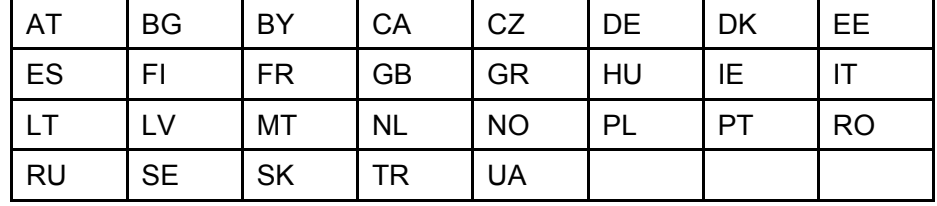

Questo prodotto può essere utilizzato nei seguenti Stati:

# **DICHIARAZIONE DI CONFORMITA'**

Per i seguenti dispositivi:

Descrizione Prodotto: 300Mbps Wireless N ADSL2+ Modem Router

Modello N.: TD-W8961ND

Marchio: TP-LINK

Dichiariamo sotto la nostra responsabilità che i prodotti precedenti soddisfano tutti i regolamenti tecnici applicabili ai prodotti stessi nell'ambito delle Direttive del Concilio: Directives 1999/5/EC, Directives 2004/108/EC, Directives 2006/95/EC, Directives 1999/519/EC, Directives 2011/65/EU

Il prodotto precedente è conforme ai seguenti standard o documenti relativi ad altre normative

**EN 300328 V1.8.1 ETSI EN 301 489-1 V1.8.1:2008& EN301489-17 V2.2.1 EN 55022:2006 +A1:2007 EN 55024:1998+A1:2001+A2:2003 EN 61000-3-2:2006+A1:2009+A2:2009 EN 61000-3-3:2008 EN60950-1:2006+A11:2009+A1:2010 EN62311:2008** *Il prodotto riporta il Marchio CE:*

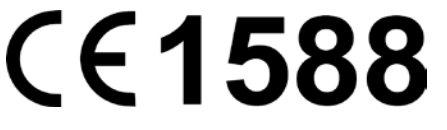

Persona responsabile della conformità di questa dichiarazione:

**Yang Hongliang Product Manager of International Business**

Data di rilascio: 2015

TP-LINK TECHNOLOGIES CO., LTD Building 24 (floors 1, 3, 4, 5), and 28 (floors 1-4) Central Science and Technology Park, Shennan Rd, Nanshan, Shenzhen, China

# **INDICE**

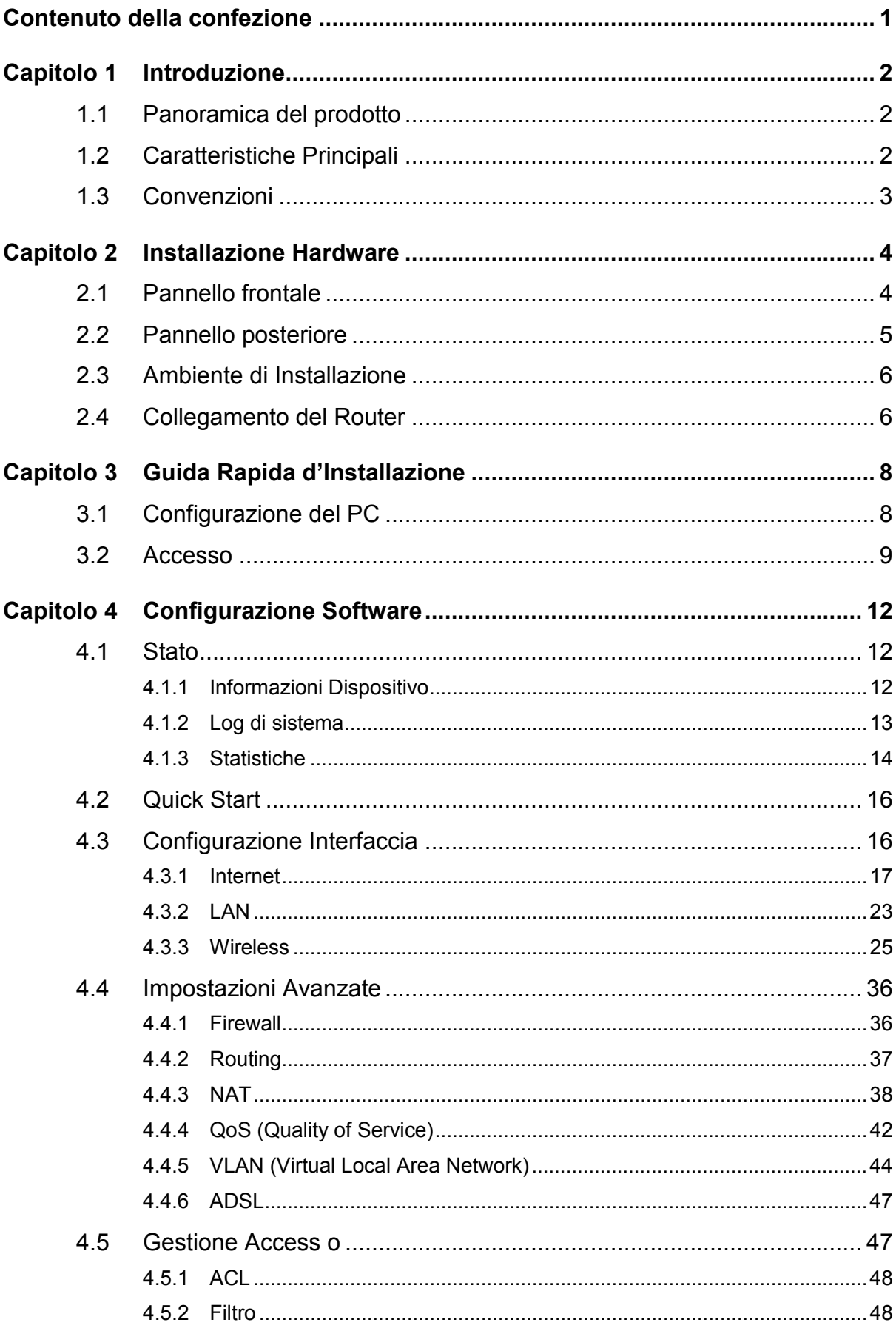

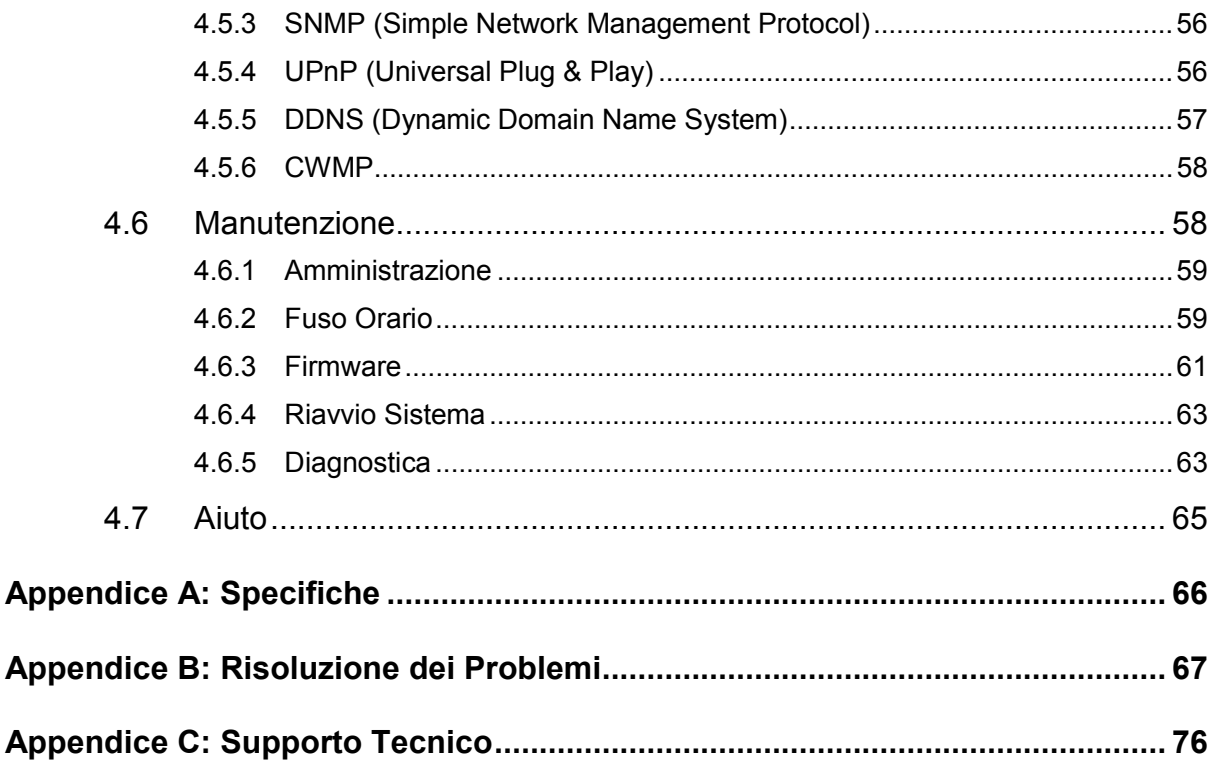

# <span id="page-7-0"></span>**Contenuto della confezione**

Nella confezione sono contenute le seguenti parti:

- 1 300Mbps Wireless N ADSL2+ Modem Router TD-W8961ND.
- 1 Alimentatore per 300Mbps Wireless N ADSL2+ Modem Router TD-W8961ND.
- 1 Guida Rapida d'Installazione
- 1 cavo RJ45
- 2 cavi RJ11
- 1 splitter ADSL
- 1 Resource CD-ROM, che include questa Guida Utente

# **Nota:**

Assicurarsi che la confezione contenga tutti gli elementi sopra elencati. Se una o più parti dovesse risultare mancante o danneggiata si prega di contattare il distributore.

# <span id="page-8-0"></span>**Capitolo 1 Introduzione**

Grazie per aver scelto il 300Mbps **Wireless N ADSL2+ Modem Router** TD-W8961ND**.**

# <span id="page-8-1"></span>**1.1 Panoramica del prodotto**

Questo dispositivo è stato progettato per fornire una soluzione semplice ed economica per la connessione Internet ADSL di reti private o reti wireless IEEE 802.11n/ IEEE 802.11g/ IEEE 802.11b.

Il **TD-W8961ND** si collega alla rete LAN od al computer tramite porte Ethernet standard od in modalità WiFi. La connessione ADSL sfrutta la normale linea telefonica con connettori standard. Dispositivi multipli possono quindi essere collegati alla rete e ad Internet utilizzando una singola interfaccia WAN (Wide Area Network) ed un singolo indirizzo IP pubblico. Le misure di sicurezza avanzate, il **Filtro IP**/**MAC**, il **Filtro Applicazioni** ed il **Filtro URL** assicurano la protezione della rete da intrusioni.

Il programma web **Quick Start** guida l'utente durante la configurazione con messaggi semplici ed intuitivi. La pagina di gestione della rete e del router è accessibile via web utilizzando qualsiasi browser.

# **ADSL**

Il **TD-W8961ND** supporta la connessione full-rate ADSL2+ conforme alle normative ITU ed ANSI. Oltre alle normali funzionalità DMT physical layer, ADSL2+ PHY supporta il framing ADSL2+ a doppia latenza (veloce e interfogliato) e l'ATM Physical Layer I.432.

# **Wireless**

Il router fornisce diverse misure di sicurezza, assicurando una protezione wireless efficace. Può essere impostato per nascondere l'identificativo di rete (SSID) in modo tale da rendere possibile il collegamento solo alle stazioni dove l'identificativo è preconfigurato. Fornisce inoltre una wireless LAN security con crittografia WEP a 64/128-bit, autenticazione WPA-PSK/WPA2-PSK, e crittografia TKIP/AES.

# <span id="page-8-2"></span>**1.2 Caratteristiche Principali**

- 4 porte LAN RJ45 10/100Mbps con Auto-Negoziazione (Auto MDI/MDIX), 1 porta RJ11.
- $\triangleright$  Splitter esterno.
- Tecnologia di demodulazione avanzata e modulazione DMT.
- $\triangleright$  Supporto modalità bridge e funzione router.
- Condivisione della connessione Internet ad alta velocità tra più utenti.
- $\triangleright$  Velocità in downstream fino a 24Mbps, in upstream fino a 3.5Mbp (con Annex M abilitato)

- $\triangleright$  Supporto lunghe distanze, lunghezza max. della linea pari a 6.5Km.
- $\triangleright$  Supporto configurazione e gestione remota tramite SNMP e CWMP.
- Supporto PPPoE, possibilità di collegamento ad Internet su richiesta e disconnessione su inattività.
- Supporto funzioni ESD e surge-protect (protezione da sovraccarico) con risposta rapida del sistema di protezione.
- La modalità di trasmissione dati High Speed asimmetrica protegge ed ottimizza le prestazioni della banda larga.
- $\triangleright$  Supporto per tutti gli standard industriali ADSL.
- $\triangleright$  Compatibile con tutti i tradizionali DSLAM (CO).
- $\triangleright$  Supporto accesso ad Internet e funzionalità Route, ideale per utenti SOHO.
- $\triangleright$  Configurazione in tempo reale e monitoraggio del dispositivo.
- $\triangleright$  Supporto PVC (Permanent Virtual Circuit) multiplo.
- $\triangleright$  Server DHCP integrato.
- $\triangleright$  Firewall integrato, supporto filtro IP/MAC, Filtro Applicazione e Filtro URL.
- $\triangleright$  Supporto Server virtuale, host DMZ e Mapping indirizzo IP.
- $\triangleright$  Supporto DNS Dynamic, UPnP e Routing Statico.
- $\triangleright$  Supporto funzioni System Log e Flow Statistics.
- $\triangleright$  Supporto aggiornamento firmware e gestione via web.
- ▶ Sicurezza dati WPA-PSK/WPA2-PSK, crittografia TKIP/AES.
- <span id="page-9-0"></span>Crittografia WEP a 64/128-bit e controllo accesso LAN ACL (Access Control List).

# **1.3 Convenzioni**

Il 300Mbps **Wireless N ADSL2+ Modem Router** TD-W8961ND è definito in questa Guida Utente come router o dispositivo, senza ulteriori dettagli.

I parametri descritti nelle figure sono da intendersi come riferimento generico per l'installazione del prodotto e potrebbero variare.

# <span id="page-10-0"></span>**Capitolo 2 Installazione Hardware**

# <span id="page-10-1"></span>**2.1 Pannello frontale**

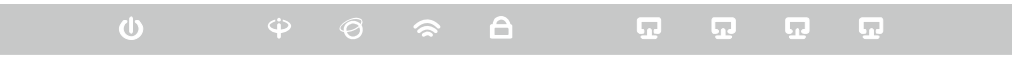

Figura 2-1

Gli indicatori LED situati sul pannello frontale, indicano lo stato operativo del dispositivo. Per maggiori dettagli fare riferimento alla seguente descrizione degli indicatori LED:

## **Descrizione indicatori LED:**

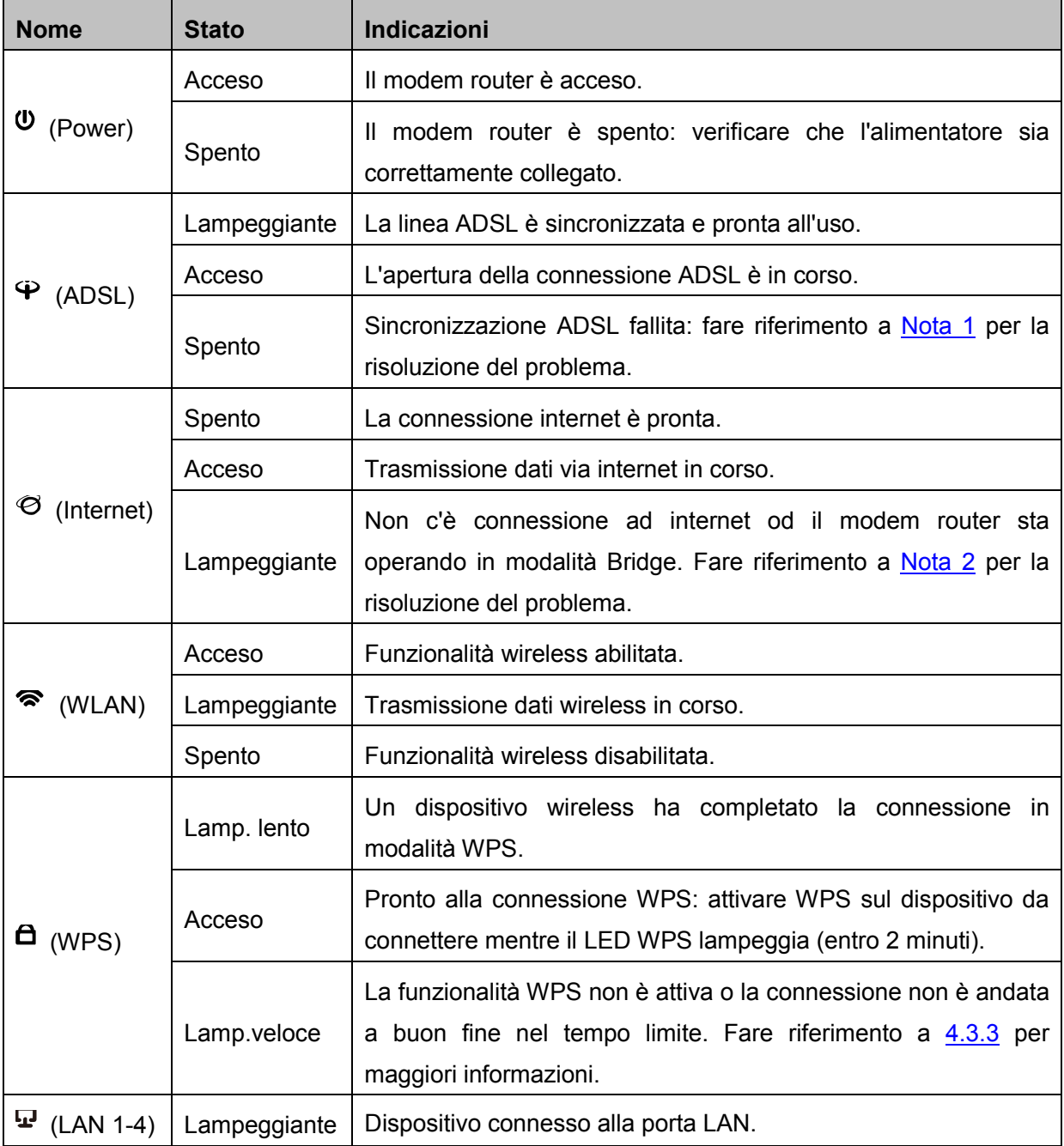

**TD-W8961ND Guida Utente 300Mbps Wireless N ADSL2+ Modem Router**

| Acceso | Trasmissione in corso sulla porta LAN.      |  |  |  |  |
|--------|---------------------------------------------|--|--|--|--|
| Spento | Nessun dispositivo connesso alla porta LAN. |  |  |  |  |

### <span id="page-11-1"></span>**Nota:**

- **1.** Se il LED ADSL è spento, controllare il collegamento. Fare riferimento a [2.4](#page-12-2) Se il collegamento è corretto, contattare l'ISP (Internet Service Provider).
- **2.** Se il LED Internet è spento, controllare il LED ADSL; se anche il LED ADSL è spento, fare riferimento alla **[Nota](#page-11-1) 1**. Se il LED ADSL è acceso, verificare i parametri di connessione con l'ISP (Internet Service Provider). Fare riferimento a [4.1.1](#page-18-2) e [4.3.1](#page-22-2) per maggiori informazioni.

# <span id="page-11-0"></span>**2.2 Pannello posteriore**

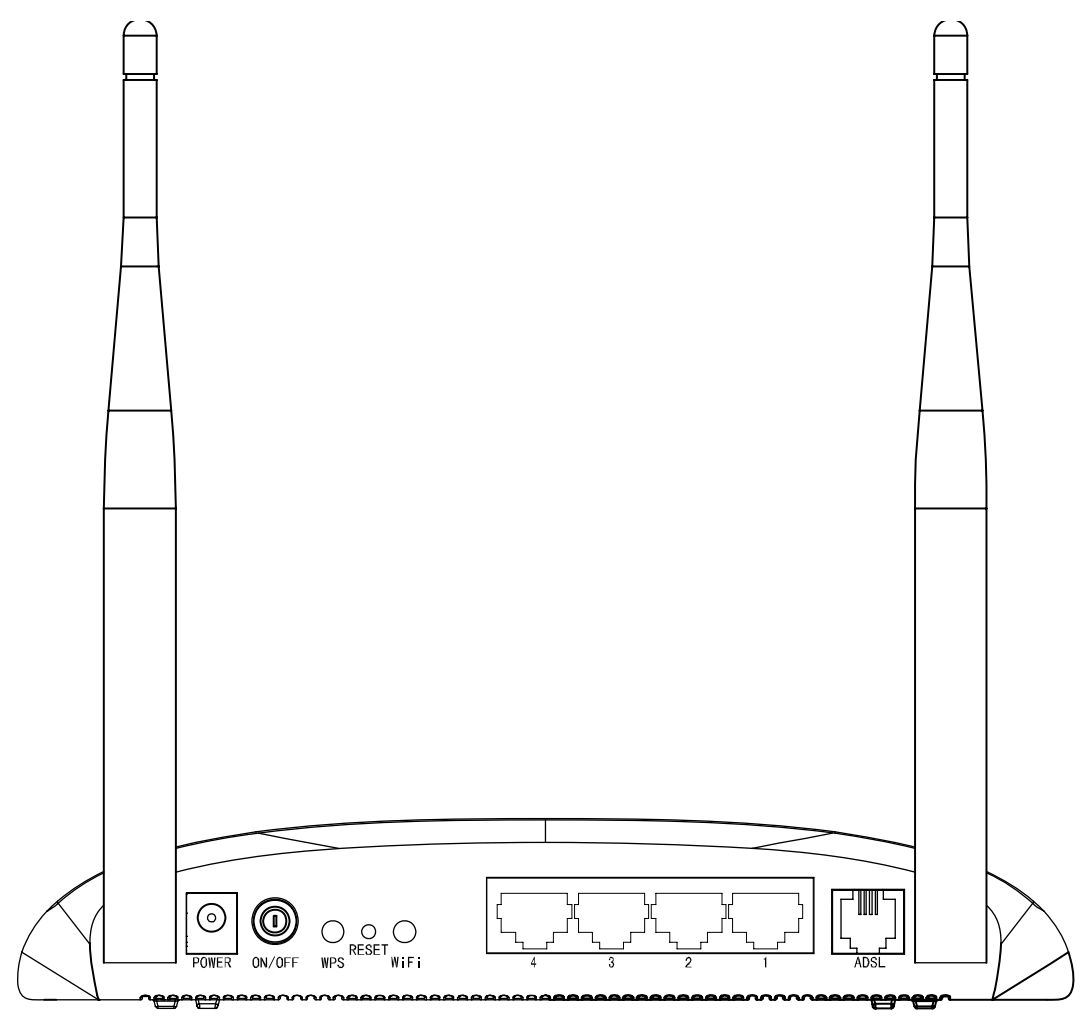

Figura 2-2

- **POWER (Alimentazione)**: Collegare all'ingresso Power il connettore dell'alimentatore.
- **ON/OFF**: Interruttore di alimentazione.
- **WPS**: Questo pulsante attiva l'omonima funzionalità. Fare riferimento a 4.3.3.1 per maggiori informazioni.
- **RESET**: Ci sono due modi per ripristinare le impostazioni predefinite di fabbrica:
	- 1. A router acceso, mantenere premuto tramite un oggetto sottile il tasto Reset per almeno

5 secondi. Il router si riavvierà con le impostazioni predefinite di fabbrica.

- 2. Ripristinare le impostazioni predefinite dalla pagina di configurazione web del router tramite "Manutenzione - Riavvio Sistema".
- **WiFi**: Questo pulsante attiva o disattiva la funzionalità wireless.
- **1, 2, 3, 4 (LAN)**: Tramite ognuna di queste porte, è possibile collegare il router ad un PC o ad altri dispositivi con interfaccia Ethernet.
- **ADSL**: Tramite questa porta è possibile collegare il router alla linea telefonica od alla presa Modem dello splitter esterno. Per ulteriori dettagli, far riferimento al punto 2.4.
- <span id="page-12-0"></span>**Antennas**: Consente le connessioni wireless e la trasmissione dei dati.

# **2.3 Ambiente di Installazione**

- <span id="page-12-2"></span> $\triangleright$  Il prodotto non deve essere esposto ad un'eccesiva umidità od a fonti di calore.
- Posizionare il router dove può essere collegato ai vari dispositivi e vicino ad una presa di corrente.
- Assicurarsi che i cavi siano posizionati in modo da non costituire pericolo d'inciampo.
- > Il router può essere collocato su un ripiano o sulla scrivania.
- Tenere lontano il dispositivo da forti radiazioni elettromagnetiche e da dispositivi sensibili alle radiazioni elettromagnetiche.

# <span id="page-12-1"></span>**2.4 Collegamento del Router**

Prima d'installare il dispositivo, si prega di controllare che il servizio fornito dal proprio provider ISP sia attivo. In caso di problemi contattare il provider ISP. Prima di collegare i cavi, disconnettere l'alimentatore ed assicurarsi di avere le mani asciutte. I passaggi sotto riportati vi guideranno all'installazione.

**Passo 1:** Collegare la linea ADSL.

**Metodo 1 (telefono non presente)**: collegare il cavo telefonico/ADSL alla porta LINE sul pannello posteriore del **TD-W8961ND** ed alla presa a muro.

**Metodo 2 (telefono presente)**: utilizzare uno splitter. Gli splitter esterni separano dati e voce, permettendo di accedere ad Internet ed effettuare chiamate telefoniche contemporaneamente. Lo splitter esterno dispone di tre porte:

- LINE. Collegare alla presa telefonica a muro.
- PHONE. Collegare all'apparecchio telefonico mediante cavo telefonico/ADSL.
- MODEM. Collegare alla porta LINE del **TD-W8961ND** mediante cavo telefonico/ADSL.
- **Passo 2:** Collegare il cavo di rete Ethernet.

Collegare il cavo di rete alla porta Ethernet del computer (o ad una porta di un hub/switch se presente) e ad una porta LAN del **TD-W8961ND**.

- **Passo 3:** Accendere il computer.
- **Passo 4:** Collegare l'alimentatore.

Connettere l'alimentatore alla presa Power sul retro del router ed inserire la spina in una presa elettrica.

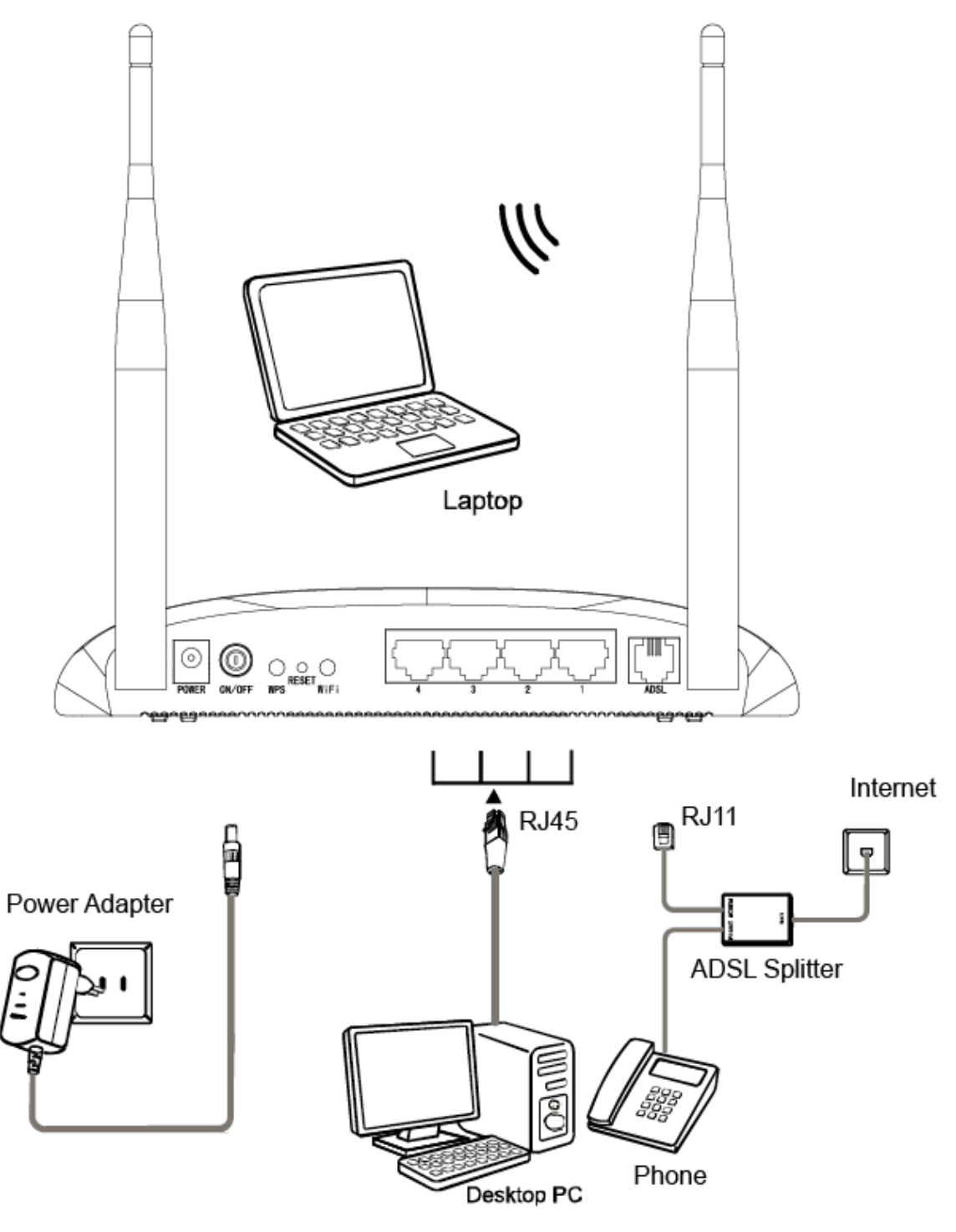

Figura 2-3

# <span id="page-14-0"></span>**Capitolo 3 Guida Rapida d'Installazione**

# <span id="page-14-1"></span>**3.1 Configurazione del PC**

Il **TD-W8961ND** è programmato per assegnare automaticamente un indirizzo IP al PC. tipicamente, il pc assumerà indirizzo 192.168.1.100, mentre il router risponderà all'indirizzo 192.168.1.1.

# **Nota:**

È possibile configurare il PC in modo da personalizzarne indirizzo IP, Subnet Mask, Gateway e DNS. È in questo caso opportuno disabilitare la funzionalità DHCP del router od inserire un' Address Reservation.

È ora possibile verificare la rete eseguendo il comando Ping nel prompt dei comandi: fare click sul menu **Start** del desktop, selezionare **Esegui** (o digitare Win+R), digitare **cmd** e premere **Invio**. Digitare **ping 192.168.1.1** sulla prossima schermata e premere **Invio**. Se il risultato visualizzato è simile alla schermata sottostante, la connessione tra il PC ed il router è correttamente stabilita.

| Esecuzione di Ping 192.168.1.1 con 32 byte di dati:                                                                                                    |  |  |  |  |  |  |  |  |
|----------------------------------------------------------------------------------------------------|--|--|--|--|--|--|--|--|
| Risposta da 192.168.1.1: byte=32 durata<1ms TTL=64<br>Risposta da 192.168.1.1: byte=32 durata<1ms TTL=64<br>Risposta da 192.168.1.1: byte=32 durata<1ms TTL=64 |  |  |  |  |  |  |  |  |
| Risposta da 192.168.1.1: byte=32 durata<1ms TTL=64<br>Statistiche Ping per 192.168.1.1:<br>Pacchetti: Trasmessi = 4, Ricevuti = 4, Persi = 0 $(0x$ persi),     |  |  |  |  |  |  |  |  |
| Tempo approssimativo percorsi andata∕ritorno in millisecondi:<br>Minimo = 0ms. Massimo =  0ms. Medio =  0ms                                                    |  |  |  |  |  |  |  |  |

fig. 3-1

Se il risultato visualizzato è invece simile alla seguente schermata, il collegamento al PC non è correttamente operativo.

Esecuzione di Ping 192.168.1.1 con 32 byte di dati: Host di destinazione irraggiungibile.<br>Host di destinazione irraggiungibile.<br>Host di destinazione irraggiungibile.<br>Host di destinazione irraggiungibile. 

fig. 3-2

È possibile eseguire una verifica tramite la seguente procedura.

## **1) Il PC ed il router sono collegati correttamente?**

Gli indicatori LED della porta LAN alla quale si collega il PC e l'indicatore LED sulla scheda

di rete Ethernet del PC devono essere accesi o lampeggianti.

## **2) La configurazione TCP/IP del PC è corretta?**

L'indirizzo IP preconfigurato del router è 192.168.1.1: se l'indirizzo del router e la subnet mask non sono stati modificati, l'indirizzo IP del PC deve essere compreso tra 192.168.1.2 e 192.168.1.254.

# <span id="page-15-0"></span>**3.2 Accesso**

Col PC configurato, procedere come di seguito indicato per utilizzare la pagina web di configurazione del router.

Aprire un browser Web e digitare l'indirizzo **192.168.1.1** del router nella barra degli indirizzi, quindi premere **Invio**.

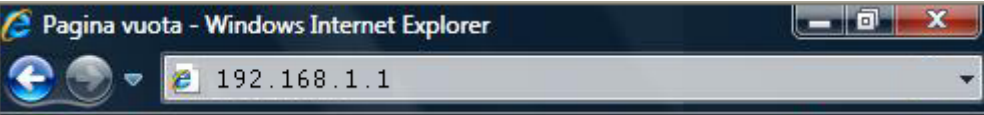

Apparirà la finestra in [fig. 3-3.](#page-15-1) Digitare come Nome Utente "**admin**" e come Password "**admin**"; fare click su OK per accedere al programma **Quick Start**.

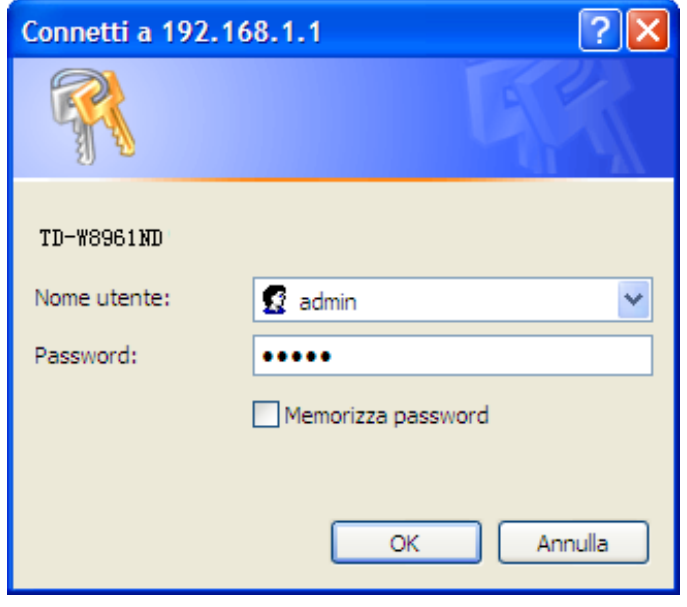

fig. 3-3

<span id="page-15-1"></span>Eseguire questa procedura per completare l'installazione.

**Passo 1:** Selezionare il tasto **Quick Start**, fare click su **AVVIO WIZARD**, verrà visualizzata la seguente schermata. Fare click su **AVANTI**.

Quick Start

Il Wizard vi guiderà attraverso ogni passaggio. Fare click su AVANTI per iniziare.

Passo 1. Scegliere il Fuso Orario

Passo 2. Impostare la connessione Internet

Passo 3, Configurare la rete Wireless

Passo 4. Salvare la configurazione del Router ADSL

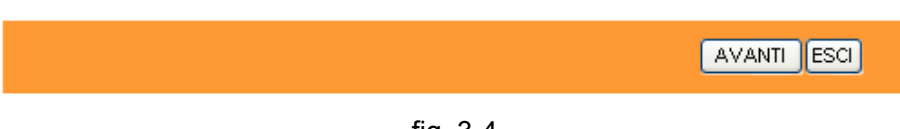

fig. 3-4

**Passo 2:** Configurare l'ora locale del router e fare click su **AVANTI**.

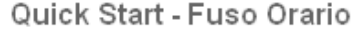

Selezionare il Fuso Orario appropriato per la località, fare click su AVANTI per continuare.

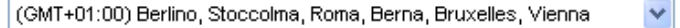

**INDIETRO** AVANTI ESCI

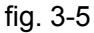

**Passo 3:** Selezionare il tipo di connessione come indicato dal provider ISP (ad es. **PPPoE/PPPoA** ) e fare click su **AVANTI**.

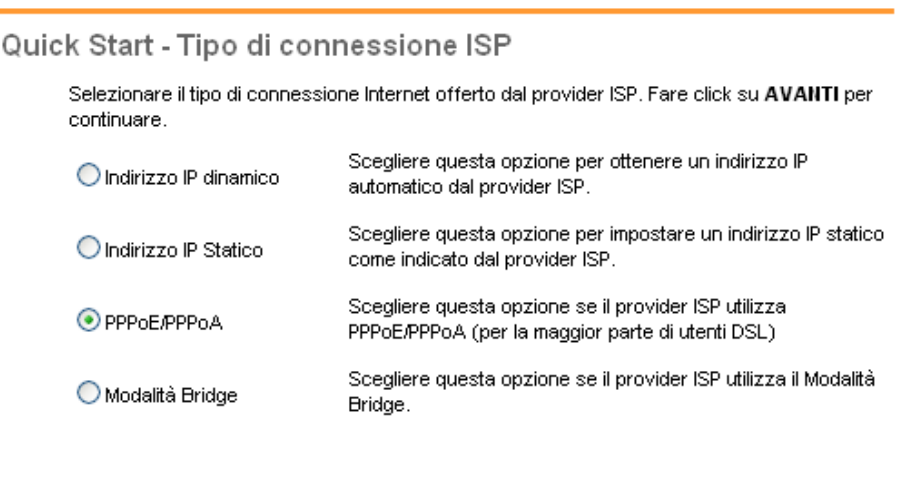

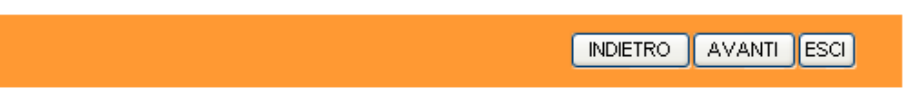

fig. 3-6

**Passo 4:** Configurare i seguenti parametri, come indicato dal provider ISP: **Nome Utente**, **Password**, **VPI**, **VC**I e **Tipo Connessione**. Al termine, fare click su **AVANTI.**

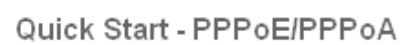

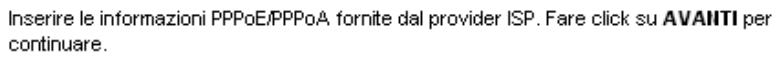

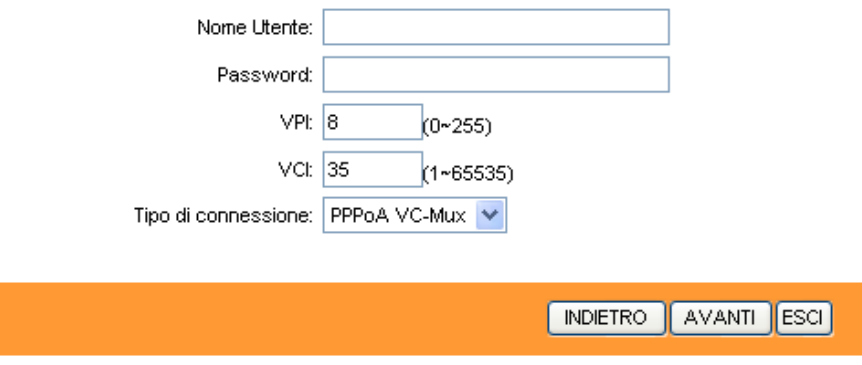

fig. 3-7

**Passo 5:** Configurare i parametri di rete WLAN e fare click su **AVANTI**.

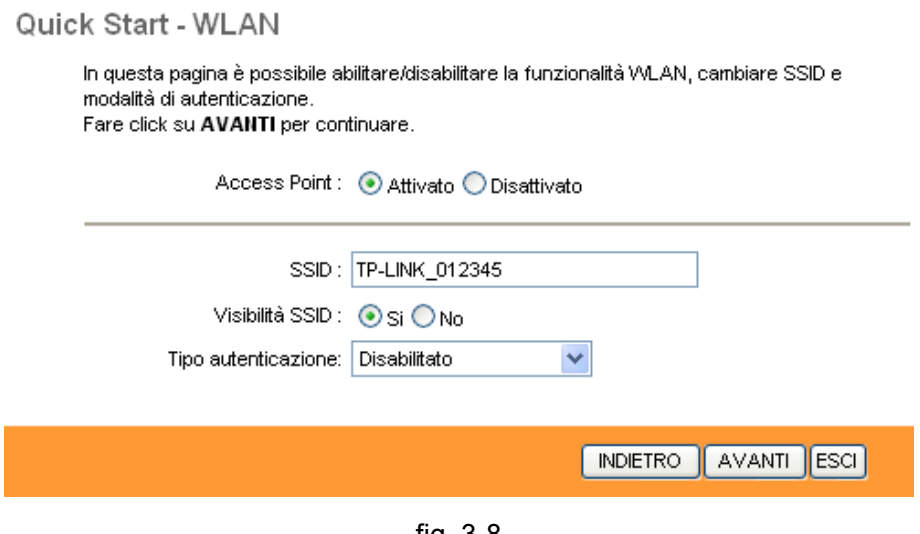

### fig. 3-8

# **Nota:**

Se l'Access Point è attivato, la funzione wireless sarà disponibile anche senza l'antenna esterna grazie all'antenna supplementare integrata. Per configurare le misure di sicurezza wireless consultare la sezione 4.3.3.

**Passo 6:** Fare click su **AVANTI** per completare l'installazione con **Quick Start**.

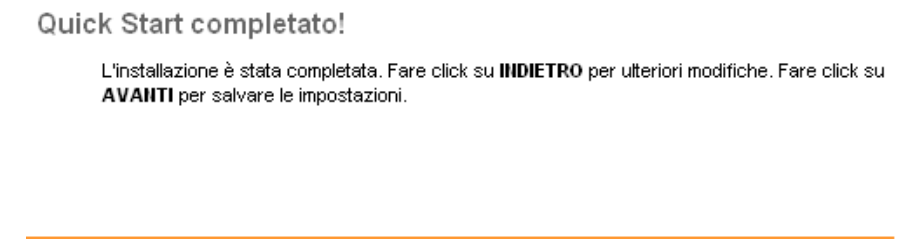

NDIETRO AVANTI ESCI

fig. 3-9

# <span id="page-18-0"></span>**Capitolo 4 Configurazione Software**

Per la prima installazione, è consigliato l'utilizzo della "Guida Rapida d'Installazione". Gli utenti esperti possono trovare in questo capitolo le informazioni riguardanti le impostazioni avanzate, modificabili tramite le pagine web di configurazione.

Ad accesso avvenuto, è possibile configurare e gestire il dispositivo. I menu principali sono posizionati nella parte superiore delle pagine: facendo click sui menu principali, che descrivono in dettaglio la configurazione e le informazioni di stato, si apriranno diversi sottomenu. Per applicare le impostazioni modificate, fare click sul tasto **SALVA**

# <span id="page-18-1"></span>**4.1 Stato**

Selezionando "**Stato**", appaiono i seguenti sottomenù: **Informazioni dispositivo**, **Log di sistema**, **Statistiche**. Fare click su una di queste voci per configurare o verificare la relativa funzione.

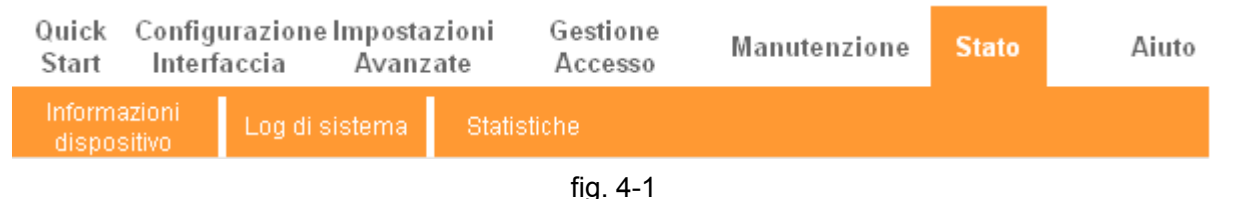

Fare Click su una di queste voci per verificare le informazioni corrispondenti.

# <span id="page-18-2"></span>**4.1.1 Informazioni Dispositivo**

Selezionare "**Stato → Informazioni Dispositivo**" dal menù per visionare le informazioni relative al dispositivo, incluse LAN, WAN e ADSL. Le informazioni possono variare in base alle impostazioni della configurazione del Router nella pagina di impostazioni Interfaccia (Interface Setup).

| Stato                              | Quick Configurazione Impostazioni<br>Start<br>Interfaccia |                             | Avanzate                                                         | Gestione<br>Accesso | Manutenzione       |              | <b>Stato</b> | Aiuto          |       |
|------------------------------------|-----------------------------------------------------------|-----------------------------|------------------------------------------------------------------|---------------------|--------------------|--------------|--------------|----------------|-------|
|                                    |                                                           | Informazioni<br>dispositivo | Log di sistema                                                   |                     | <b>Statistiche</b> |              |              |                |       |
|                                    |                                                           |                             |                                                                  |                     |                    |              |              |                |       |
| Informazioni dispositivo           |                                                           |                             |                                                                  |                     |                    |              |              |                |       |
|                                    | Versione Firmware: 3.0.0 Build 120720 Rel.09287           |                             |                                                                  |                     |                    |              |              |                |       |
| LAN                                | MAC Address: d8:5d:4c:89:76:53                            |                             |                                                                  |                     |                    |              |              |                |       |
|                                    | Indirizzo IP: 192.168.1.1                                 |                             |                                                                  |                     |                    |              |              |                |       |
|                                    | Subnet Mask: 255.255.255.0                                |                             |                                                                  |                     |                    |              |              |                |       |
| Server DHCP: Abilitato<br>Wireless |                                                           |                             |                                                                  |                     |                    |              |              |                |       |
|                                    | 0<br>Aggiorna<br>Il numero di client wireless connessi è  |                             |                                                                  |                     |                    |              |              |                |       |
|                                    |                                                           |                             |                                                                  |                     |                    |              |              |                |       |
|                                    | ID                                                        |                             |                                                                  | MAC                 |                    |              |              |                |       |
| WAN                                |                                                           |                             |                                                                  |                     |                    |              |              |                |       |
|                                    | <b>PVC</b>                                                | VPI/VCI                     | Indirizzo IP                                                     | Subnet              | GateWay            |              | Server DNS   | Incapsulamento | Stato |
|                                    | PVC0                                                      | 8/35                        | 0.0.0.0                                                          | 0.0.0.0             | 0.0.0.0            |              | 0.0.0.0      | PPPoA          | Giù   |
|                                    | PVC1                                                      | 8/40                        | 0.0.0.0                                                          | 0.0.0.0             | 0.0.0.0            |              | 0.0.0.0      | PPPoE          | Giù   |
| <b>ADSL</b>                        |                                                           |                             |                                                                  |                     |                    |              |              |                |       |
|                                    |                                                           |                             | Versione Firmware ADSL: FwVer:3.20.17.0_TC3087 HwVer:T14.F7_11.2 |                     |                    |              |              |                |       |
|                                    | Stato linea : Down<br>Modulazione: N/A                    |                             |                                                                  |                     |                    |              |              |                |       |
|                                    | Modalità Annex : N/A                                      |                             |                                                                  |                     |                    |              |              |                |       |
|                                    |                                                           |                             |                                                                  |                     |                    |              |              |                |       |
|                                    |                                                           |                             | Margine SNR :                                                    | Downstream<br>N/A   | Upstream<br>N/A    | db           |              |                |       |
|                                    | Attenuazione del segnale :                                |                             |                                                                  | N/A                 | N/A                | db           |              |                |       |
|                                    | Trasmissione dati:<br>Velocità massima di trasmissione :  |                             |                                                                  | N/A<br>N/A          | N/A<br>N/A         | kbps<br>kbps |              |                |       |
|                                    | CRC:<br>N/A<br>N/A                                        |                             |                                                                  |                     |                    |              |              |                |       |
|                                    |                                                           |                             |                                                                  |                     |                    |              |              |                |       |
|                                    |                                                           |                             |                                                                  |                     |                    |              |              |                |       |

fig. 4-2

### <span id="page-19-1"></span>**Nota:**

Fare click sui sottomenù **Log di sistema** o **Statistiche** (fig. [4-2\)](#page-19-1). Saranno visualizzati gli eventi di sistema (Log di Sistema) ed i dettagli di traffico (Statistiche).

# <span id="page-19-0"></span>**4.1.2 Log di sistema**

Selezionare "**Stato→ Log di sistema**" dal menù per visionare gli eventi registrati.

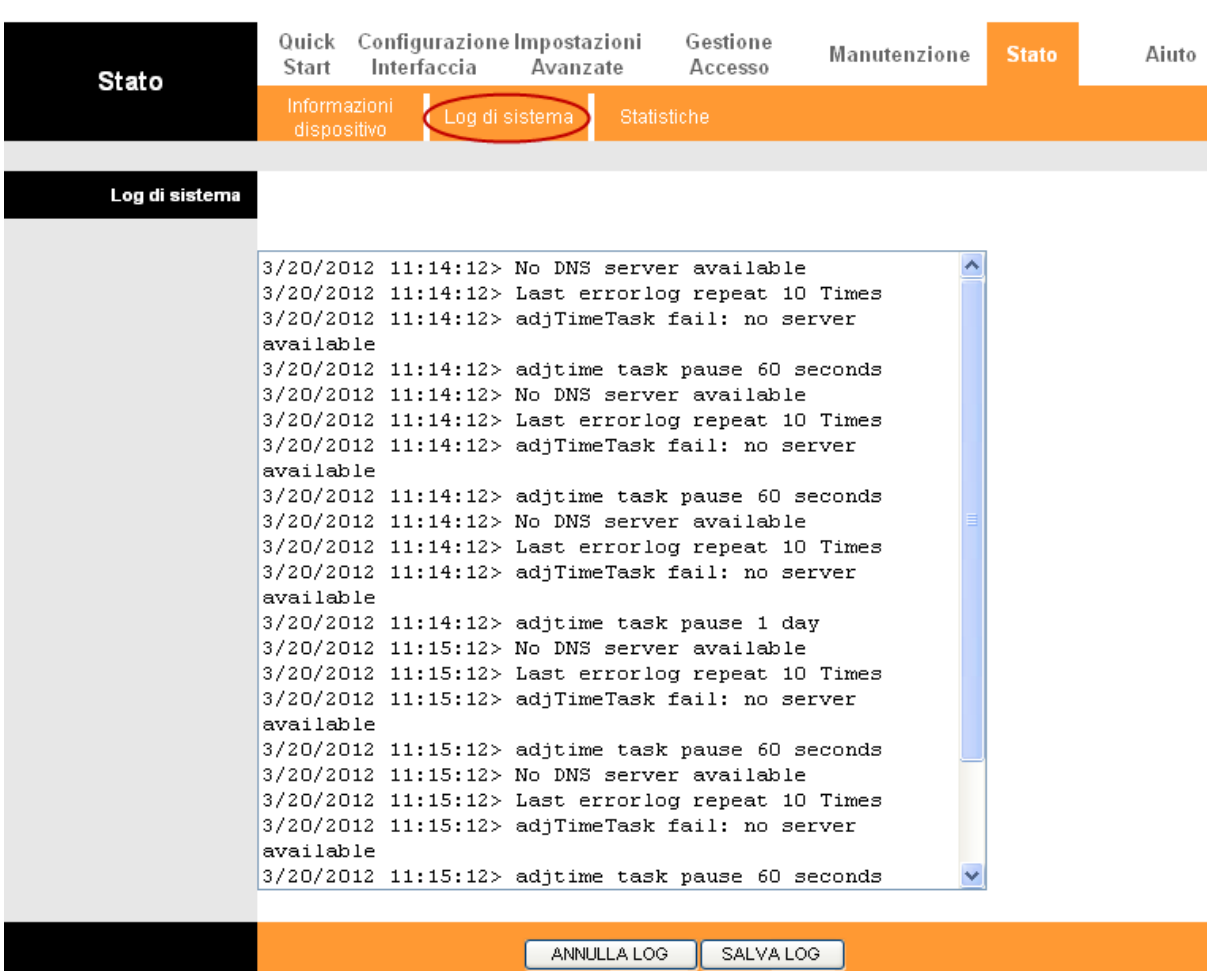

fig. 4-3

Il router è in grado di memorizzare tutti gli eventi di rete. È possibile verificare tutti gli accesso al router.

Fare click sul tasto **ANNULLA LOG** per cancellare le informazioni.

Fare click sul tasto **SALVA LOG** per salvarle.

# <span id="page-20-0"></span>**4.1.3 Statistiche**

Selezionare "**Stato → Statistiche**" dal menù per visionare il traffico di rete su LAN, WLAN od ADSL.

| Stato                        | Configurazione Impostazioni<br>Quick<br>Interfaccia Avanzate<br>Start | Gestione<br>Accesso | Manutenzione                     | <b>State</b> | Aiuto  |
|------------------------------|-----------------------------------------------------------------------|---------------------|----------------------------------|--------------|--------|
|                              | Informazioni<br>Log di sistema<br>dispositivo                         | Statistiche         |                                  |              |        |
| Statistiche traffico di rete | Interfaccia: ⊙Ethernet O ADSL O WLAN                                  |                     |                                  |              |        |
|                              | Statistiche di trasmissione                                           |                     | Statistiche di ricezione         |              |        |
|                              | Frame trasmessi                                                       | 1766                | Frame ricevuti                   |              | 1583   |
|                              | Multicast Frame trasmessi                                             | 1586                | Multicast Frame ricevuti         |              | 1336   |
|                              | Byte totali trasmessi                                                 | 1747798             | Byte totali ricevuti             |              | 332166 |
|                              | Collisioni in trasmissione                                            | 0                   | Errori CRC in ricezione          |              | 0      |
|                              | Frame errati trasmessi                                                | 0.                  | Frame sottodimensionati ricevuti | 0            |        |
|                              |                                                                       |                     |                                  |              |        |
|                              | <b>AGGIORNA</b>                                                       |                     |                                  |              |        |

fig. 4-4

- **Interfaccia:** È possibile selezionare **Ethernet**, **ADSL** e **WLAN** per visualizzare il dettaglio di traffico corrispondente.
- Selezionare **Ethernet** per visualizzare le statistiche LAN.

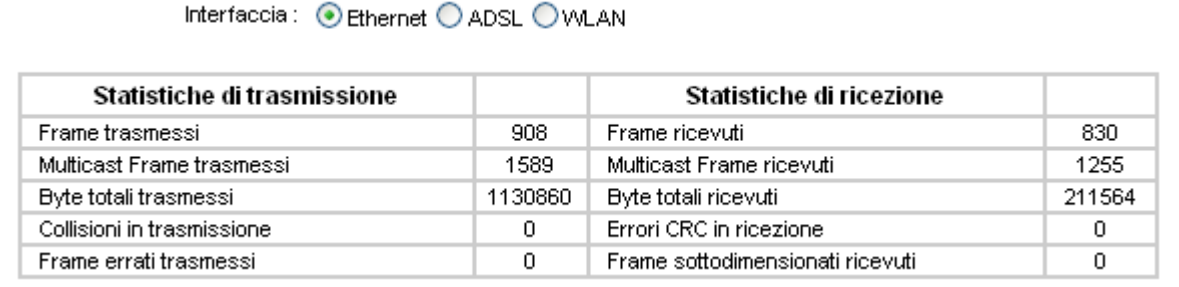

### Selezionare **ADSL** per visualizzare le statistiche DSL.

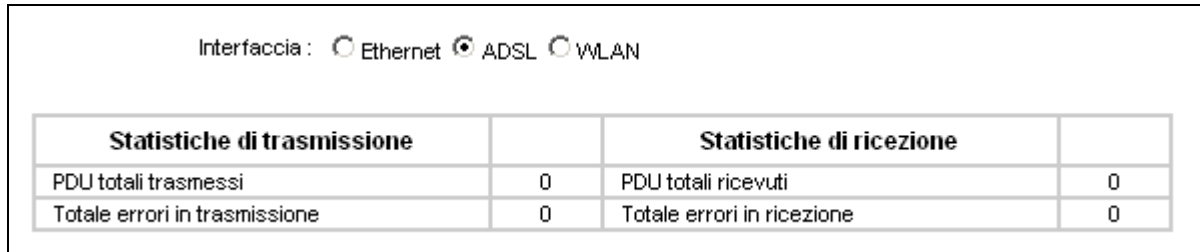

### Selezionare **WLAN**, per visualizzare le statistiche WiFi.

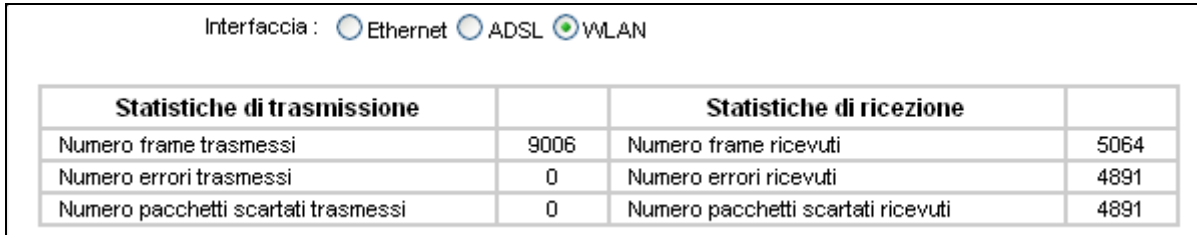

Fare click sul tasto **AGGIORNA** per aggiornare.

# <span id="page-22-0"></span>**4.2 Quick Start**

Pregasi fare riferimento a ["3.2 Accesso"](#page-15-0).

# <span id="page-22-1"></span>**4.3 Configurazione Interfaccia**

<span id="page-22-2"></span>Selezionando "**Configurazione Interfaccia**" appaiono i seguenti sottomenu: **Internet**, **LAN**, **Wireless**.

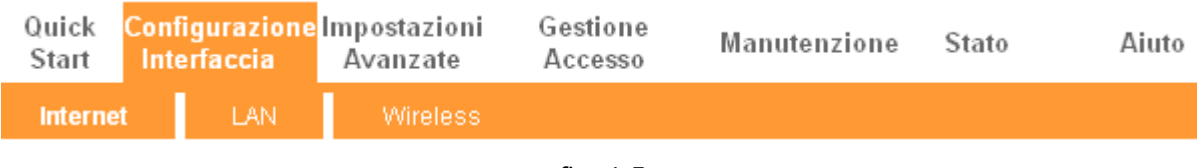

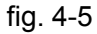

Fare click su una di queste voci per configurare la corrispondente funzione.

# <span id="page-23-0"></span>**4.3.1 Internet**

Selezionare "**Configurazione Interfaccia→Internet**" dal menù per configurare i parametri delle porte WAN [\(fig. 4-6\)](#page-23-1).

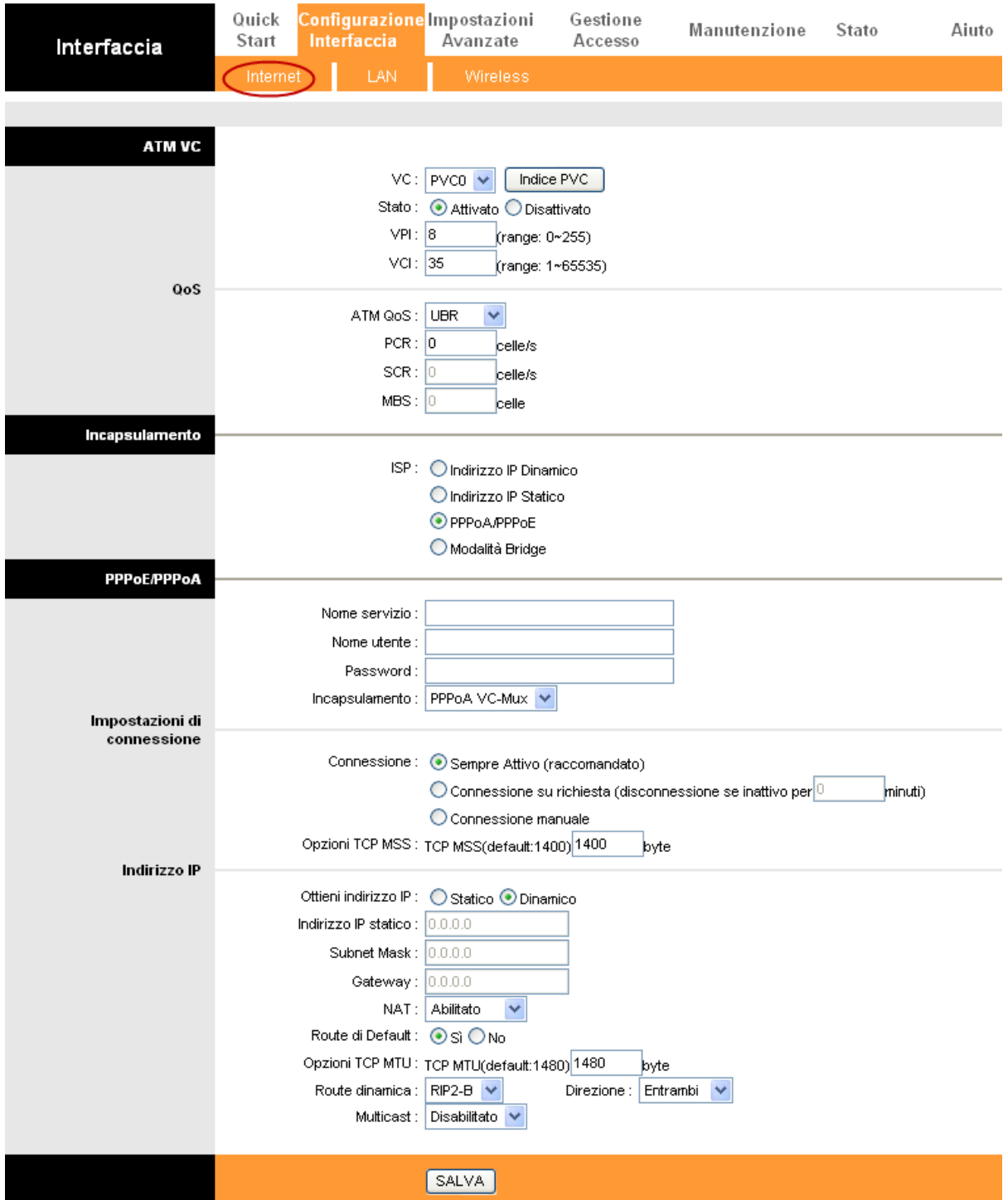

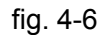

<span id="page-23-1"></span> **ATM VC:** Le impostazioni ATM servono per connettersi al provider ISP. Il provider ISP fornisce le impostazioni VPI (Virtual Path Identifier) e VCI (Virtual Channel Identifier). Con questo dispositivo è possibile impostare fino ad 8 circuiti virtuali (VC), con diverse modalità

d'incapsulamento (se sono attivi 8 diversi VC dal provider ISP). Occorre abilitare ogni VC per renderlo attivo. Per la gestione del traffico sul circuito virtuale privato (PVC), è possibile utilizzare la funzione QoS su rete ATM, impostando le priorità di traffico sulla linea del PVC.

- **Circuito Virtuale:** Selezionare il numero di Circuiti Virtuali (VC) desiderati (PVC0~PVC7).
	- **Status:** Se si desidera utilizzare il VC in oggetto, occorre attivarlo.
	- **VPI:** Identifica i percorsi virtuali tra nodi della rete ATM. La distanza valida è compresa tra 0 e 255. Si prega di inserire il valore fornito dal provider ISP**.**
	- **VCI:** Identifica i circuiti virtuali più lontani tra loro nella rete ATM. La distanza valida è compresa tra 32 e 65535 (da 1 a 31 è riservata a protocolli speciali). Si prega d'inserire il valore fornito dal provider ISP.
	- **Indice PVC:** Fare click sul tasto Indice PVC per visualizzare tutte le informazioni relative a circuiti virtuali privati (PVC).
	- **QoS:** Selezionare i parametri QoS (Quality of Service) per VC in oggetto, inclusi CBR (Constant Bit Rate), UBR (Unspecified Bit Rate) e VBR (Variable Bit Rate). Queste tipologie di QoS sono controllate dai parametri specificati, incluso PCR (Peak Cell Rate), SCR (Sustained Cell Rate) ed MBS (Maximum Burst Size).
- **Incapsulamento:** Sono disponibili quattro modalità, quali **Indirizzo IP Dinamico**, **Indirizzo IP Statico**, **PPPoA/PPPoE** e **Modalità Bridge**.

# **1) Indirizzo IP Dinamico**

Selezionare quest'opzione se il vostro provider ISP fornisce automaticamente gli indirizzi IP. Quest'opzione viene in genere usata per servizi via cavo. Inserire le informazioni sull'IP dinamico.

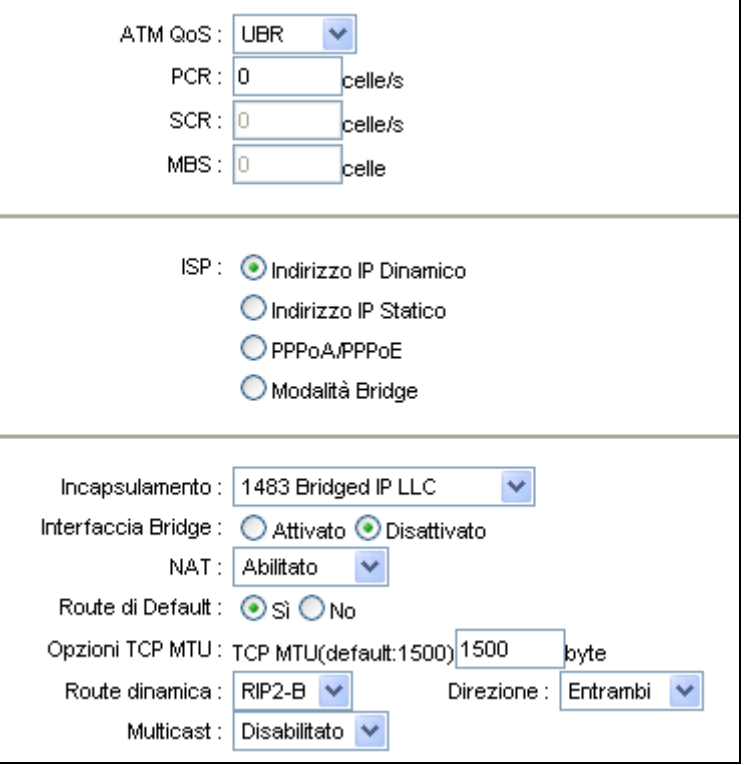

fig. 4-7

- **Incapsulamento:** Selezionare la modalità d'incapsulamento appropriata per l'indirizzo IP dinamico o mantenere le impostazioni predefinite.
- **NAT:** Selezionare quest'opzione per attivare o disattivare la funzionalità NAT (Network Address Translation) sul VC in questione. La funzionalità NAT può essere attivata o disattivata in base al PVC.
- **Opzione TCP MTU:** Inserire il valore TCP MTU desiderato.
- **Route dinamica:** Selezionare quest'opzione per utilizzare il protocollo RIP (Routing Information Protocol) aull'interfaccia WAN, selezionando la versione **RIP1**, **RIP2-B** o **RIP2-M**. RIP2-B e RIP2-M sono in formato RIP2, RIP2-M lavora in Multicast, RIP2-B in Broadcast. **Direzione**. Selezionare quest'opzione per definire la direzione RIP.
	- **Nessuno** disattiva il RIP;
	- **Entrambi** imposta il RIP bidirezionale;
	- **Solo IN** imposta il RIP solo in ingresso;
	- **Solo OUT** imposta il RIP esclusivamente in uscita.
- **Multicast:** L'IGMP (Internet Group Multicast Protocol) è un protocollo utilizzato per popolare la lista dei membri in un gruppo multicast. L'ADSL ATU-R supporta sia IGMP versione 1 (**IGMP v1**) che IGMP versione 2 (**IGMP v2)**. Selezionare la versione desiderata o disabilitare l'IGMP.

## **2) Indirizzo IP Statico**

Selezionare quest'opzione se il provider ISP fornisce le informazioni di indirizzamento statico. Occorre impostare indirizzo IP, subnet mask e gateway.

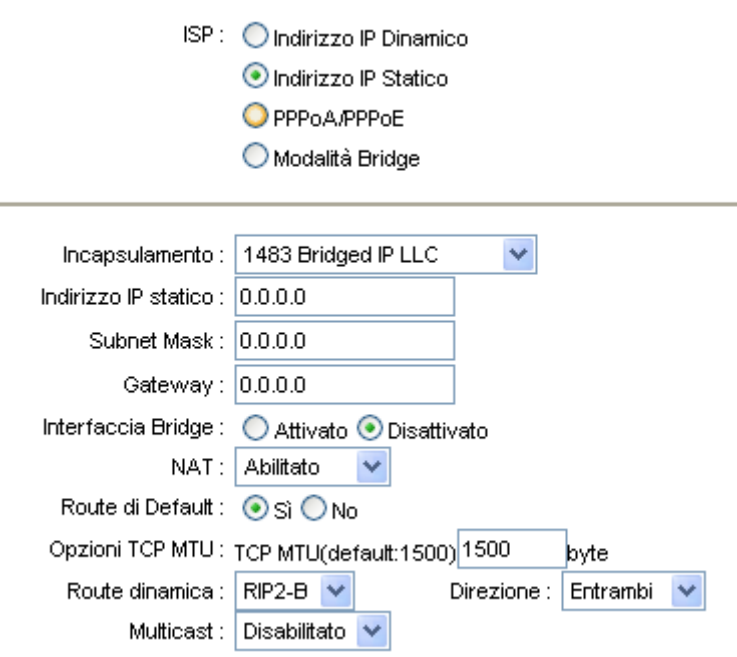

fig. 4-8

# **Nota:**

Ogni indirizzo IP inserito deve essere composto nella forma appropriata: 4 valori numerici separati da un punto (es. 192.168.1.100).

## **3) PPPoA/PPPoE**

Selezionare quest'opzione se il provider ISP richiede una connessione PPPoE. Quest'opzione è in genere utilizzata per servizi xDSL. Selezionare Dynamic PPPoE per ottenere un indirizzo IP automatico, selezionare altrimenti Static PPPoE per utilizzare un IP statico. Inserire i parametri richiesti.

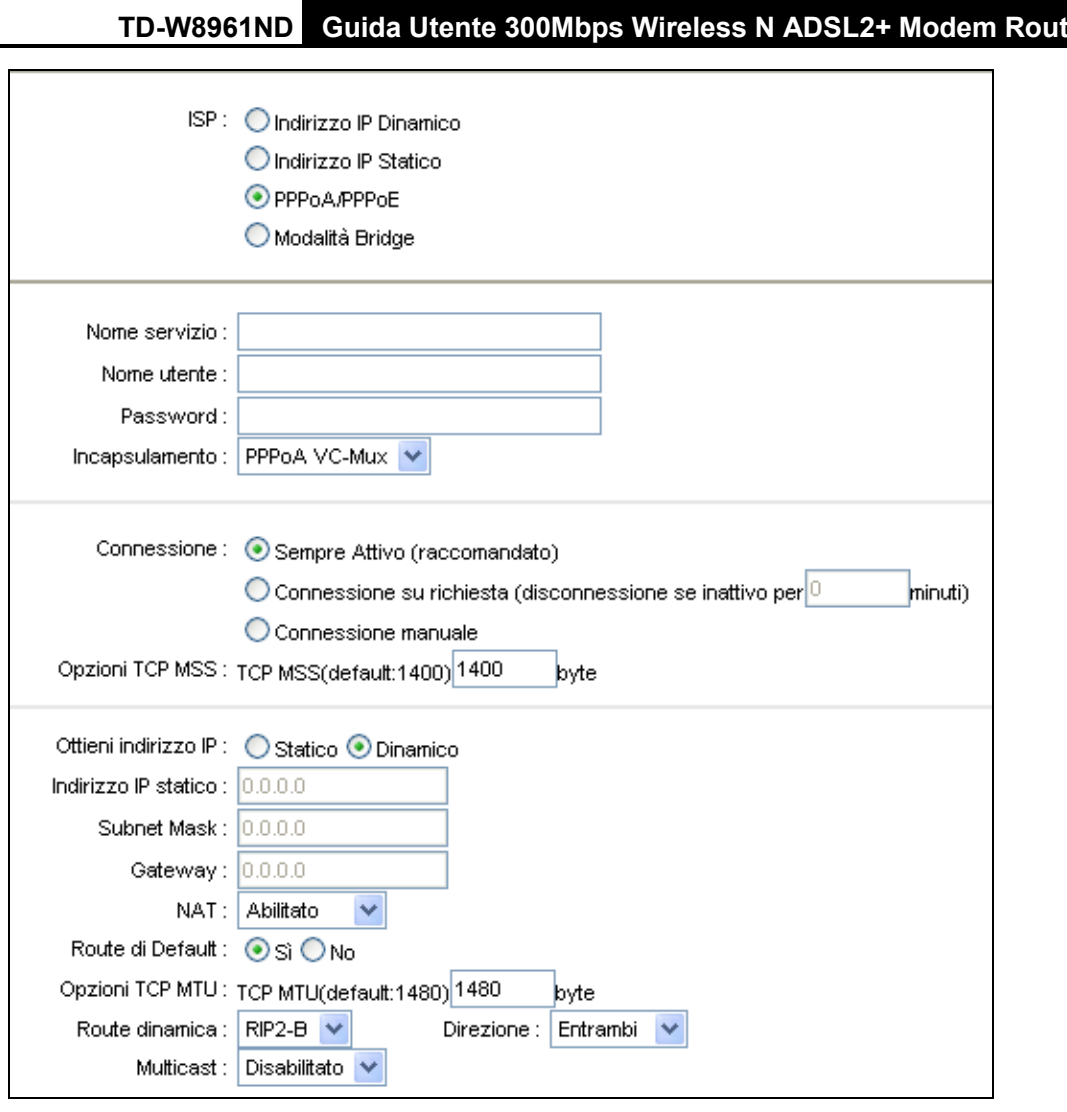

fig. 4-9

- **Nome servizio:** Digitare un nome per identificare la connessione.
- **Nome utente:** Inserire il nome utente per la vostra connessione PPPoE/PPPoA.
- **Password:** Digitare la password.
- **Incapsulamento:** per entrambe le connessioni PPPoE/PPPoA occorre specificare il tipo di Multiplexing, LLC o VC Mux.
- **Interfaccia Bridge:** Attivando questa opzione il Router può funzionare in modalità Bridge.
- **Connessione:** Per la connessione PPPoE/PPPoA è possible selezionare le modalità Sempre Attivo (raccomandato), Connetti su Richiesta o Connetti Manualmente. Con "Connessione su Richiesta" la connessione è attivata quandunque vi sia traffico in rete. Se non viene rilevato traffico per un periodo determinato di tempo, la connessione si disattiva. Quandunque siano rilevati nuovi dati in trasmissione o ricezione, la connessione è automaticamente riattivata.
- **Ottieni indirizzo IP:** Per la connessione PPPoE/PPPoA occorre specificare l'indirizzo IP pubblico per questo router ADSL. L'indirizzo IP può essere dinamico (via DHCP) o statico se fornito dal provider ISP.
- **Default Route:** Selezionare Yes per configurare il PVC come gateway prestabilito.

 **MAC Spoofing:** Abilitare la funzione MAC Spoofing e digitare un indirizzo MAC per la porta WAN. La rete interna apparirà all'esterno come un dispositivo con questo indirizzo MAC.

# **4) Modalità Bridge**

Selezionando questo tipo di connessione il router opera come bridge tra la LAN ed il provider ISP. I Bridge sono dispositivi che consentono a due o più reti di comunicare tra loro come se fossero segmenti nella stessa LAN.

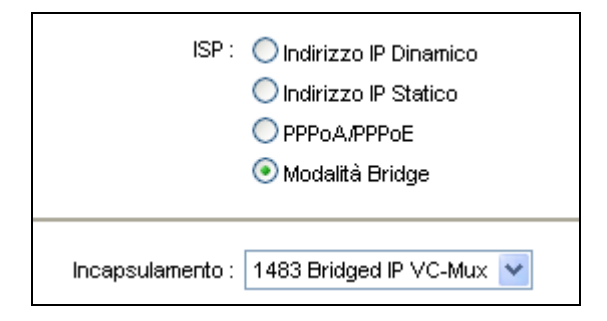

fig. 4-10

# **Nota:**

Dopo aver terminato la configurazione Internet, fare click su **SAVE** per attivare le impostazioni.

# <span id="page-29-0"></span>**4.3.2 LAN**

Selezionare "**Configurazione Interfaccia→ LAN**" dal menù, sarà visualizzata la schermata LAN [\(fig. 4-11\)](#page-29-1). Configurare i parametri LAN in base alla procedura sotto riportata.

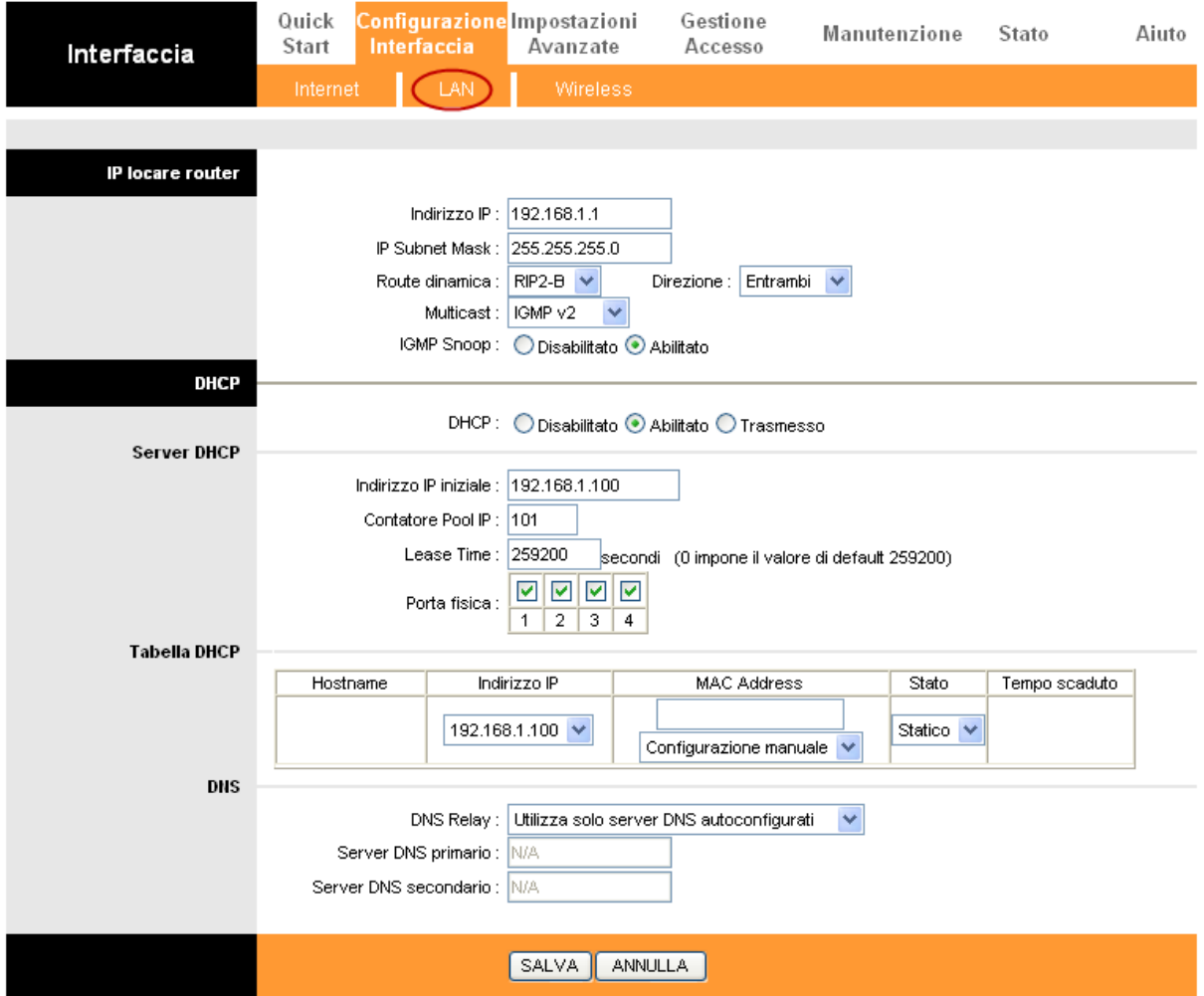

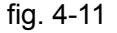

- <span id="page-29-1"></span> **IP Locare router:** Questa sezione comprende i parametri IP LAN. Le impostazioni possono essere private; gli indirizzi privati non sono visibili dall'esterno.
	- **Indirizzo IP:** Digitare l'indirizzo locale del router o mantenere il valore predefinito 192.168.1.1.
	- **IP Subnet Mask:** Inserire la subnet mask del router o mantenere il valore 255.255.255.0.
	- **Route dinamica:** Selezionare quest'opzione per utilizzare il protocollo RIP (Routing Information Protocol) sull'interfaccia LAN, selezionando la versione **RIP1**, **RIP2-B** o **RIP2-M**. RIP2-B e RIP2-M sono in formato RIP2, RIP2-M lavora in Multicast, RIP2-B in Broadcast.
	- **Direzione:** Selezionare quest'opzione per definire la direzione RIP. **Nessuno** disattiva il RIP; **Entrambi** imposta il RIP bidirezionale; **Solo IN** imposta il RIP solo in ingresso; **Solo OUT** imposta il RIP esclusivamente in uscita.

- **Multicast:** l'IGMP (Internet Group Multicast Protocol) è un protocollo utilizzato per popolare la lista dei membri in un gruppo multicast. L'ADSL ATU-R supporta sia IGMP versione 1 **(IGMP v1**) che IGMP versione 2 (**IGMP v2**). Selezionare la versione desiderata o disabilitare l'IGMP.
- **IGMP Snoop:** Abilitare la funzione IGMP Snoop se desiderato.
- **Server DHCP:** Selezionare **Abilitato** per attivare l'indirizzamento automatico, verrà visualizzata la schermata in [fig. 4-12.](#page-30-0) Il router opererà da Server DHCP e diverrà il gateway di default per i client DHCP ad esso connessi. È necessario abilitare il DHCP su tutti i dispositivi in rete. Il Server DHCP è attivato di default. I parametri nell'area DHCP address pool determinano la gamma degli indirizzi IP che verranno assegnati in automatico ai client in rete.

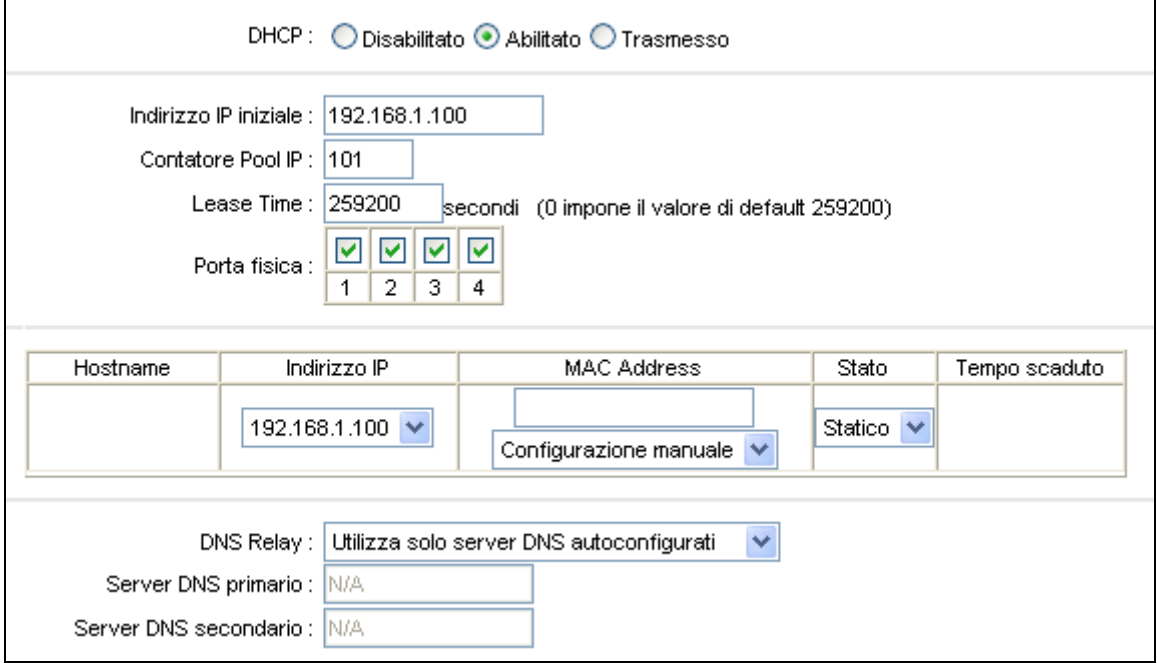

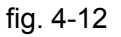

- <span id="page-30-0"></span>• **Indirizzo IP iniziale:** Inserire il primo indirizzo IP assegnabile.
- **Contatore Pool IP:** Digitare il numero di indirizzi rilasciabili.
- **Lease Time:** Scegliere la durata degli indirizzi rilasciati. Sono come default impostati **259200** secondi.
- **DNS Relay:** Se si desidera disattivare questa funzione, impostare gli indirizzi DNS primario e secondario DNS a 0.0.0.0. Se si desidera utilizzare il DNS relay, impostare su PC ed altri dispositivi l'indirizzo IP del router (tipicamente 192.168.1.1) come server DNS.
- **Server DNS primario:** Digitare l'indirizzo del primo server DNS a cui fare riferimento.
- **Server DNS secondario:** Digitare l'indirizzo del secondo server DNS a cui fare riferimento.
- **Tabella DHCP rilasciati:** Fare click per visualizzare tutti gli indirizzi IP rilasciati dal

server DHCP.

### **Nota:**

Se si seleziona **Ottieni automaticamente l'indirizzo del server DNS** in DNS Relay, il router accetterà prima i DNS ricevuti dai PVC abilitati via PPPoA, PPPoE o MER/DHCP. Se viene selezionato **Utilizza i seguenti server DNS** in DNS Relay occorre inserire manualmente il DNS primario e facoltativamente l'indirizzo IP del server secondario. Dopo aver inserito gli indirizzi fare click sul tasto SAVE per salvare le impostazioni e renderle effettive.

 **DHCP Trasmesso:** Selezionando **Trasmesso**, sarà visualizzata la schermata in [fig. 4-13](#page-31-1) ed il router opererà come DHCP Relay. Un DHCP relay è un computer che invia i dati DHCP ai computer che richiedono un Indirizzo IP. Se attivato, le richieste al DHCP dai computer locali saranno inviate al server DHCP della WAN. Questa funzione, per operare correttamente, deve essere applicata solo in modalità router: assicurarsi che la tabella routing sia corretta.

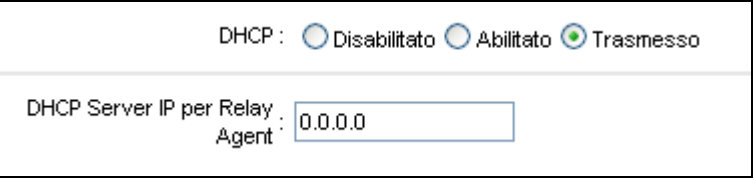

fig. 4-13

<span id="page-31-1"></span>• **DHCP Server IP per Relay Agent:** Inserire l'indirizzo IP del server DHCP WAN.

# **Nota:**

Selezionando **Disabilitato** le funzioni DHCP non saranno attive.

## <span id="page-31-0"></span>**4.3.3 Wireless**

Selezionare "**Configurazione Interfaccia→ Wireless**" [\(fig. 4-14\)](#page-32-0). Si prega di configurare i parametri wireless in base alle seguenti indicazioni.

|                            | <b>TD-W8961ND</b> |                                                   |                                  |                 |                                     | Guida Utente 300Mbps Wireless N ADSL2+ Modem Router  |       |       |
|----------------------------|-------------------|---------------------------------------------------|----------------------------------|-----------------|-------------------------------------|------------------------------------------------------|-------|-------|
| Interfaccia                | Quick<br>Start    | Configurazione Impostazioni<br>Interfaccia        | Avanzate                         |                 | Gestione<br>Accesso                 | Manutenzione                                         | Stato | Aiuto |
|                            | Internet          | <b>LAN</b>                                        | Wireless                         |                 |                                     |                                                      |       |       |
|                            |                   |                                                   |                                  |                 |                                     |                                                      |       |       |
| Impostazioni Access Point  |                   |                                                   |                                  |                 |                                     |                                                      |       |       |
|                            |                   | Access Point : ⊙ Attivato ◯ Disattivato           |                                  |                 |                                     |                                                      |       |       |
|                            |                   | Canale:   ITALIA                                  |                                  |                 | v                                   | Auto v Canale corrente: 13                           |       |       |
|                            |                   | Potenza di trasmissione :                         | Alta<br>٧                        |                 |                                     |                                                      |       |       |
|                            |                   | Intervallo Beacon(ms):  100                       |                                  |                 | (range: 20~1000)                    |                                                      |       |       |
|                            |                   | Soglia RTS/CTS : 2347                             |                                  |                 | (range: 1500~2347)                  |                                                      |       |       |
|                            |                   | Soglia di frammentazione : 2346                   |                                  |                 | (range: 256∼2346, solo numeri pari) |                                                      |       |       |
|                            |                   | DTIM(ms):  1<br>Modalità Wireless : 802.11b+q+n V |                                  | (range: 1~255)  |                                     |                                                      |       |       |
| <b>Impostazione 11n</b>    |                   |                                                   |                                  |                 |                                     |                                                      |       |       |
|                            |                   | Larghezza di banda del canale :-                  | 20/40 MHz $\vee$                 |                 |                                     |                                                      |       |       |
|                            |                   | Canale di estensione :                            | sopra il canale di controllo V   |                 |                                     |                                                      |       |       |
|                            |                   | Intervallo di guardia :                           | Auto<br>×                        |                 |                                     |                                                      |       |       |
|                            |                   | MCS:                                              | Auto $\vee$                      |                 |                                     |                                                      |       |       |
| <b>Impostazioni SSID</b>   |                   |                                                   |                                  |                 |                                     |                                                      |       |       |
|                            |                   | SSID Indice: $1 \vee$                             |                                  |                 |                                     |                                                      |       |       |
|                            |                   | Visibilità SSID : ⊙Sì ◯ No                        |                                  |                 |                                     |                                                      |       |       |
|                            |                   | Utilizzare VVPS: $\bigcirc$ Si $\bigcirc$ No      |                                  |                 |                                     |                                                      |       |       |
| <b>Impostazioni WPS</b>    |                   |                                                   |                                  |                 |                                     |                                                      |       |       |
|                            |                   | Stato WPS: Configurato                            |                                  |                 |                                     |                                                      |       |       |
|                            |                   | Modalità WPS : ○ Codice PIN ● PBC                 | Avvia WPS                        |                 |                                     |                                                      |       |       |
|                            |                   | WPS in corso : Idle                               |                                  |                 |                                     |                                                      |       |       |
|                            |                   |                                                   |                                  | Reimposta a 00B |                                     |                                                      |       |       |
|                            |                   |                                                   | SSID:  TP-LINK_012345            |                 |                                     |                                                      |       |       |
|                            |                   | Tipo di autenticazione :                          | Disabilitato                     |                 | ٧                                   |                                                      |       |       |
| <b>Impostazioni WDS</b>    |                   |                                                   |                                  |                 |                                     |                                                      |       |       |
|                            |                   | Modalità WDS: ○ Acceso ⊙ Spento                   |                                  |                 |                                     |                                                      |       |       |
|                            |                   | MAC Address #1 : 00:00:00:00:00:00                |                                  |                 |                                     |                                                      |       |       |
|                            |                   | MAC Address #2: 00:00:00:00:00:00                 |                                  |                 |                                     |                                                      |       |       |
|                            |                   | MAC Address #3: 00:00:00:00:00:00                 |                                  |                 |                                     |                                                      |       |       |
| <b>Filtro Wireless MAC</b> |                   | MAC Address #4: 00:00:00:00:00:00                 |                                  |                 |                                     |                                                      |       |       |
| Address                    |                   |                                                   |                                  |                 |                                     |                                                      |       |       |
|                            |                   |                                                   | Attivo: ◯ Attivato ⊙ Disattivato |                 |                                     |                                                      |       |       |
|                            |                   | MAC Address #1 : 00:00:00:00:00:00                | Azione : Permetti associazione   |                 |                                     | V le sequenti associazioni tra stazioni Wireless LAN |       |       |
|                            |                   | MAC Address #2: 00:00:00:00:00:00                 |                                  |                 |                                     |                                                      |       |       |
|                            |                   | MAC Address #3: 00:00:00:00:00:00                 |                                  |                 |                                     |                                                      |       |       |
|                            |                   | MAC Address #4 : $ 00:00:00:00:00:00$             |                                  |                 |                                     |                                                      |       |       |
|                            |                   | MAC Address #5 : 00:00:00:00:00:00                |                                  |                 |                                     |                                                      |       |       |
|                            |                   | MAC Address #6 : 00:00:00:00:00:00                |                                  |                 |                                     |                                                      |       |       |
|                            |                   | MAC Address #7 : 00:00:00:00:00:00                |                                  |                 |                                     |                                                      |       |       |
|                            |                   | MAC Address #8: 00:00:00:00:00:00                 |                                  |                 |                                     |                                                      |       |       |
|                            |                   |                                                   |                                  |                 |                                     |                                                      |       |       |
|                            |                   |                                                   | <b>SALVA</b>                     | ANNULLA         |                                     |                                                      |       |       |

<span id="page-32-0"></span>fig. 4-14

- **Impostazioni Access point:** È possibile configurare i parametri che permettono la connessione di PC ed altri dispositivi wireless in modalità WiFi.
	- **Access point:** Selezionare **Attivato** per permettere ai dispositivi wireless di connettersi.
	- **Canale:** Selezionare il canale che si desidera utilizzare dalla lista a cascata. Questo campo determina la frequenza operativa utilizzata. Non è necessario modificare il canale wireless a meno che non si rilevino interferenze con altri dispositivi WiFi nelle vicinanze.
	- **Intervallo Beacon:** Scegliere un valore tra 20 e 1000ms. Un beacon è un pacchetto d'informazioni inviato dal router per sincronizzare la rete wireless. Il valore di default è 100.
	- **Soglia RTS/CTS:** Dovesse verificarsi un flusso dati incostante, sono raccomandate solo minime riduzioni al valore di default 2347. Se il pacchetto di rete è più piccolo della soglia RTS prestabilita il meccanismo RTS/CTS non verrà attivato. Il router invia un frame Request to Send (RTS) ad una stazione ricevente specifica e negozia i frame inviati. Dopo aver ricevuto un RTS, la stazione wireless risponde con un frame Clear to Send (CTS) per consentire l'inizio della trasmissione dati. Nella maggior parte dei casi è consigliato mantenere il valore di default 2347.
	- **Soglia di frammentazione:** Questo valore specifica la grandezza massima di un pacchetto prima che i dati siano frammentati in pacchetti più piccoli. In caso di errori, è possibile incrementare leggermente il valore del Soglia di frammentazione. Impostare un valore troppo basso potrebbe causare scarse prestazioni di rete. Sono consigliate solo riduzioni minime del valore di default. Nella maggior parte è auspicabile mantenere il valore di default 2346.
	- **DTIM:** Questo valore, compreso tra 1 e 255, indica l'intervallo del messaggio Delivery Traffic Indication Message (DTIM). Il DTIM è un contatore che avvisa i client per messaggi broadcast e multicast. Quando il router riceve messaggi broadcast o multicast per i client associati, invia il DTIM secondo l'intervallo di tempo indicato nel DTIM. I suoi client sono così allertati alla ricezione. Il valore di default è 1.
	- **Modalità Wireless:** Selezionare dal menù a tendina "802.11b", "802.11g", "802.11n", "802.11b+g", "802.11g+n" e "802.11b+g+n". "802.11b+g+n" consente la connessione al router delle postazioni wireless 802.11b, 802.11g e 802.11n,.
- **Impostazione 11n:** Se "802.11n", "802.11g+n" o "802.11b+g+n" vengono impostati in **Modalità Wireless** verranno visualizzate le seguenti impostazioni.
	- **Larghezza di banda del Canale:** Selezionare la banda che si desidera utilizzare dalla lista a cascata. Sono disponibili due possibilità: "20 MHz" e "20/40 MHz". Selezionando la larghezza di banda maggiore il dispositivo può trasmettere e ricevere dati più velocemente.
	- **Canale di Estensione:** Opzione disponibile solo con larghezza di banda "20/40 MHz".
	- **Intervallo di Guardia:** Selezionare l'intervallo designato dalla menù a tendina.

- **MCS:** Selezionare la velocità di trasmissione dati dal menù a tendina. L'opzione di default è AUTO.
- **Impostazioni SSID:** Definizione dell'identificativo di rete wireless.
	- **SSID Indice**. In questo modello non è possibile modificare il valore predefinito 1.
	- **Visibilità SSID:** Quando i client wireless eseguono una scansione delle reti, indentificano ogni rete tramite il relativo SSID. Per trasmettere l'SSID mantenere le impostazioni di default. Selezionare "No" per nascondere l'SSID.
	- **Utilizzare WPS:** Controllo della funzione WPS (Wi-Fi Protected Setup). E' possibile aggiungere un nuovo dispositivo wireless ad una rete già esistente. Per utilizzare il WPS occorre mantenere i valori di default e configurare le **Impostazioni WPS**. Se non si desidera utilizzare il WPS selezionare "No", sarà visualizzata questa schermata.

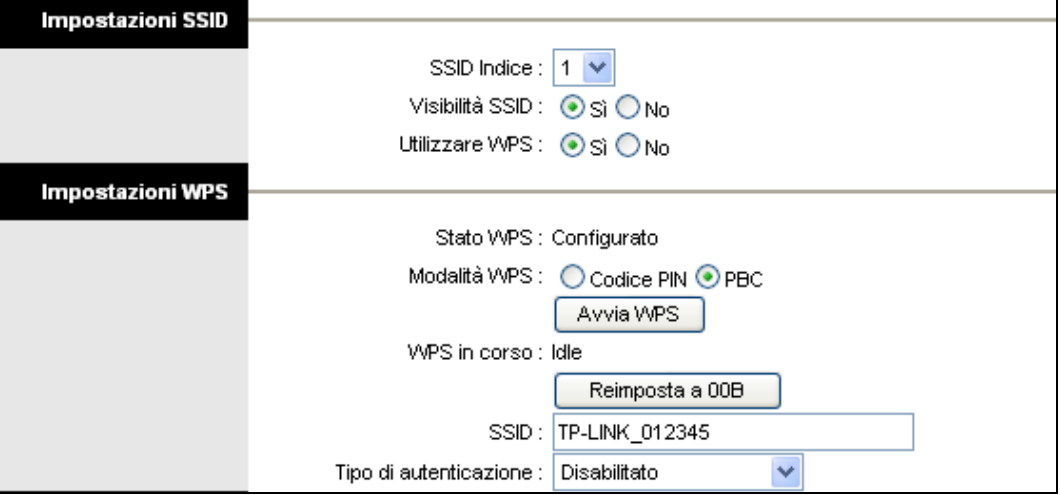

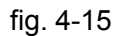

- **SSID:** Nome della rete wireless. L'SSID deve essere identico per tutti i dispositivi della rete wireless. È un campo case-sensitive e non deve eccedere i 32 caratteri. Assicurarsi che questa impostazione sia identica per tutte le postazioni nella vostra rete wireless. Inserire nell'apposito spazio l'SSID desiderato**.**.
- **Tipo di autenticazione:** Selezionare un tipo di autenticazione dal menù a tendina. Sono disponibili le modalità: "Disablilitato", "WEP-64Bits", "WEP-128Bits", "WPA-PSK", e WPA2-PSK.

## **1) WEP-64Bits**

Per configurare i parametri WEP-64Bits, selezionare WEP-64Bits dal menù a tendina. Il menù si adatta mostrando le impostazioni appropriate. WEP-64Bits è un meccanismo che protegge i dati in base ad un algoritmo a 64-bit come richiesto da IEEE 802.11g.

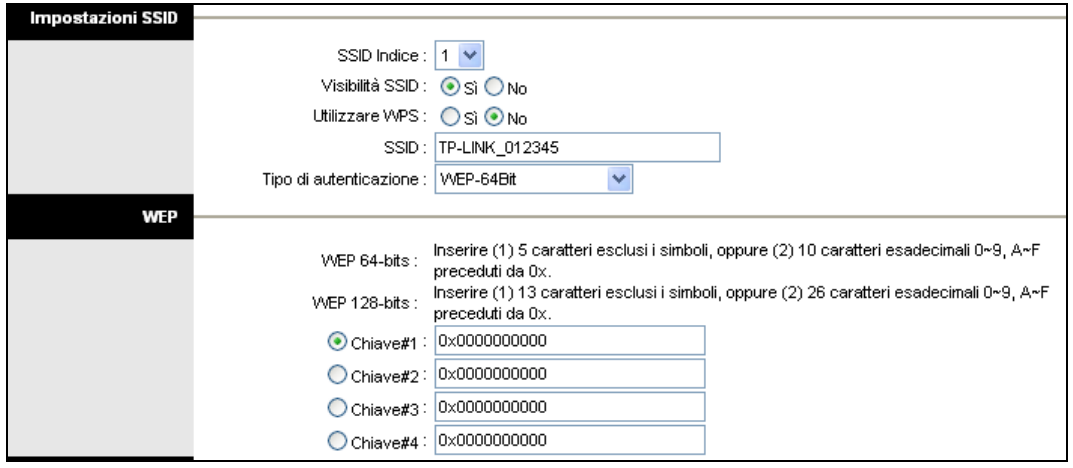

fig. 4-16

## **2) WEP-128Bits**

Selezionare l'opzione WEP-128Bits dal menù a tendina. La crittografia a 128 bit è più resistente di quella a 64 bit.

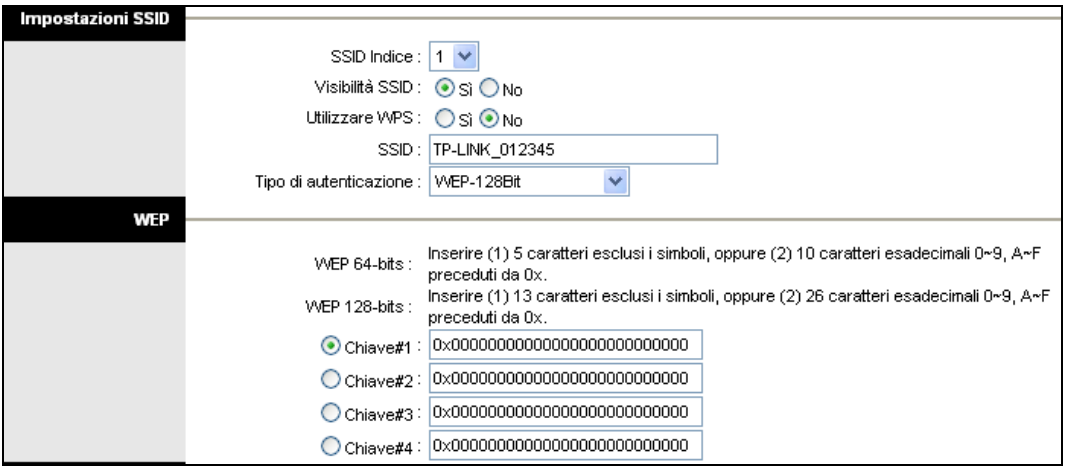

fig. 4-17

### **3) WPA-PSK**

Selezionare l'opzione WPA-PSK dal menù a tendina. WPA-PSK richiede una chiave di rete condivisa e non utilizza un server dedicato per l'autenticazione. La chiave condivisa può essere ASCII o Hex type.

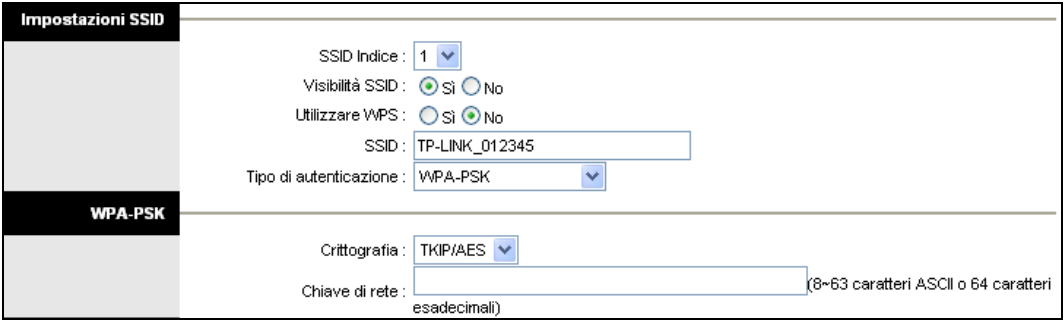

fig. 4-18

**Crittografia:** Selezionare la crittografia che si desidera utilizzare. Sono supportati
TKIP/AES, TKIP o AES (la crittografia più robusta è AES).

 **Chiave di rete:** Digitare la chiave di rete (da 8 a 63 caratteri ASCII o 64 cifre esadecimali).

#### **4) WPA2-PSK**

Per scegliere WPA2-PSK (WPA2 Pre-Shared key) selezionare l'opzione WPA2-PSK dal menù a tendina. WPA2-PSK richiede una chiave condivisa e non utilizza server dedicati per l'autenticazione. La chiave condivisa PSK può essere ASCII o Hex type.

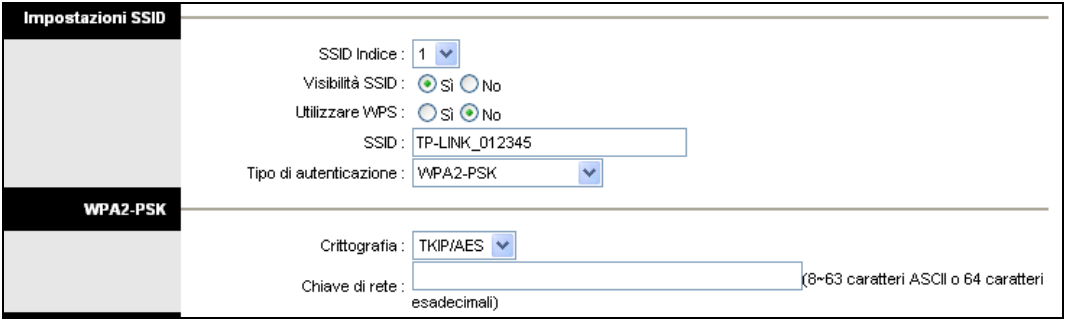

fig. 4-19

#### **5) WPA-PSK/WPA2-PSK**

Per configurare le impostazioni WPA-PSK/WPA2-PSK selezionare l'opzione WPA-PSK/WPA2-PSK dalla menù a tendina. WPA-PSK/WPA2-PSK richiede una chiave condivisa e non utilizza server separati per l'autenticazione. La chiave condivisa PSK può essere ASCII o Hex type. WPA-PSK/WPA2-PSK consente autenticazioni WPA-PSK e WPA2-PSK simultaneamente.

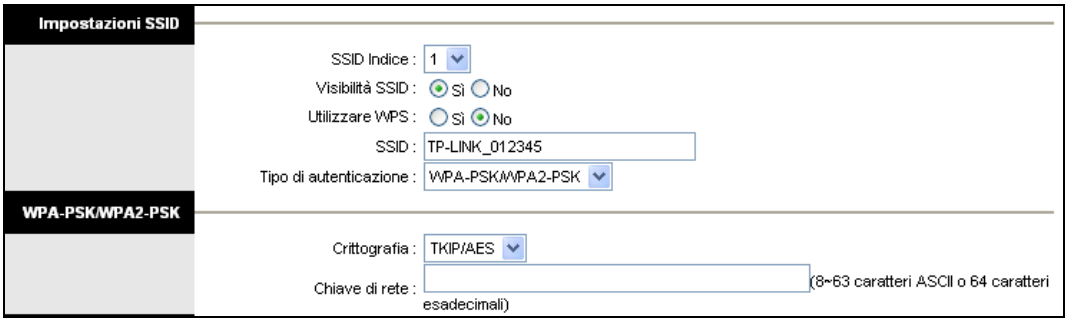

fig. 4-20

- **Impostazioni WPS:** Il WPS consente di aggiungere in modo veloce nuovi dispositivi Wireless ad una rete già esistente. Questa sezione vi guiderà al l'utilizzo delle funzioni WPS.
	- **Stato WPS:** Visualizza lo stato del WPS.
	- **Modalità WPS:** Se il client wireless supporta il Wi-Fi Protected Setup (QSS) è possibile stabilire una connessione wireless tra il client ed il router premendo semplicemente il tasto PBC (Push Button Configuration) oppure con il metodo PIN. Scegliere il metodo desiderato.
		- **1) PBC (Push Button Configuration)**

Se il dispositivo wireless supporta il Wi-Fi Protected Setup e la configurazione con il tasto PBC, è possibile utilizzare il tasto nei due seguenti modi. Fare click su **PBC**, verrà visualizzata questa schermata.

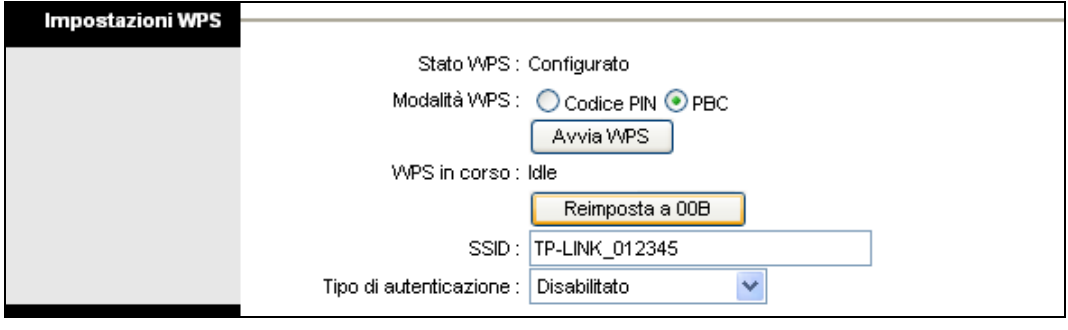

fig. 4-21

#### <span id="page-37-0"></span>**Metodo 1**

**Passo 1:** Premere il tasto WPS sul pannello anteriore del router o fare click sul tasto **Avvia WPS** [\(fig. 4-21\)](#page-37-0).

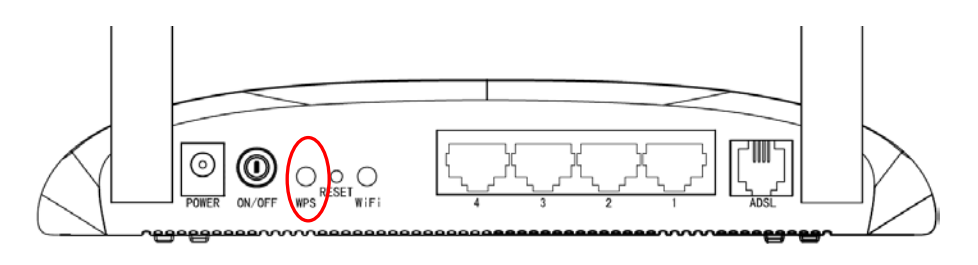

**Passo 2:** Tenere premuto il tasto WPS del client da 2 a 3 secondi.

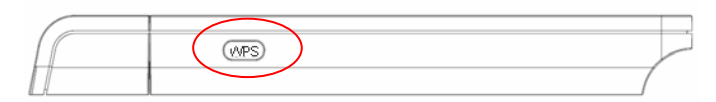

**Passo 3:** Attendere l'instaurazione della connessione. Fare click su **Finito** per completare la configurazione WPS.

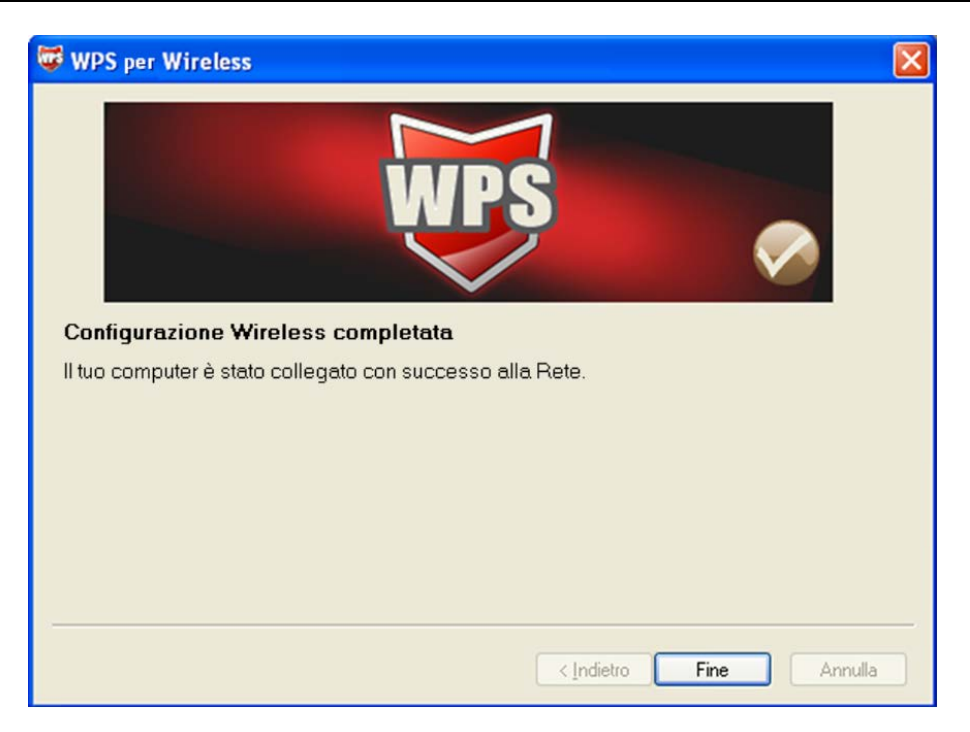

Schermata di configurazione WPS di un client wireless

### **Metodo 2**

**Passo 1:** Premere il tasto WPS sul pannello anteriore del router o fare click sul tasto **Start WPS** [\(fig. 4-21\)](#page-37-0).

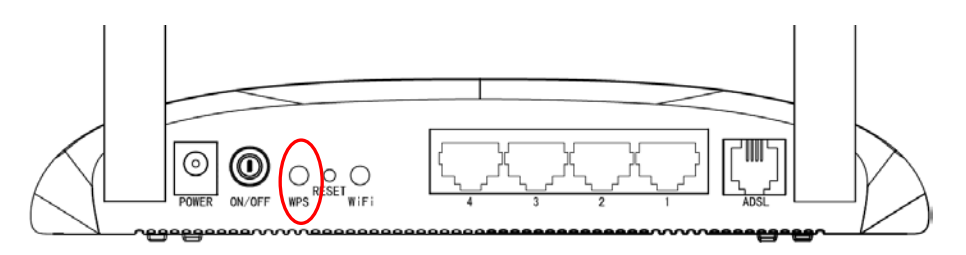

**Passo 2:** Per la configurazione del client wireless, selezionare "**Premi il tasto sul mio access point**" nella schermata di configurazione del WPS e fare click su **Avanti**.

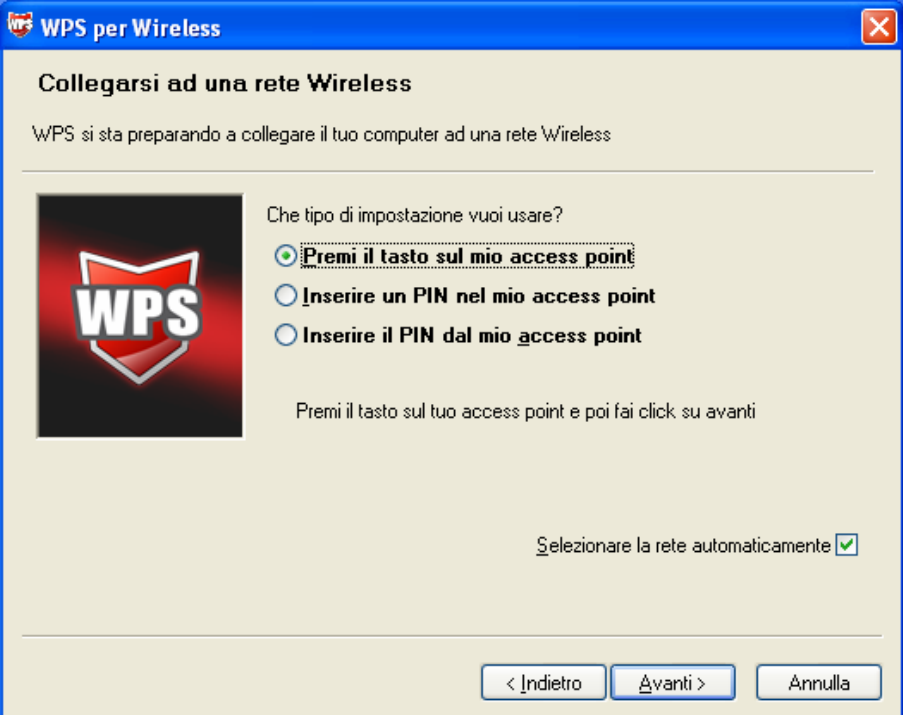

Schermata di configurazione WPS di un client wireless

**Passo 3:** Attendere qualche minuto e fare click su **Fine** per completare la configurazione WPS.

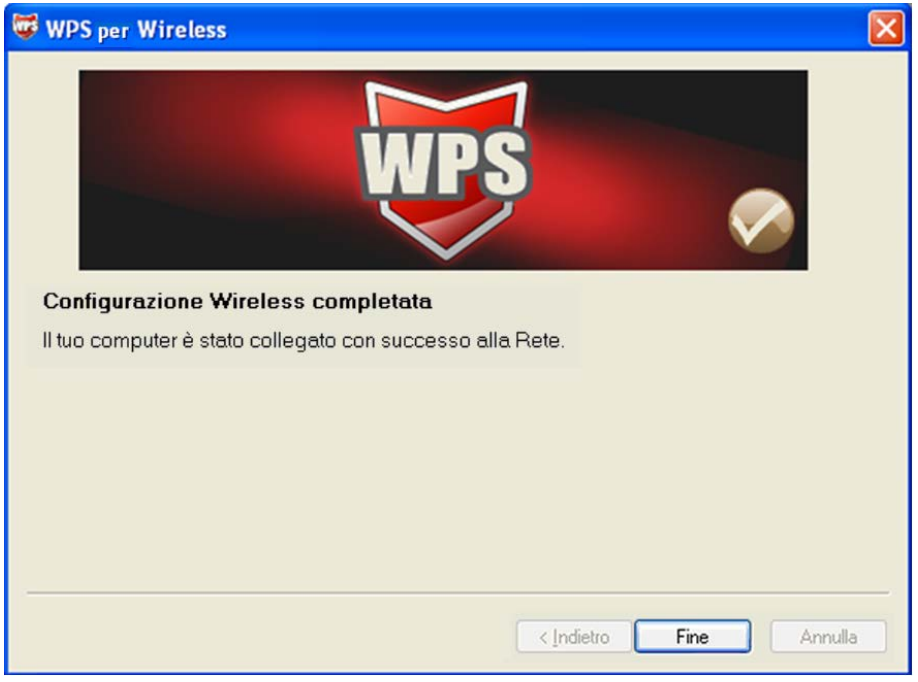

Schermata di configurazione WPS di un client wireless

## **2) Codice PIN**

Se il client wireless supporta il Wi-Fi Protected Setup ed il metodo PIN, ci sono due modi per collegarlo alla rete mediante il PIN. Fare click su **Codice PIN**, apparirà questa schermata.

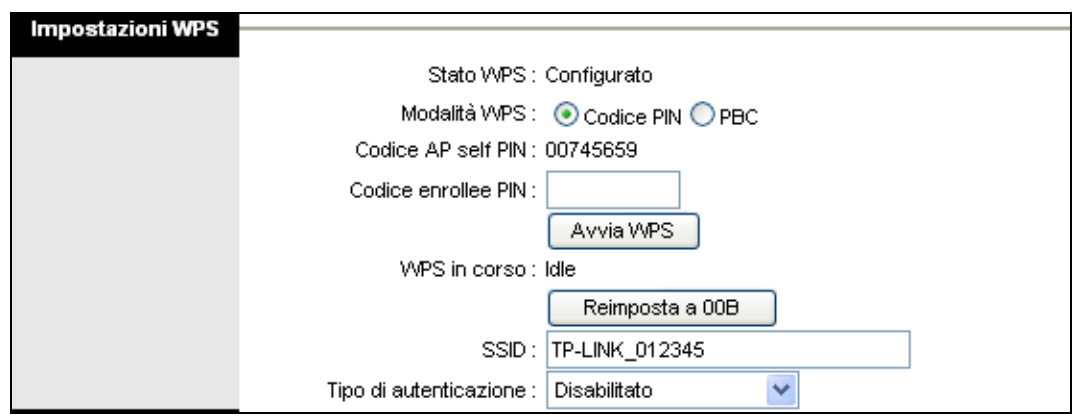

fig. 4-22

**Metodo 1:** Inserire il PIN nel router

**Passo 1:** Per la configurazione dell'adattatore wireless, selezionare "**Inserire un PIN nel mio access point**" nell'utility di configurazione del WPS per ottenere il codice PIN, quindi fare click su **Avanti**.

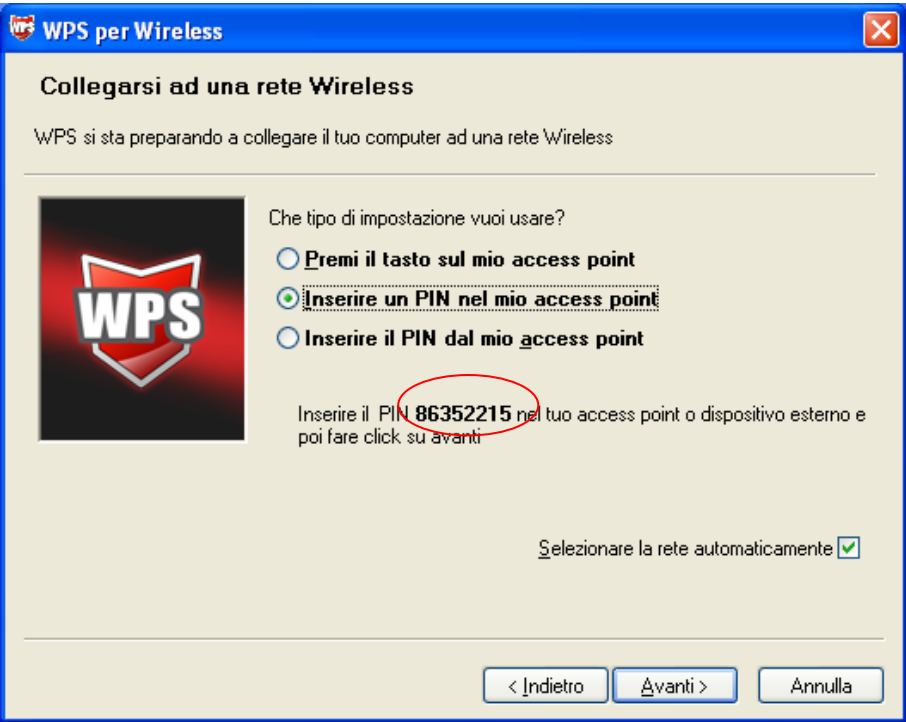

Schermata di configurazione WPS di un client wireless

**Passo 2:** Sul router, mantenere selezionato **Codice PIN** ed inserire il codice PIN del client wireless nel campo **Codice enrollee PIN**, fare quindi click su **Avvia WPS**.

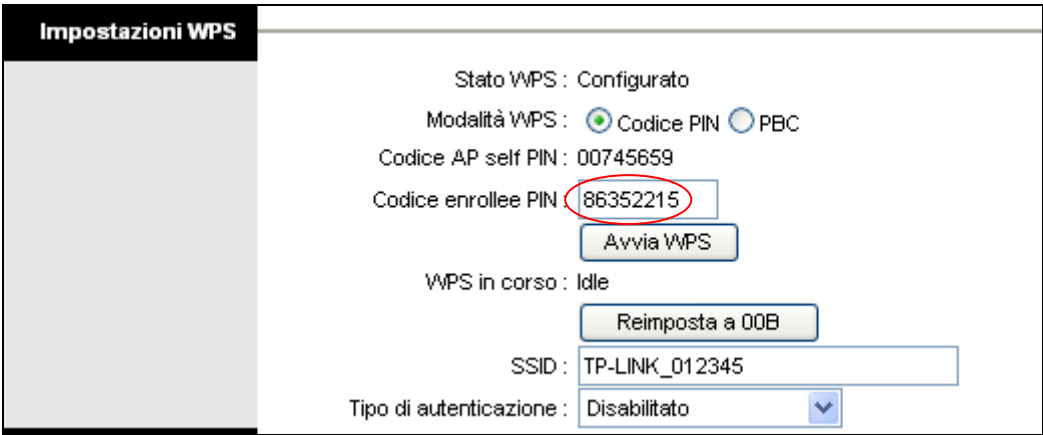

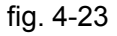

<span id="page-41-0"></span>**Metodo 2:** Inserire il codice PIN del router

- **Passo 1:** Prendere il Codice Pin del router da **Codice AP self PIN** [\(fig. 4-23\)](#page-41-0). Ogni router ha il proprio codice PIN.
- **Passo 2:** Per la configurazione del client wireless, selezionare "**Inserire PIN dal mio access point**" nell'Utility di configurazione del WPS, inserire il codice PIN del router nel campo "**Access Point PIN**" e fare click su **Avanti**.

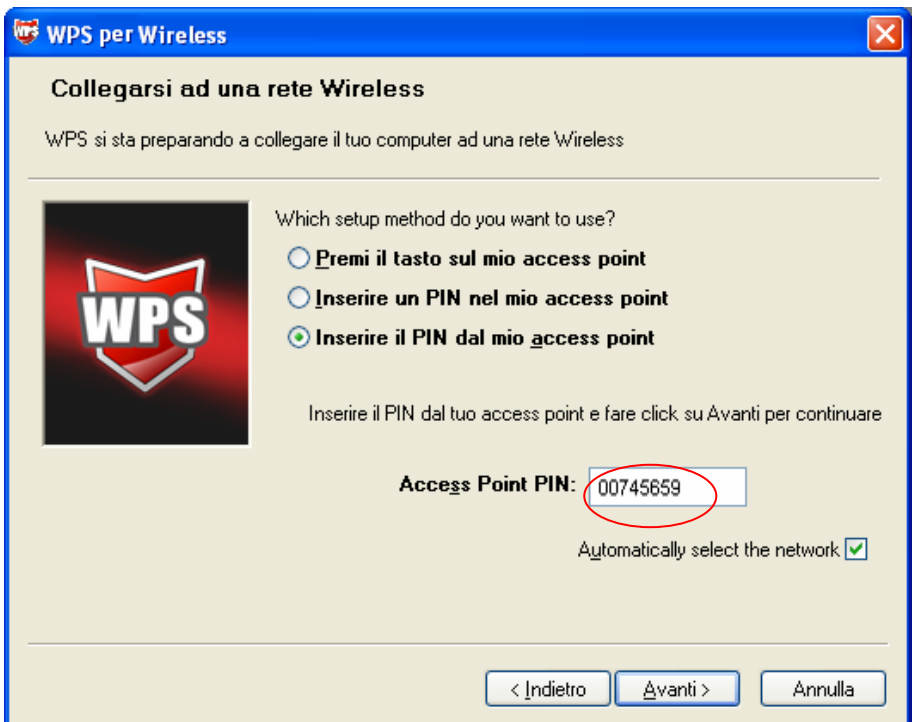

Schermata di configurazione WPS di un client wireless

#### **Nota:**

Il codice PIN di default del router è riportato sulla targa o sulla schermata di configurazione WPS [\(fig. 4-23\)](#page-41-0).

- **WPS in corso:** Mostra lo stato del WPS.
- **SSID:** Nome della rete wireless. L'SSID deve essere identico per tutti i dispositivi nella

rete wireless. È un campo case-sensitive e non deve eccedere i 32 caratteri. Assicurarsi che questa impostazione sia identica per tutte le postazioni nella vostra rete wireless. Inserire nell'apposito spazio l'SSID desiderato**.**.

- **Tipo di autenticazione:** Selezionare un tipo di autenticazione dal menù a tendina. Sono disponibili le modalità: "Disablilitato", "WEP-64Bits", "WEP-128Bits", "WPA-PSK", e WPA2-PSK.
- **Impostazioni WDS:** Selezionare On/Off per abilitare/disabilitare il WDS. Con questa funzione attiva il router può operare da bridge tra due o più WLANs.
	- **Indirizzo MAC:** inserire l'indirizzo MAC che si desidera usare da bridge.
- **Filtro Wireless MAC Address:** L'accesso wireless può essere filtrato secondo l'indirizzo MAC del client wireless.
	- **Attivato:** Selezionare "Abilitato" se si desidera abilitare il filtro MAC, selezionare altrimenti "Disattivato".
	- **Azione:** Selezionare "Permetti associazione" per abilitare il MAC in questione, o "Nega associazione" per bloccarlo.
	- **Indirizzo MAC:** Inserire l'indirizzo MAC che si desidera filtrare.

#### **Nota:**

Si raccomanda di mantenere le impostazioni wireless LAN predefinite. Qualsiasi cambiamento a queste impostazioni potrebbe causare prestazioni peggiorative della rete wireless. In alcune circostanze le modifiche possono migliorarne le prestazioni. Si consiglia di valutare attentamente ogni modifica ai valori prestabiliti.

## **4.4 Impostazioni Avanzate**

Selezionare "**Impostazioni Avanzate**", verranno visualizzati i seguenti sottomenu.

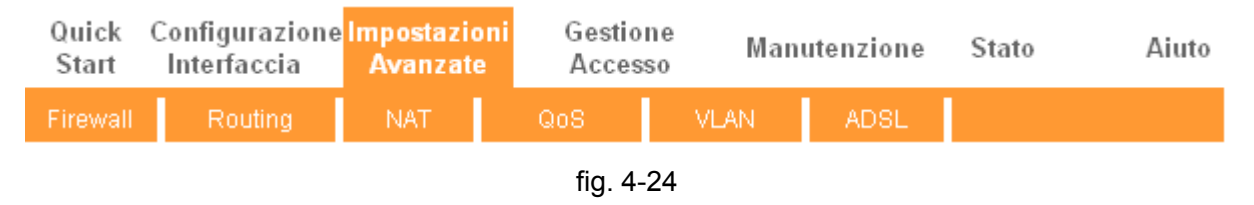

Fare click sulla funzione che si desidera configurare.

## **4.4.1 Firewall**

Selezionare "**Impostazioni Avanzate → Firewall**" dal menù, sarà visualizzata questa schermata.

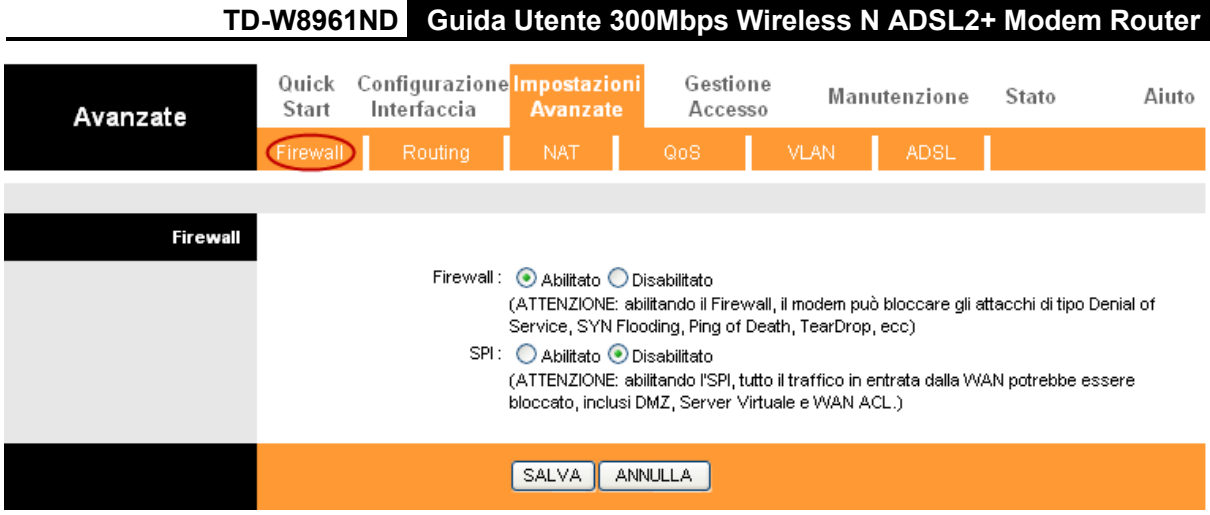

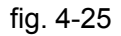

- **Firewall:** Selezionare questa opzione per rilevare e bloccare automaticamente attacchi Denial of Service (DoS), mediante Ping of Death, SYN Flood, Port Scan e Land Attack.
- **SPI:** Se si attiva SPI (Stateful Package Inspection) vengono bloccate tutte le connessioni iniziate dalla WAN (inclusi DMZ, Server Virtuale ed ACL).

# **4.4.2 Routing**

Selezionare "**Impostazioni Avanzate → Routing**" dal menù per visualizzare le tabelle di routing.

| Avanzate                         | Quick<br>Start | Configurazione Impostazioni<br>Interfaccia | Avanzate   |                | Gestione<br>Accesso |                | Manutenzione |     | Stato | Aiuto                      |
|----------------------------------|----------------|--------------------------------------------|------------|----------------|---------------------|----------------|--------------|-----|-------|----------------------------|
|                                  | Firewall       | <b>Routing</b>                             | <b>NAT</b> |                | QoS                 | <b>VLAN</b>    | ADSL.        |     |       |                            |
|                                  |                |                                            |            |                |                     |                |              |     |       |                            |
| Lista tabelle Routing<br>Statico |                |                                            |            |                |                     |                |              |     |       |                            |
|                                  | #              | IP di destinazione Mascheral               |            |                | IP Gateway          | Metrica        | Periferica   |     |       | Utilizzo Modifica Cancella |
|                                  | 1              | 192.168.1.0                                | 24         |                | 192.168.1.1         | 1              | enet0        | 734 |       |                            |
|                                  | 2              | default                                    | 0          |                | Node1               | $\overline{2}$ | In pausa     | 7   |       |                            |
|                                  |                |                                            |            |                |                     |                |              |     |       |                            |
|                                  |                |                                            |            | AGGIUNGI ROUTE |                     |                |              |     |       |                            |

fig. 4-26

Fare click sul tasto **AGGIUNGI ROUTE** per aggiungere un nuovo percorso statico.

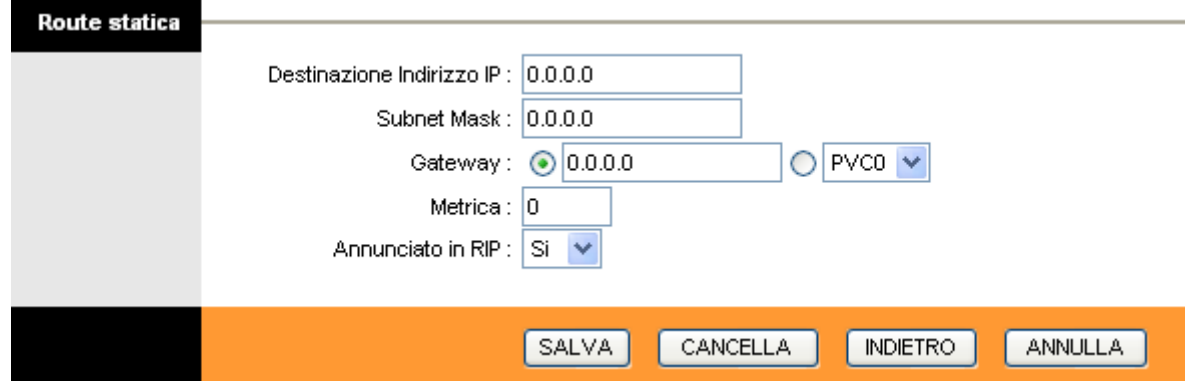

fig. 4-27

- **Destinazione Indirizzo IP:** Questo parametro specifica l'indirizzo IP dell'host di destinazione.
- **Subnet Mask:** Inserire la subnet mask per la rete di destinazione.
- **EXA Gateway:** Inserire l'indirizzo IP del gateway. Sulla LAN, il gateway deve essere un router sullo stesso segmento di rete del router in questione.
- **Metrica:** Il campo Misura controlla il la metrica, ossia la distanza virtuale della destinazione. L'IP routing usa un valore crescente per valutare il costo della rotta: le reti connesse direttamente hanno un costo pari ad 1. Inserire un valore compreso tra 1 e 15 per la rete in oggetto.
- **Annunciato in RIP:** Questo parametro determina l'inclusione della rotta in oggetto nel broadcast RIP. Se impostato su "Sì" la rotta del nodo remoto può essere propagata ad altri host tramite broadcast RIP. Se impostato sul "No" la rotta diviene privata e non è inclusa nel broadcast RIP.

## **4.4.3 NAT**

Selezionare "**Impostazioni Avanzate→NAT**" dal menù per impostare la funzionalità NAT (Network Address Translation).

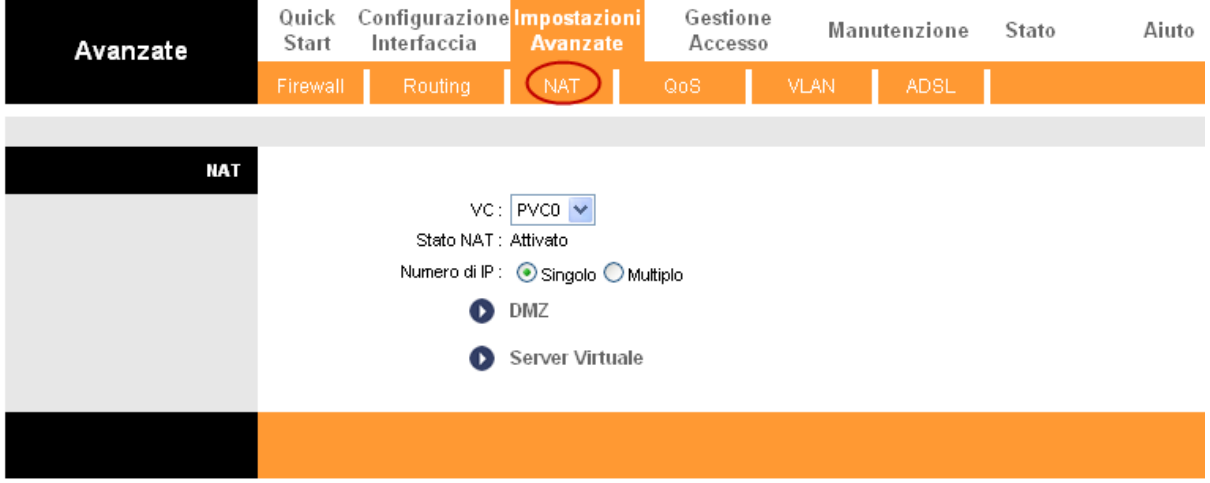

fig. 4-28

- <span id="page-44-0"></span>**Circuito virtuale:** Inserire il tipo di VC per la funzione NAT.
- **Stato NAT:** Questo indicatore mostra lo stato della funzione NAT per il VC selezionato. Per attivare la funzionalità NAT occorre tornare alla schermata precedente [\(fig. 4-6\)](#page-23-0).
- **Numero di Ips:** Questo campo specifica quanti IP vengono forniti dal provider ISP per il VC attivo. Possono essere IP singoli od IP multipli.

## **Nota:**

I Circuiti Virtuali (VC) con IP singolo condividono gli stessi DMZ e Server virtuali. Su Circuiti Virtuali con IP multiplo, è possibile impostare DMZ e Server virtuali per ogni VC. Inoltre, su VC

con IP multipli, sono ridefinibili le regole di mapping. Su VC con IP singolo (con un solo IP) non occorre definire alcuna regola di mapping.

#### **4.4.3.1 DMZ**

Selezionando "**Impostazioni avanzate→NAT→DMZ**" è possibile configurare la DMZ [\(fig. 4-28\)](#page-44-0). Un host in DMZ è un host della rete locale accessibile dalla rete esterna. Non è possibile accedere dalla rete esterna agli host della rete privata che non si trovano in DMZ.

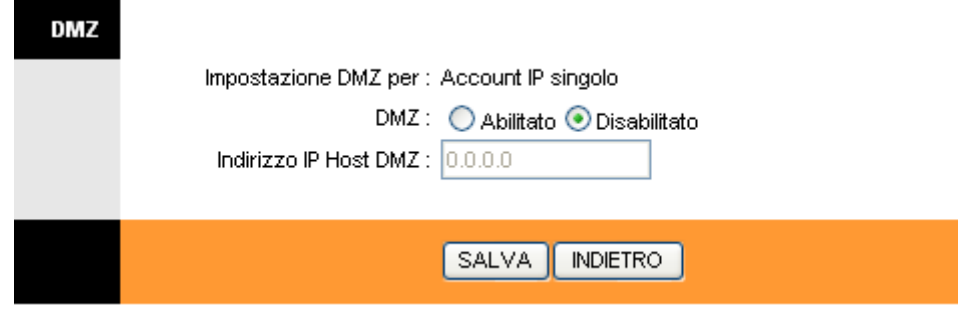

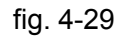

**Indirizzo IP Host DMZ:** Digitare l'indirizzo LAN per l'host DMZ.

### **4.4.3.2 Server virtuale**

Selezionare "**Impostazioni avanzate → NAT → Server Virtuale** [\(fig. 4-28\)](#page-44-0).

Un Server Virtuale è un server con indirizzo appartenente alla LAN, ma accessibile dall'esterno via NAT. A titolo esemplificativo, è possibile rendere accessibili dall'esterno il server Web ed il server FTP, facendoli apparire come singolo host tramite NAT.

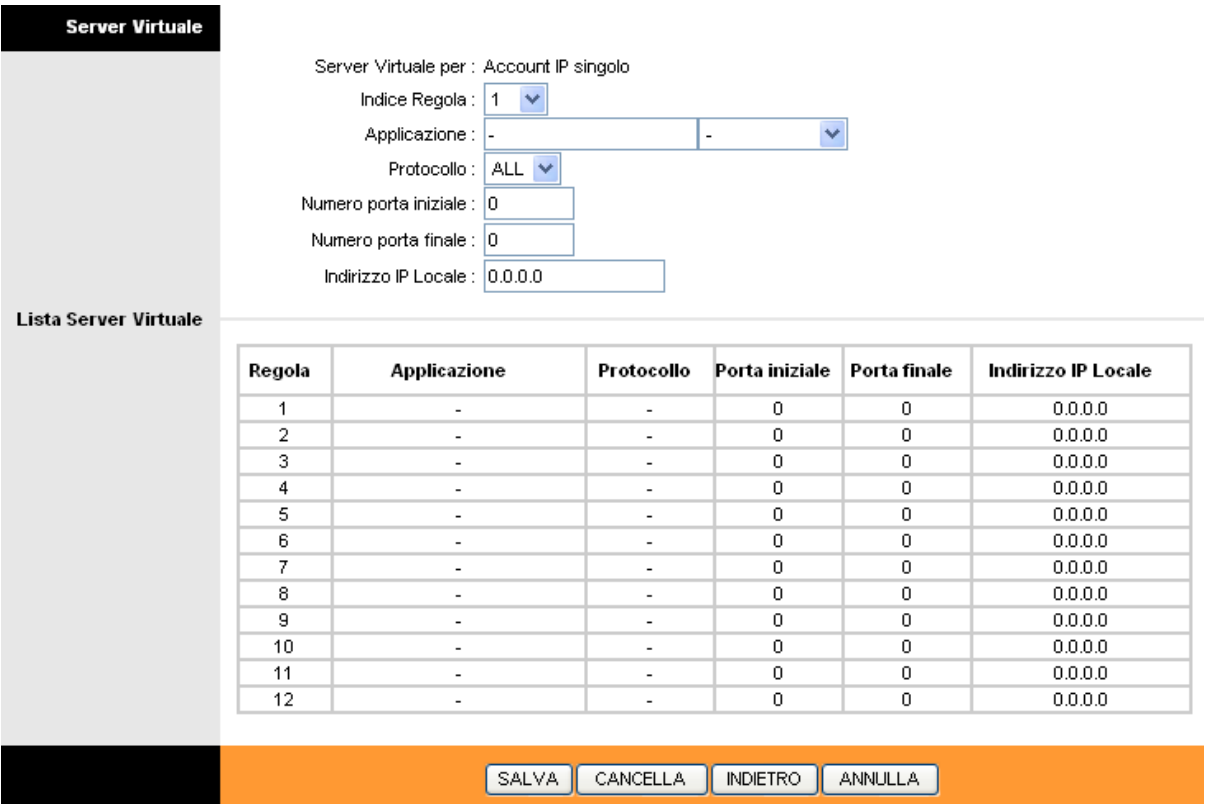

- <span id="page-46-0"></span> **Indice Regola:** È l'indice della regola di mappatura in questione. Si possono definire fino a 10 regole. Tutti i VC con IP singolo utilizzeranno le stesse regole.
- **Applicazione:** Definire il servizio di rete da mappare.
- **Protocollo:** Scegliere il protocollo utilizzato per il servizio in questione.
- **Numero porta iniziale e finale:** Definire il range di porte sulle quali il server virtuale deve rimanere in ascolto per il servizio di rete in oggetto.
- **Indirizzo IP Locale:** Inserire l'indirizzoLAN del Server Virtuale.
- **Lista Server Virtuale:** Mostra le informazioni concernenti il server virtuale.

#### **Per aggiungere un Server Virtuale:**

**Step 1:** Selezionare "Circuito virtuale", poi "Server virtuale".

#### **Nota:**

## Per i VC con IP singolo selezionare l'opzione **Single**; per i VC con IPs multipli selezionare **Multiplo**.

**Step 2:**Selezionare il "Indice Regola" [\(fig. 4-30\)](#page-46-0).

**Step 3:** Selezionare l'applicazione desiderata: il protocollo e la porta saranno aggiunti automaticamente, occorre solo selezionare l'indirizzo IP per il server virtuale. Se la lista delle applicazioni non contiene il servizio desiderato, è possibile configurare manualmente indirizzo IP, protocollo e porta.

fig. 4-30

**Step 4:** Fare click su **SALVA** per rendere effettive le impostazioni.

#### **Operazioni di mappatura possibili [\(fig. 4-30\)](#page-46-0).**

Per eliminare una regola di mappatura, inserirne il numero e fare click sul tasto **CANCELLA**.

Fare click su **INDIETRO** per tornare alla schermata precedente.

Fare click su **CANCELLA** per cancellare la voce creata.

#### **4.4.3.3 Mapping indirizzo IP**

Selezionare **Multiplo** come **numero di IP** [\(fig. 4-28\)](#page-44-0), selezionare quindi "**Impostazioni avanzate → NAT → Mappatura indirizzi IP (per Servizio IP Multiplo)**". È possibile configurare le regole di address mapping: il mapping opera sui VC configurati con IP multipli. Ogni regola impostata è operativa sul relativo VC.

| <b>Mapping indirizzo IP</b>   |                                |                          |                                    |                             |                                                          |                                                               |
|-------------------------------|--------------------------------|--------------------------|------------------------------------|-----------------------------|----------------------------------------------------------|---------------------------------------------------------------|
|                               | Regole di mapping degli . PVC0 | indirizzi                |                                    |                             |                                                          |                                                               |
|                               |                                | Indice regola :          | $\checkmark$<br>1.                 |                             |                                                          |                                                               |
|                               |                                | Tipo di regola :         | Many-to-One                        | ×                           |                                                          |                                                               |
|                               |                                |                          | IP locale iniziale : $ 0.0.0.0 $   |                             | (per gli IP Locali), inserire 0.0.0.0 come IP iniziale). |                                                               |
|                               |                                |                          | IP locale finale:  255.255.255.255 |                             |                                                          | (per gli IP locali, inserire 255.255.255.255 come IP finale). |
|                               |                                |                          | IP pubblico iniziale : $ 0.0.0.0 $ | (0.0.0.0 per modern IP WAN) |                                                          |                                                               |
|                               |                                |                          | IP pubblico finale: N/A            |                             |                                                          |                                                               |
|                               |                                |                          |                                    |                             |                                                          |                                                               |
| Lista degli indirizzi mappati |                                |                          |                                    |                             |                                                          |                                                               |
|                               | Regola                         | Tipo                     | IP locale iniziale                 | <b>IP</b> locale finale     | IP pubblico<br>iniziale                                  | IP pubblico finale                                            |
|                               | 1                              | $M-1$                    | 0.0.0.0                            | 255.255.255.255             | 0.0.0.0                                                  | $\cdots$                                                      |
|                               | 2                              | $\overline{\phantom{a}}$ | .                                  | $\cdots$                    | .                                                        | $\cdots$                                                      |
|                               | 3                              | $\overline{\phantom{a}}$ | $\cdots$                           | $\cdots$                    | $\cdots$                                                 | $\cdots$                                                      |
|                               | 4                              | $\overline{\phantom{a}}$ | .                                  | $\cdots$                    | .                                                        | $\sim$ $\sim$ $\sim$                                          |
|                               | 5                              | $\blacksquare$           | $\cdots$                           | $\cdots$                    | $\cdots$                                                 | $\cdots$                                                      |
|                               | 6                              | $\overline{\phantom{a}}$ | .                                  | $\cdots$                    | $\cdots$                                                 | $\cdots$                                                      |
|                               | 7                              | $\overline{\phantom{a}}$ | $\cdots$                           | $\cdots$                    | $\cdots$                                                 | $\cdots$                                                      |
|                               | 8                              | $\overline{\phantom{a}}$ | $\cdots$                           | $\cdots$                    | $\cdots$                                                 | $\cdots$                                                      |
|                               |                                |                          |                                    |                             |                                                          |                                                               |
|                               |                                |                          | <b>SALVA</b>                       | <b>INDIETRO</b><br>CANCELLA | ANNULLA                                                  |                                                               |

fig. 4-31

- <span id="page-47-0"></span> **Indice regola:** Selezionare il valore dell'indice delle regole di mappatura del server virtuale per il VC. È possibile definire fino ad 8 regole.
- **Tipo di regola:** One-to-One, Many-to-One, Many-to-Many Overload o Many-to-Many No-overload.
- **IP locale Iniziale e Finale:** Scegliere l'indirizzo IP locale che si vuole impostare. L'indirizzo IP Locale Iniziale è il primo indirizzo IP interessato, l'Indirizzo IP Locale finale è l'ultimo. Se la regola deve valere per tutti gli indirizzi IP, l'IP Iniziale sarà 0.0.0.0 mentre L'IP finale sarà 255.255.255.255.
- **IP pubblico Iniziale e Finale:** Inserire l'indirizzo IP sul quale si desidera attivare la funzione NAT. Se è in uso un IP dinamico, inserire 0.0.0.0 come IP Pubblico Iniziale.
- **Lista degli indirizzi mappati:** Mostra la mappatura dettagliata.

#### **Per aggiungere una regola di mapping.**

**Step 1:** Selezionare il VC, scegliere Multiplo come "Numero di IP" e selezionare la scheda **Mapping indirizzo IP** [\(fig. 4-28\)](#page-44-0).

#### **Nota:**

Il **Mapping indirizzo IP** è disponibile solo per Circuiti Virtuali con IP Multiplo.

- **Step 2:** Selezionare il Numero della regola di mappatura [\(fig. 4-31\)](#page-47-0).
- **Step 3:** Selezionare il Tipo di regola preferito dal menu a tendina.
- **Step 4:** Inserire gli indirizzi IP locale e pubblico.
- **Step 5:** Fare click su **SALVA** per confermare.

#### **Operazioni di mappatura possibili [\(fig. 4-31\)](#page-47-0).**

Per eliminare una regola di mappatura, inserirne il numero e fare click su **CANCELLA**.

Fare click su **INDIETRO** per tornare alla schermata precedente.

Fare click su **CANCELLA** per cancellare la voce creata.

## **4.4.4 QoS (Quality of Service)**

Selezionare "**Impostazioni Avanzate→QoS**" per configurare la funzionalità QoS. Il QoS assegna una priorità ai dati in entrata: identifica i pacchetti e ne determina la priorità in base alle regole definite dall'utente. Questa funzione è utile nel caso si voglia dare precedenza a dati specifici (es. pacchetti audio rispetto a pacchetti web).

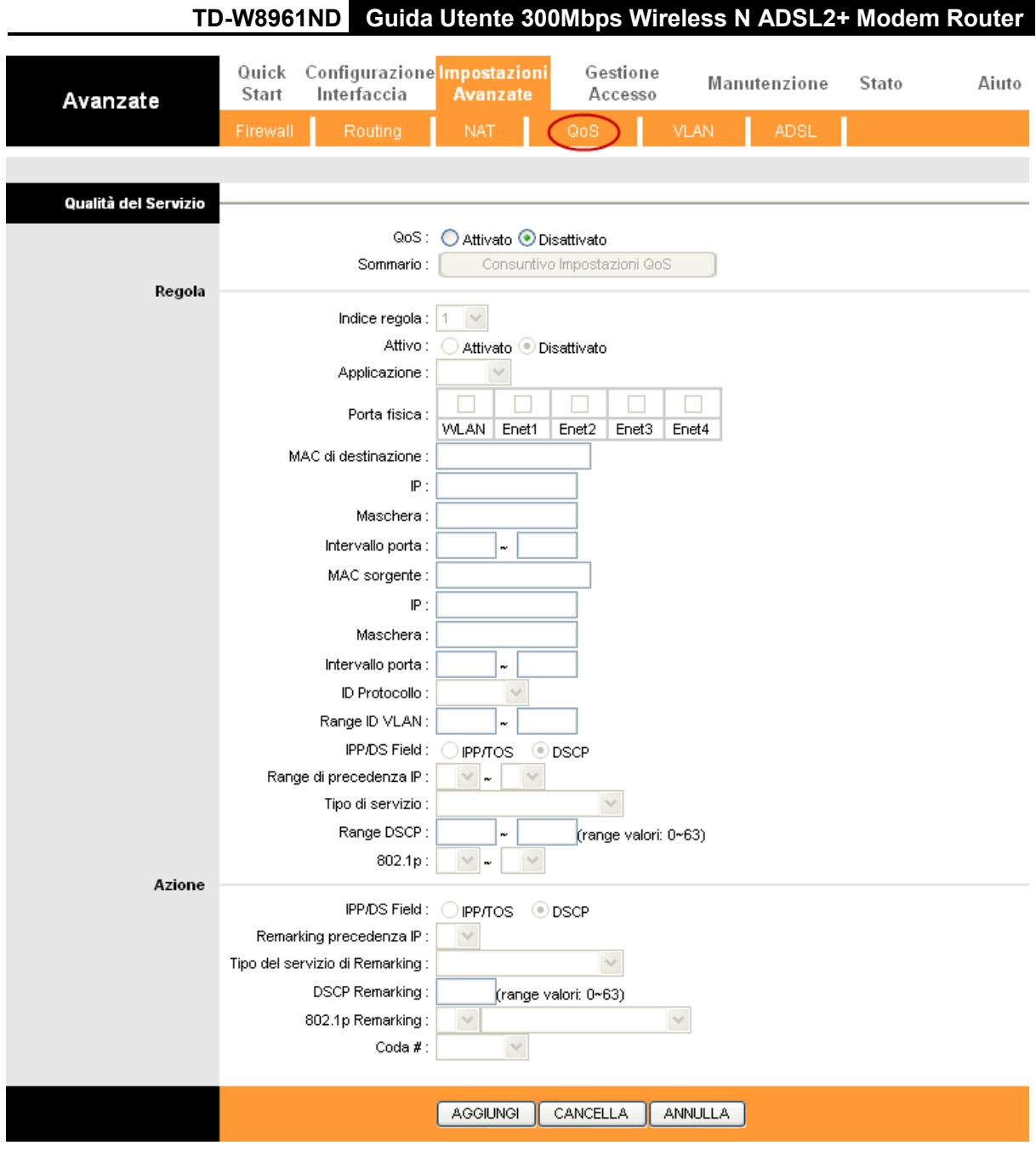

fig. 4-32

- **QoS:** Selezionare questa opzione per Attivare/Disattivare le diverse tipologie di IP QoS (IP ToS e DiffServ).
- **Sommario:** Fare click sul pulsante per visualizzare le configurazioni QoS.
- **Regola:** Configurazione delle regola per il QoS. Se il traffico è conforme alle regole definite, il router agirà in base all'azione corrispondente alla regola.
	- **Indice regola:** Selezionare l'indice della regola che si desidera configurare.
	- **Attivo:** Abilitazione della regola.
	- **Applicazione:** Selezionare le applicazioni per le quali la regola è configurata.

- **Porta fisica:** Selezionare la porta fisica il cui flusso di traffico è controllato dalla regola.
- **MAC, IP, Maschera ed Intervallo porta di destinazione:** Inserire le informazioni IP relative all'host di destinazione.
- **MAC, IP, Maschera ed Intervallo porta sorgente:** Inserire le informazioni IP relative all'host sorgente.
- **Protocollo ID:** Selezionare il protocollo TCP/UDP, TCP, UDP od ICMP.
- **Intervallo ID VLAN:** Inserire il range VLAN per rendere attiva la regola sulle VLAN specificate.
- **IPP/DS Field:** Selezionare il tipo di azione prioritario.

Selezionando IPP/TOS è possibile assegnare la priorità attraverso il protocollo IP. La funzione IP QoS serve a garantire la disponibilità dei servizi fondamentali, conferendo a questi servizi la priorità nell'utilizzo delle risorse e consentendo all'utente un maggiore controllo del traffico.

- **Intervallo precedenza IP:** Inserire il range di precedenza IP che il router deve considerare per differenziare il traffico di rete.
- **Tipo di servizio:** Selezionare il tipo di servizio che il router deve considerare per gestire il traffico di rete.
- **802.1p:** Selezionare il range di priorità per la regola in oggetto.

Selezionando invece DSCP, è possibile assegnare la priorità attraverso il DHCP: impostare il gruppo IP per la corrispondente classe di servizio.

- **Intervallo DSCP:** Inserire il range DSCP per differenziare il traffico.
- **802.1p:** Selezionare il range di priorità per la regola.
- **Azione:** Configurare l'azione che il router deve eseguire per gestire il traffico di rete in base alla regola.

## **4.4.5 VLAN (Virtual Local Area Network)**

Scegliere "**Impostazioni Avanzate→VLAN**" per attivare le funzioni VLAN.

Una rete locale virtuale VLAN (Virtual Local Area Network) è un gruppo di dispositivi su una o più reti locali, configurati in modo tale da comunicare come se fossero sulla stessa rete, mentre in realtà sono collegati a diversi segmenti di rete. Le VLAN, essendo basate su connessioni logiche anzichè fisiche, consentono maggiore flessibilità per l'ottimizzazione delle risorse e la gestione della banda. Sono presenti due tipologie di VLAN:

Port-Based VLAN: Ogni porta dello switch è configurata in base ad una lista di accesso che definisce la membership ad un gruppo di VLAN.

ATM VLAN: Utilizza il protocollo ELAN (Emulate LAN) per identificare i pacchetti Ethernet all'interno delle celle ATM ed inviarli a destinazione convertendo un indirizzo MAC Ethernet in un indirizzo ATM.

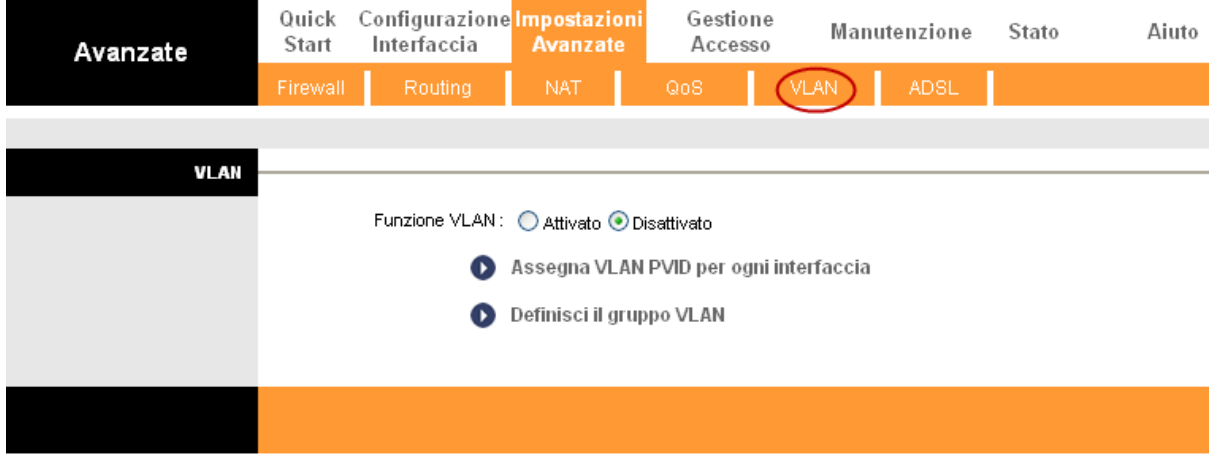

fig. 4-33

## <span id="page-51-0"></span>**5) Assegna VLAN PVID per ogni interfaccia**

Facendo click su **Assegna VLAN PVID per ogni interfaccia** [\(fig. 4-33\)](#page-51-0), è possibile assegnare un PVID ad ogni singola interfaccia [\(fig. 4-34\)](#page-51-1).

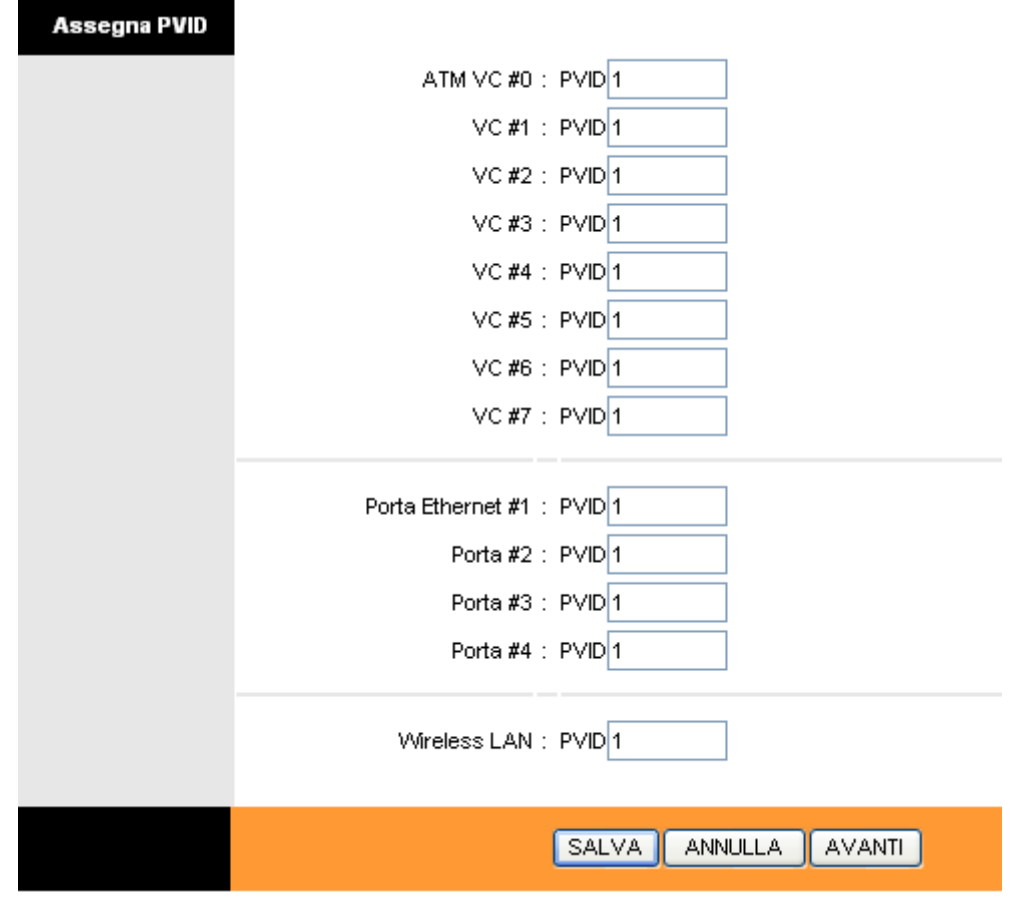

fig. 4-34

<span id="page-51-1"></span>**PVID:** Ogni porta ha un'impostazione di default VID chiamata PVID (Porta VID). Il PVID è

assegnato ad untagged frames priority tagged frames (frames con null (0) VID) ricevuti da questa porta.

## **6) Definisci il gruppo VLAN**

Facendo click su **Definisci il gruppo VLAN** [\(fig. 4-33\)](#page-51-0) è possibile definire i gruppi VLAN.

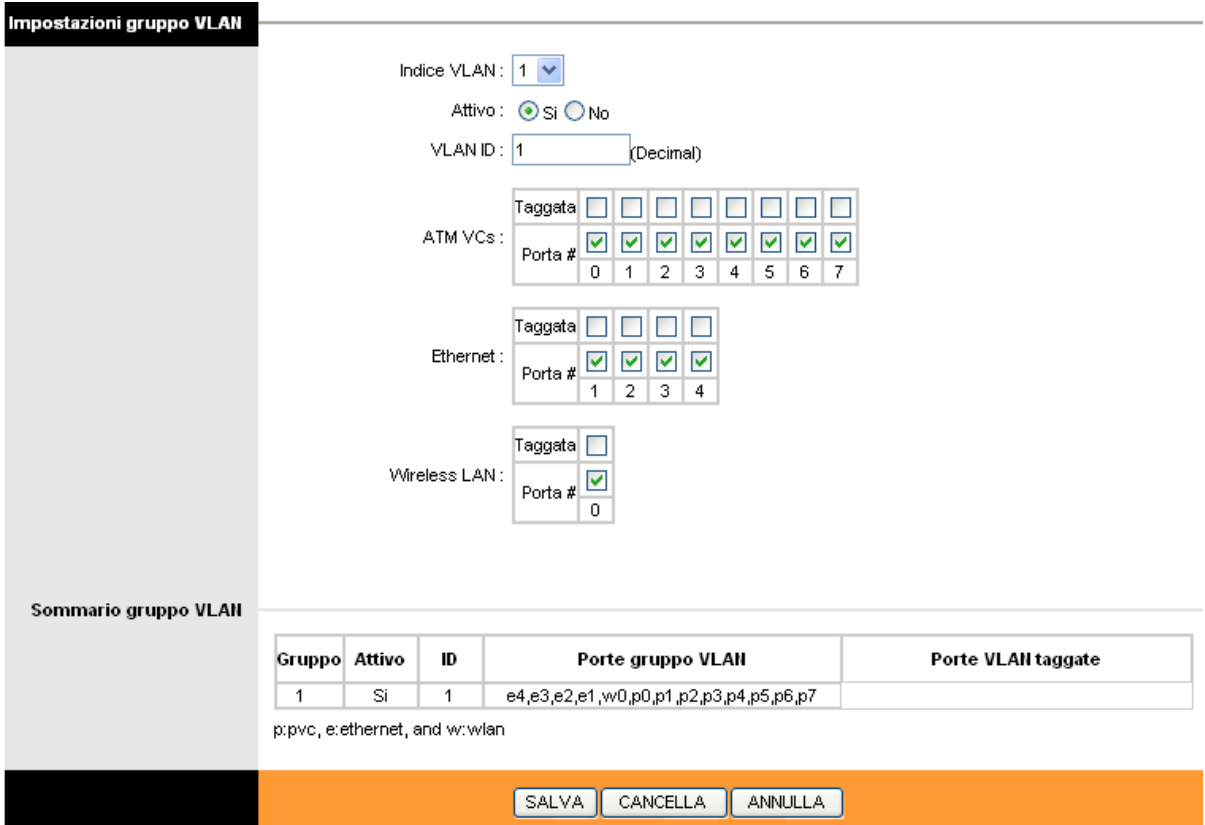

fig. 4-35

- **Indice VLAN:** Selezionare la VLAN per il VC. Si possono definire fino ad 8 gruppi.
- **VLAN ID:** Identificatore decimale del gruppo VLAN.
- **ATM VCs:** Selezionare i VC ATM membri della VLAN. Non selezionando il flag "Tagged", i tag nei frames saranno eliminati quando trasmettendo sul VC in oggetto.
- **Ethernet:** Selezionare le porte Ethernet appartenenti alla VLAN. Non selezionando il flag "Tagged", i tag nei frames saranno eliminati trasmettendo sula porta in oggetto.
- **Wireless LAN:** Selezionare le porte wireless LAN appartenenti alla VLAN. Non selezionando il flag "Tagged", i tag nei frames saranno eliminati trasmettendo sula porta in oggetto.
- **Sommario gruppo VLAN:** mostra le informazioni relative ai gruppi VLAN.

## **4.4.6 ADSL**

Selezionare "**Impostazioni Avanzate→ADSL**", pe configurare tipo e modalità ADSL. In caso di difficoltà di connessione, provare a selezionare ADSL: verificare le impostazioni appropriate con il provider ISP.

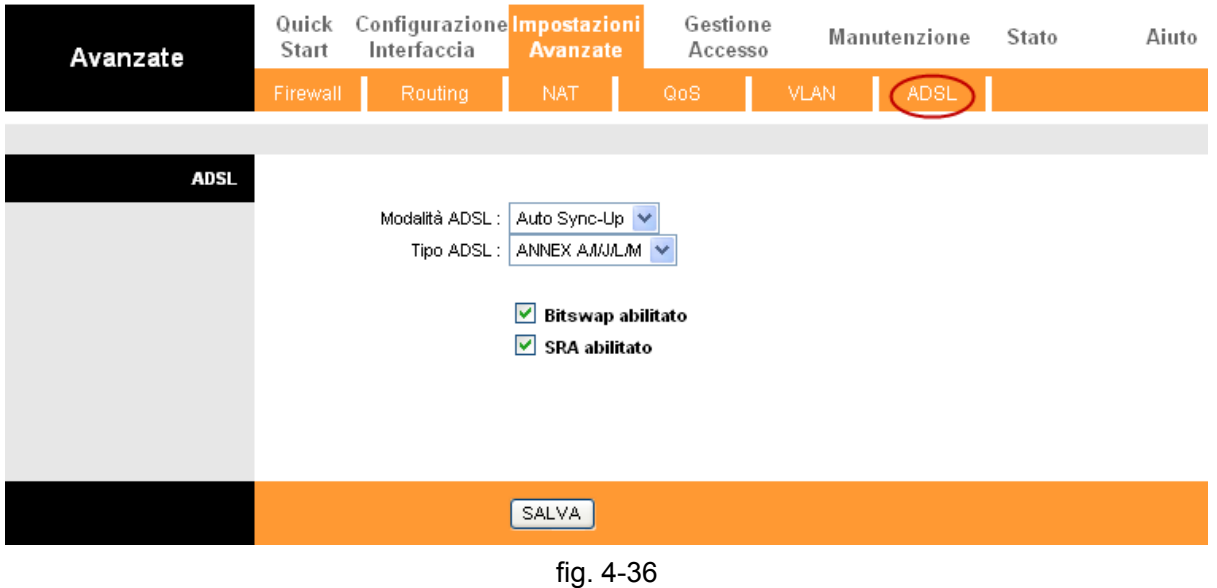

- **Modalità ADSL:** Selezionare la modalità operativa.
- **Tipo ADSL:** Selezionare la tipologia operativa.

## **4.5 Gestione Accesso**

Selezionare "**Gestione Accesso**", verranno visualizzati i seguenti sottomenù.

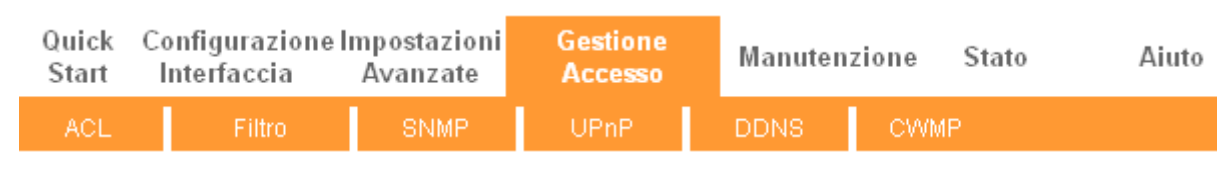

fig. 4-37

Fare click sulla funzione che si desidera configurare.

## **4.5.1 ACL**

Selezionare "**Gestione Accesso→ACL**" [\(fig. 4-38\)](#page-54-0). È possibile specificare un client per l'accesso sicuro al router dopo aver contrassegnato il relativo IP come "Indirizzo IP Sicuro".

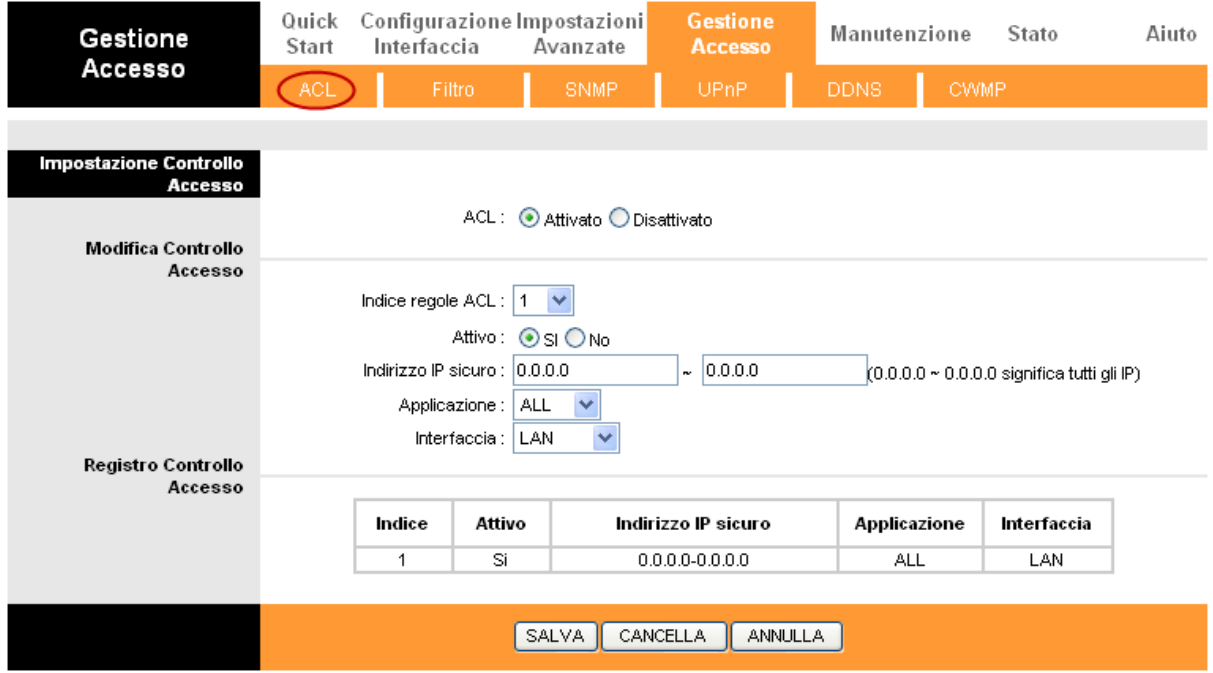

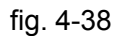

- <span id="page-54-0"></span>**ACL:** Se **Attivato**, solo gli indirizzi IP in lista possono accedere al router.
- **Indice regola ACL:** Selezionare l'indice per la regola ACL.
- **Attivo:** Abilita la regola ACL.
- **Indirizzo IP Sicuro:** Selezionare gli indirizzi IP dai quali è permesso accedere al router. Con l'IP predefinito 0.0.0.0, qualsiasi client può accedere al router ADSL.
- **Applicazione:** Selezionare l'applicazione di gestione influenzata dalla regola ACL.
- **Interfaccia:** Selezionare l'interfaccia di accesso: LAN, WAN od entrambe.
- **Registro Controllo Accesso:** Mostra le informazioni sulle regole ACL.

#### **4.5.2 Filtro**

Selezionare "**Gestione Accesso → Filtro** [\(fig. 4-39\)](#page-55-0). Sono supportati i filtri IP/MAC, Applicazione ed URL. Questa funzione permette di controllare gli accesso ad internet e proteggere la rete.

#### **4.5.2.1 Filtro IP**

Selezionare **IP/MAC Filtro** come "Filtro type" e selezionare **IP** come "Tipo di regola" [\(fig. 4-39\)](#page-55-0): è possibile configurare le regole del filtro in base all'indirizzo IP e definire la direzione del traffico da filtrare.

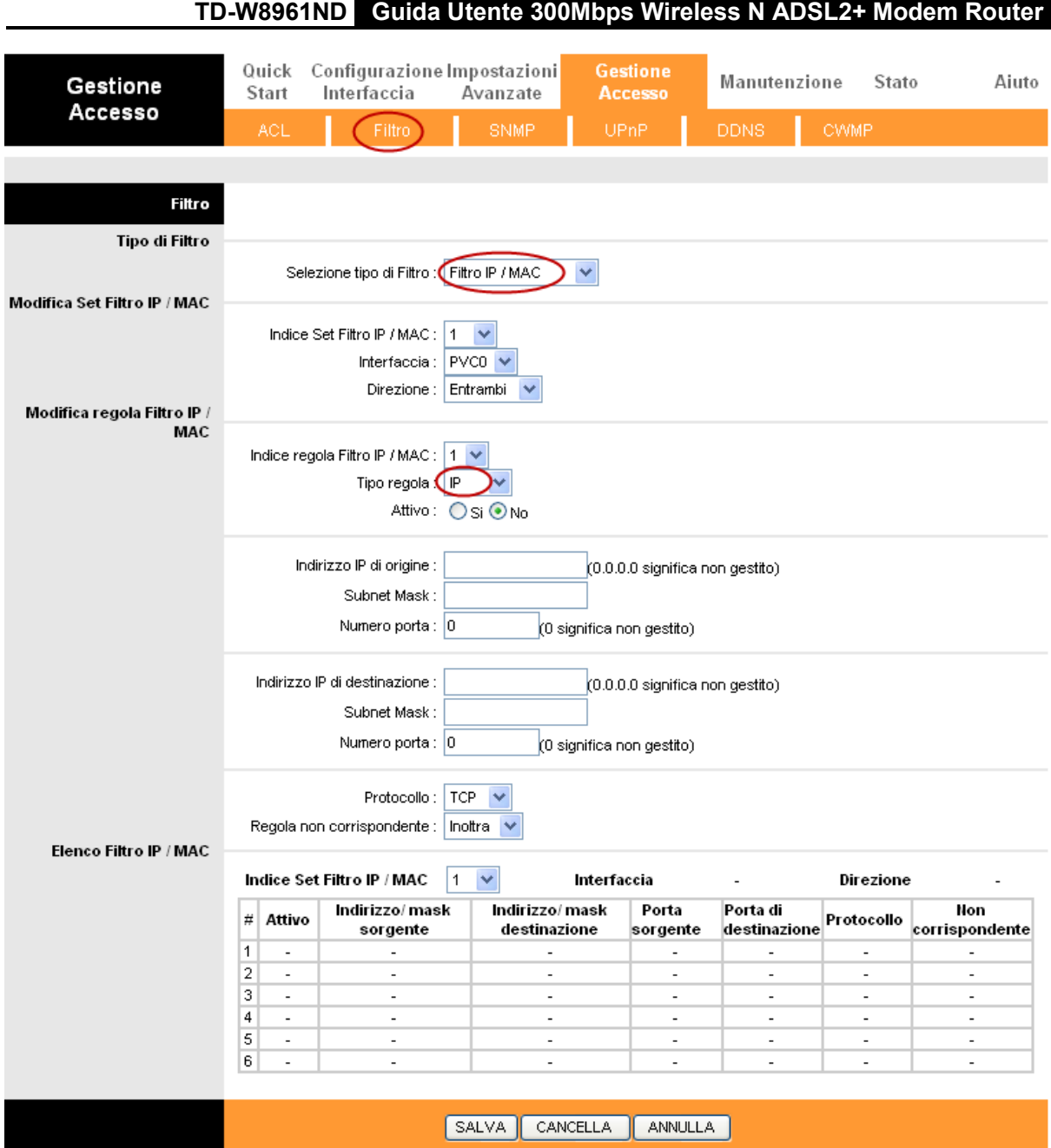

fig. 4-39

- <span id="page-55-0"></span>**Selezione Tipo Filtro:** Selezionare il tipo di filtro da configurare.
- **Filtro IP/MAC Set Indice:** Selezionare il valore dell'indice per il filtro IP. È possibile abbinare fino a 6 regole di filtraggio IP/MAC.
- **Interfaccia:** Selezionare l'interfaccia impattata.

## **Nota:**

Selezionando PVC0~PVC7 come interfaccia, il filtro interverrà sul traffico relativo agli IP specificati sulla porta WAN. Selezionando invece LAN, il filtro interverrà sul traffico della porta LAN.

 **Direzione:** Selezionare la direzione del traffico da analizzare per la regola in questione. Sono selezionabili tre direzioni: Incoming, Outgoing, Entrambi.

#### **Nota:**

"Incoming" indica il traffico IP in entrata verso il router, "Outgoing" indica il traffico IP in uscita.

**Filtro IP/MAC Rule Indice:** Selezionare la regola del filtro IP per la voce relativa.

### **Nota:**

E' opportuno impostare i campi **IP/MAC Filtro Set Indice** ed **IP/MAC Filtro Numero regola** congiuntamente per collegare l'indirizzo (come mostrato nella Lista Filtri) alla regola di filtro IP. Ad esempio (1,2) indica che la regola verrà mostrata come riga 2 IP/MAC Filtro Set Indice 1.

- **Tipo regola:** Per utilizzare il Filtro IP, selezionare IP.
- **Attivo:** Selezionare "Sì" per abilitare la regola.
- **Indirizzo IP origine:** Inserire l'indirizzo IP per il quale si desidera definire la regola. Inserendo 0.0.0.0 saranno sottoposti alla regola tutti gli indirizzi IP.
- **Indirizzo IP di destinazione:** Inserire l'indirizzo IP di destinazione. Inserendo 0.0.0.0 saranno sottoposti tutti gli indirizzi IP. Le impostazioni della Subnet Mask e del Numero di Porta sono uguali al "Source Indirizzo IP".
- **Subnet Mask:** Inserire la subnet mask per la regola.
- **Numero Porta:** Inserire la porta sulla quale applicare la regola. Impostando 0 saranno controllate tutte le porte.
- **Protocollo:** Selezionare il protocollo **TCP**, **UDP** od **ICMP**.
- **Regola non corrispondente:** Nel caso in cui i dati non corrispondano alla regola definita, è possibile selezionare **Inoltra** per far sì che il router inoltri i dati direttamente, oppure **Avanti**  per per permettere al router di proseguire il confronto con le regole seguenti.
- **Elenco Filtro IP / MAC:** Mostra le informazioni riguardanti le regole per filtro IP.

#### **Aggiungere un filtro per un indirizzo IP:**

**Esempio:** Se si desidera bloccare le e-mail in entrata ed in uscita dall'indirizzo 192.168.1.7 e che al computer con indirizzo 192.168.1.8 non sia permesso di accedere alla pagina web con IP 202.96.134.12 senza imporre limiti agli altri dispositivi in rete, è possibile configurare il filtro come di seguito ilustrato. Supponendo che entrambe le regole si riferiscano all'interfaccia PVC0 e che i loro valori indice siano (1,1), (1,2) ed (1,3).

Passaggio 1: Selezionare "Filtro IP/MAC" in "Selezione Tipo Filtro".

Selezione tipo di Filtro : Filtro IP / MAC  $\overline{\mathbf{v}}$ 

Selezionare "IP" come Tipo Regola sulla schermata Filtri.

Tipo regola : | IP

**Passaggio 2:** Selezionare i valori Filtro IP/MAC Set Indice e Filtro IP/MAC Rule Indice per impostare la regola, selezionare quindi l'interfaccia "PVC0" e scegliere "Entrambi" nel campo "Direzione" per definite la prima regola.

**TD-W8961ND Guida Utente 300Mbps Wireless N ADSL2+ Modem Router**

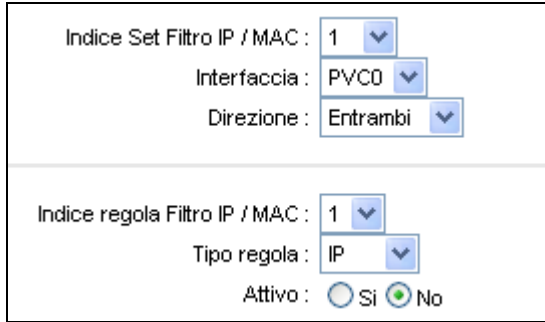

#### **Nota:**

Selezionare **Sì** per attivare la regola.

Passaggio 3: Inserire i valori "Indirizzo IP di origine", "Indirizzo IP destinazione", "Subnet Mask" e "Numero Porta" nei corrispondenti campi.

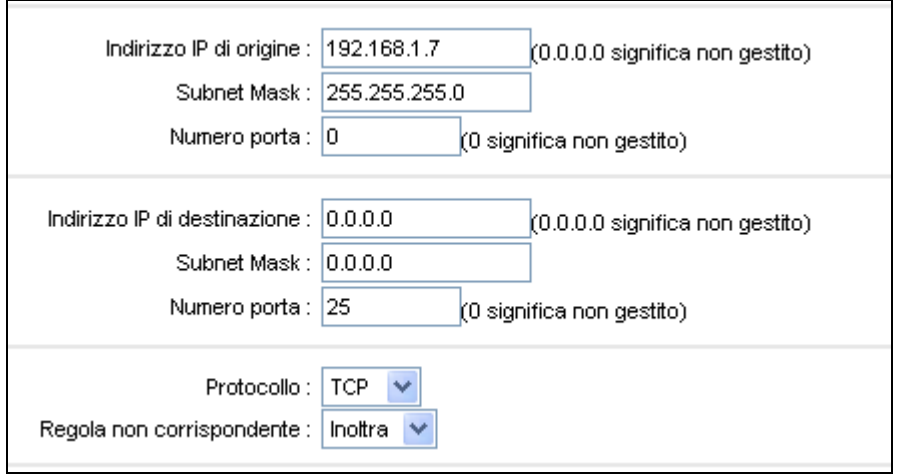

**Passaggio 4:** Selezionare "TCP" come Protocollo ed impostare il selettore "Regola non adatta" su "Inoltra".

Passaggio 5: Fare click su SALVA per rendere effettive le impostazioni.

**Passaggio 6:** Ripetere la procedura (dal Passo 2) per configurare la prossima regola, rendendo il PC con indirizzo IP 192.168.1.8 inabilitato ad accedere alla pagina web con IP 202.96.134.12.

#### **Nota:**

Dopo aver impostato la regola Filtro IP di esempio, la Lista Filtri apparirà come di seguito illustrato. È possibile selezionare **Filtro IP / MAC Set Index** per visualizzare le regole impostate.

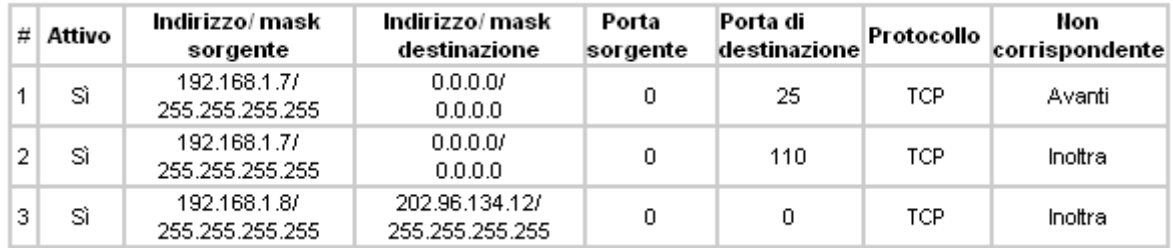

**Altre operazioni possibili** [\(fig. 4-39\)](#page-55-0):

Selezionare **Filtro IP / MAC Set Indice** e **Filtro IP / MAC Rule Indice** per visualizzare o modificare le informazioni.

Selezionare Filtro IP / MAC Set Indice e Filtro IP / MAC Rule Indice per cercare una regola, fare quindi click sul tasto CANCELLA per eliminarla.

#### **4.5.2.2 Filtro MAC**

Selezionare **IP/MAC Filtro** come "Tipo Filtro" e selezionare **MAC** come "Tipo regola" [\(fig. 4-40\)](#page-58-0).

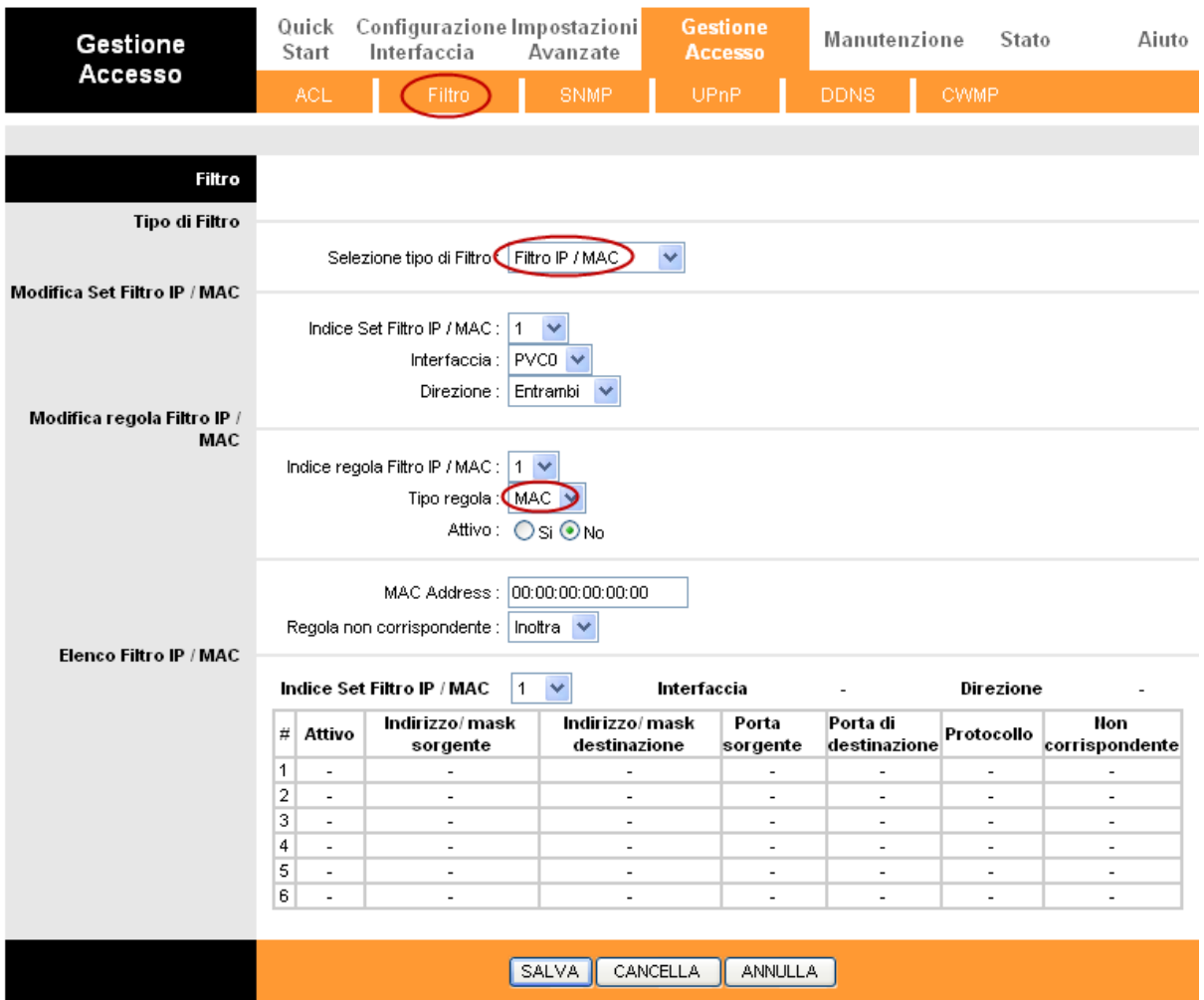

fig. 4-40

- <span id="page-58-0"></span>**Tipo regola:** Selezionare MAC.
- **Attivo:** Selezionare "Sì" per attivare la regola.
- **Indirizzo MAC:** Inserire l'indirizzo MAC in oggetto.
- **Regola non adatta:** Nel caso in cui i dati non corrispondano alla regola definita, è possibile selezionare **Inoltra** per far sì che il router inoltri i dati direttamente, oppure **Avanti** per per permettere al router di proseguire il confronto con le regole seguenti.

 **Filtro IP/MAC Listing:** Mostra le informazioni delle regole impostate per il Filtro MAC. **Aggiungere un filtro MAC:**

Ad esempio**,** per bloccare l'accesso ad internet ai PC con indirizzo MAC 00-0A-EB-00-07-BE e 00-0A-EB-00-07-5F procedere come di seguito descritto. Supponendo che entrambe le regole si riferiscano all'interfaccia PVC0 e i loro valori "indice" siano (1,1) ed (1,2).

Passaggio 1: Selezionare "Filtro IP/MAC" in "Selezione Tipo Filtro".

Selezione tipo di Filtro : Filtro IP / MAC  $\checkmark$ 

Selezionare "MAC" come "Tipo Regola" sulla pagina Filtro [\(fig. 4-40\)](#page-58-0).

Tipo regola: MAC  $\vee$ 

**Passaggio 2:** Selezionare **Filtro IP/MAC Set Indice** e **Filtro IP/MAC Rule Indice** per

impostare la regola, selezionare poi Interfaccia "PVC0" e Direzione "Entrambi".

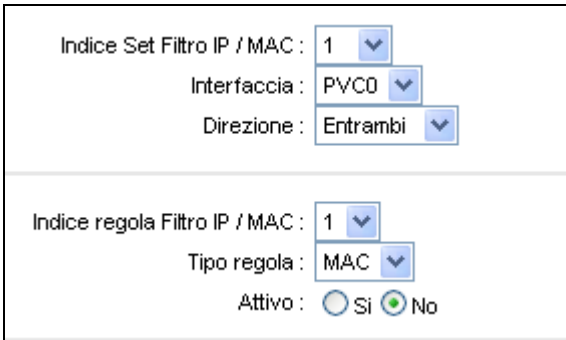

#### **Nota:**

Selezionare **Sì** per attivare la regola.

Passaggio 3: Inserire l"Indirizzo MAC" ed impostare "Rule unmatched" su "Inoltra".

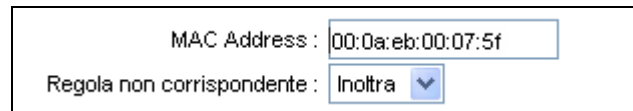

Passaggio 4: Fare click su SALVA per rendere effettive le impostazioni.

**Passaggio 5:** Ripetere la procedura (dal Passo 2) per bloccare l'accesso ad internet al PC con indirizzo MAC 00-0A-EB-00-07-5F.

#### **Nota:**

Dopo aver impostato la regola per il filtro MAC come da esempio, la lista dei Filtri apparirà come di seguito illustrato. É possibile selezionare **Filtro IP/MAC Set Indice** per visualizzare le informazioni che si riferiscono alla regola in questione.

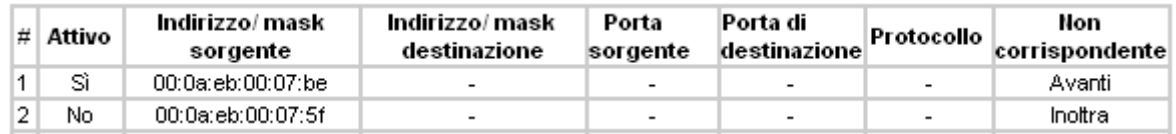

**Altre operazioni possibili** [\(fig. 4-39\)](#page-55-0):

Selezionare **Filtro IP/MAC Set Indice** e **Filtro IP/MAC Rule Indice** per visualizzare o modificare le impostazioni.

Selezionare **Filtro IP/MAC Set Indice** e **Filtro IP/MAC Rule Indice** per trovare una regola specifica, fare quindi click sul tasto **ANNULLA** per eliminarla.

### **4.5.2.3 Filtro Appllicazione**

Selezionare **Filtro Appllicazione** come tipo di filtro [\(fig. 4-41\)](#page-60-0).

| Gestione<br>Accesso          | Configurazione Impostazioni<br>Quick<br>Interfaccia<br>Start | Avanzate                                       | <b>Gestione</b><br><b>Accesso</b> | Manutenzione | Stato       | Aiuto |  |  |
|------------------------------|--------------------------------------------------------------|------------------------------------------------|-----------------------------------|--------------|-------------|-------|--|--|
|                              | ACL.<br>Filtro-                                              | <b>SNMP</b>                                    | <b>UPnP</b>                       | <b>DDNS</b>  | <b>CWMP</b> |       |  |  |
|                              |                                                              |                                                |                                   |              |             |       |  |  |
| Filtro                       |                                                              |                                                |                                   |              |             |       |  |  |
| Tipo di Filtro               |                                                              |                                                |                                   |              |             |       |  |  |
|                              | Selezione tipo di Filtro : Filtro applicazione               |                                                |                                   |              |             |       |  |  |
| Modifica Filtro Applicazione |                                                              |                                                |                                   |              |             |       |  |  |
|                              |                                                              | Filtro applicazione : ○ Attivato ● Disattivato |                                   |              |             |       |  |  |
|                              |                                                              | ICQ: ⊙ Permetti O Rifiuta                      |                                   |              |             |       |  |  |
|                              |                                                              | MSN: ⊙ Permetti O Rifiuta                      |                                   |              |             |       |  |  |
|                              |                                                              | YMSG: ⓒ Permetti ◯ Rifiuta                     |                                   |              |             |       |  |  |
|                              |                                                              | Real Audio/Video : ⊙ Permetti O Rifiuta        |                                   |              |             |       |  |  |
|                              |                                                              |                                                |                                   |              |             |       |  |  |
|                              |                                                              | SALVA<br><b>ANNULLA</b>                        |                                   |              |             |       |  |  |

fig. 4-41

- <span id="page-60-0"></span>**Selezione Tipo Filtro:** Selezionare l'applicazione sul menù a tendina.
- **Filtro Applicazione:** Selezionare Attivato o Disattivato.
- **ICQ, MSN, YMSG e Real Audio/Video:** Selezionare **Permetti** o **Rifiuta**. Selezionando Permetti il router accetta l'Applicazione, selezionando Rifiuta l'applicazione è bloccata.

#### **4.5.2.4 Filtro URL**

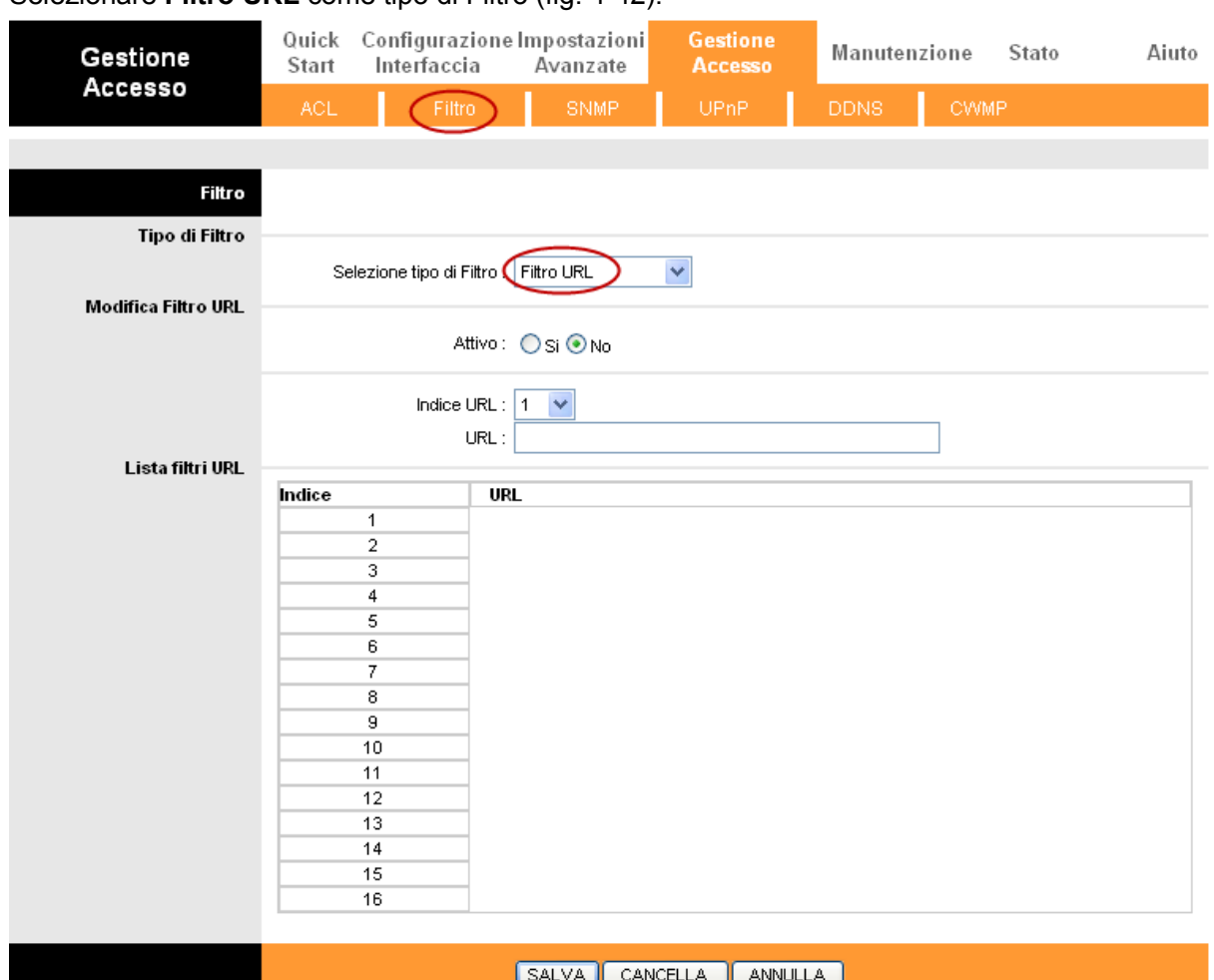

Selezionare **Filtro URL** come tipo di Filtro [\(fig. 4-42\)](#page-61-0).

fig. 4-42

- <span id="page-61-0"></span>**Selezione Tipo di Filtro:** Selezionare Filtro URL.
- **Attivo:** Selezionare Sì per applicare la regola.
- **Indice URL:** Selezionare il valore indice per il Filtro URL.
- **URL:** Inserire l'URL da controllare.
- **Lista filtri URL:** Mostra le informazioni relative alle regole del Filtro URL.

#### **Per aggiungere un Filtro URL:**

Ad esempio, se si desidera impedire l'accesso al sito [www.yahoo.com,](http://www.yahoo.com/) supponendo che la regola si riferisca all'interfaccia PVC0 e che l'Indice sia 1, è possibile eseguire la procedura sotto riportata.

**Step 1:** Selezionare "Filtro URL" in Filter Type Selection [\(fig. 4-42\)](#page-61-0).

**Step 2:** Selezionare Indice per impostare la regola e digitare l'URL.

**Step 3:** Selezionare **Sì** per attivare la regola, fare quindi click su **SALVA**.

#### **Altre operazioni possibili** [\(fig. 4-39\)](#page-55-0):

Selezionare **Indice URL** per visualizzare o modificare le impostazioni.

Selezionare **Indice URL** per trovare una regola specifica, fare click sul tasto **CANCELLA** per eliminarla.

## **4.5.3 SNMP (Simple Network Management Protocol)**

Per configurare il protocolo di gestione SNMP, selezionare "**Gestione Accesso** → **SNMP**".

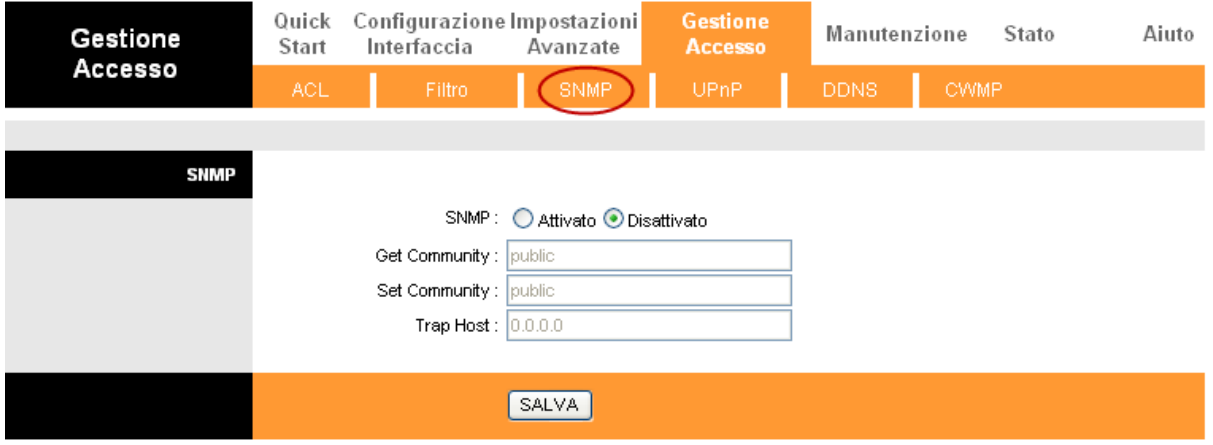

fig. 4-43

**Get Community:** Impostare la password per le connessioni Info dal server di management.

**Set Community:** Impostare la password per le connessioni Set dal server di management.

## **4.5.4 UPnP (Universal Plug & Play)**

#### Selezionare "**Gestione Accesso → UPnP** [\(fig. 4-44\)](#page-62-0).

L'UPnP (Universal Plug and Play) è un'architettura aperta e distribuita che utilizza protocolli internet TCP/IP e permette la creazione di una rete peer-to-peer tra dispositivi. Un dispositivo UPnP può connettersi in rete, ottenere un indirizzo IP, trasferire le sue funzionalità ed apprendere le informazioni da altri dispositivi in rete. Può inoltre disconnettersi dalla rete automaticamente quando non in uso. Sono consentiti broadcast UPnP solo su LAN.

| Gestione    | Quick<br>Start | Configurazione Impostazioni<br>Interfaccia | Avanzate                       | <b>Gestione</b><br><b>Accesso</b>                                                               | Manutenzione | State       | Aiuto |
|-------------|----------------|--------------------------------------------|--------------------------------|-------------------------------------------------------------------------------------------------|--------------|-------------|-------|
| Accesso     | <b>ACL</b>     | Filtro                                     | SNMP                           | UPnP                                                                                            | DDNS         | <b>CWMP</b> |       |
|             |                |                                            |                                |                                                                                                 |              |             |       |
| Plug & Play |                |                                            |                                |                                                                                                 |              |             |       |
|             |                |                                            | UPnP: ⊙ Attivato ◯ Disattivato |                                                                                                 |              |             |       |
|             |                |                                            |                                | Configurato automaticamente : ⊙ Attivato ◯ Disattivato (attraverso applicazioni UPnP abilitate) |              |             |       |
|             |                |                                            |                                |                                                                                                 |              |             |       |
|             |                |                                            | <b>SALVA</b>                   |                                                                                                 |              |             |       |
|             |                |                                            |                                |                                                                                                 |              |             |       |

fig. 4-44

<span id="page-62-0"></span>**UPnP:** Attiva o Disattiva la funzionalità UPnP.

 **Configurato automaticamente:** Se attivato, i dispositivi UPnP in rete possono assumere gli indirizzi automaticamente, annunciare la loro presenza ad altri dispositivi UPnP e scambiare informazioni.

## **4.5.5 DDNS (Dynamic Domain Name System)**

### Selezionare "**Gestione Accesso → DDNS**" [\(fig. 4-45\)](#page-63-0).

La funzionalità DDNS consente di usare un hostname statico per puntare ad un indirizzo IP dinamico. L'utente deve inserire nome host, nome utente e password assegnati al router ADSL dal provider DDNS. Sono supportati i caratteri jolly.

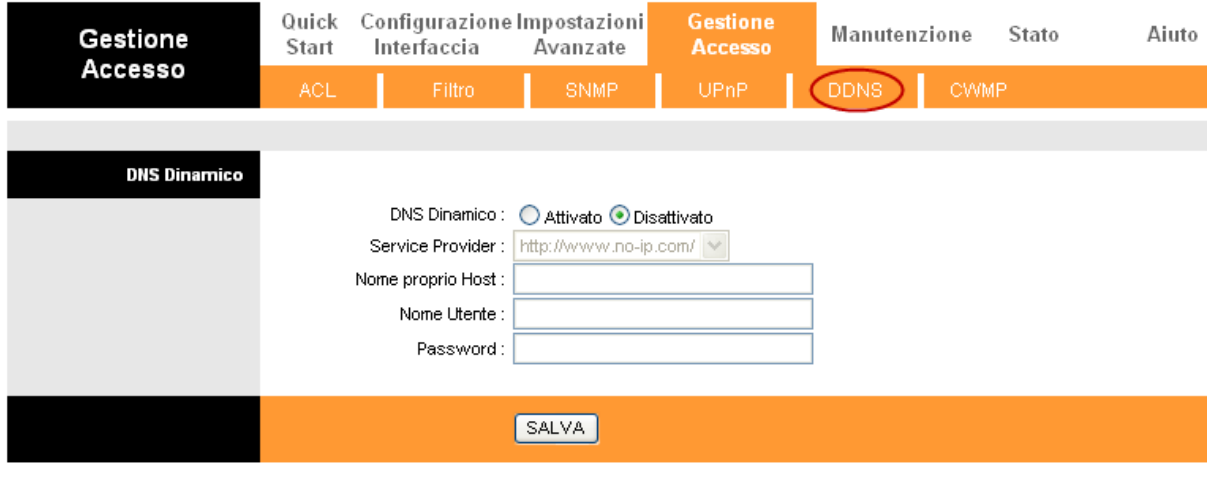

fig. 4-45

- <span id="page-63-0"></span>**DNS Dinamico:** Attiva o disattiva la funzione DDNS.
- **Service Provider:** Mostra il fornitore del servizio DDNS.
- **Nome del mio Host:** Inserire il nome host assegnato.
- **Indirizzo E-mail:** Inserire l'indirizzo e-mail.
- **Nome Utente & Password:** Inserire "Nome Utente" e "Password" del servizio DDNS.
- **Supporto carattere jolly:** Selezionare quest'opzione per supportare il carattere jolly.

### **4.5.6 CWMP**

Selezionando "**Gestione Accesso→CWMP**", è possibile configurare il protocollo CWMP [\(fig.](#page-64-0)  [4-46\)](#page-64-0). Il router supporta il protocollo diagnostico TR-069 e la configurazione automatizzata via ACS (Auto-Configuration Server).

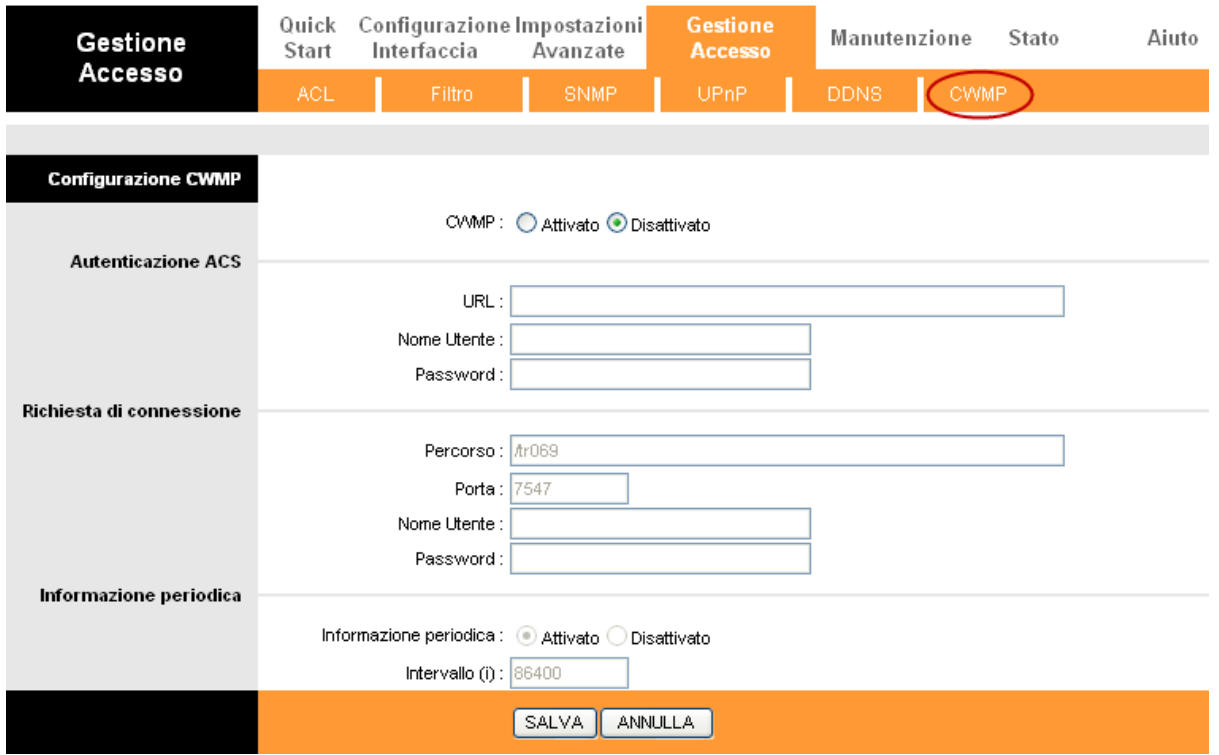

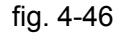

- <span id="page-64-0"></span>**CWMP:** Selezionare "Attiva" per attivare la funzione CWMP.
- **URL:** Inserire l'URL Web ACS fornito dal provider ISP.
- **Nome Utente / Password:** Inserire User Name e Password per il server ACS.
- **Percorso:** Inserire il percorso del server ACS.
- **Porta:** Inserire la porta del server ACS.
- **Nome Utente / Password:** Inserire Nome Utente e Password per permettere al server ACS di accedere al router.
- **Informazione Periodica:** Se attivato, le informazioni saranno periodicamente inviate al server ACS.
- **Intervallo:** Scegliere l'intervallo di tempo.

## **4.6 Manutenzione**

Selezionndo "**Manutenzione**" verrà visualizzato il seguente sottomenù.

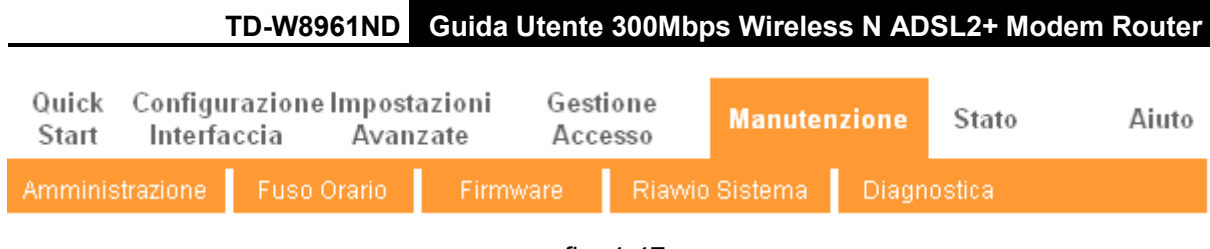

fig. 4-47

Fare click su un sottomenù per configurare la corrispondente funzione.

## **4.6.1 Amministrazione**

Selezionare "**Manutenzione → Amministrazione** " per impostare la password di management [\(fig. 4-48\)](#page-65-0).

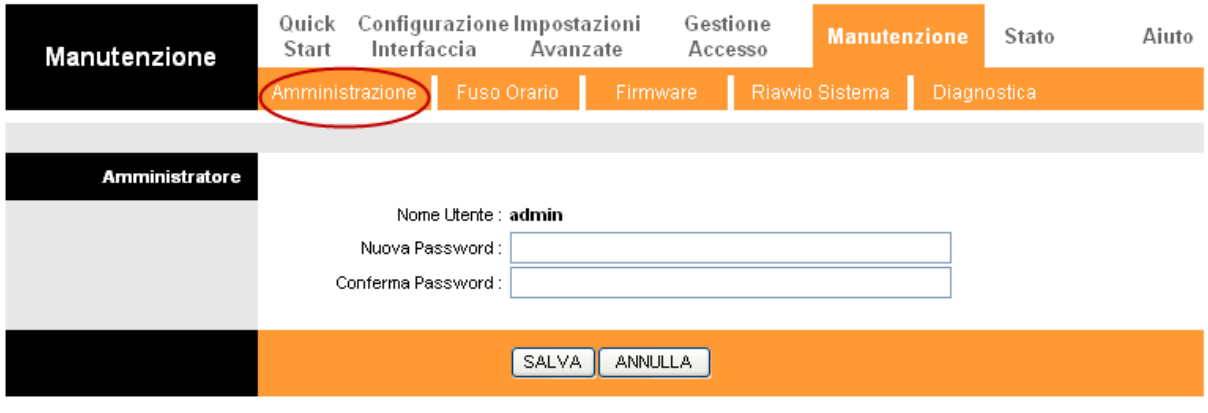

fig. 4-48

#### <span id="page-65-0"></span>**Nota:**

- 1) Un solo account può accedere all'interfaccia di gestione su web: la password predefinita è "admin".
- 2) Quando si cambia la password, occorre inserire la nuova password due volte e fare click su **SALVA** per renderla attiva.

## **4.6.2 Fuso Orario**

Selezionando "**Manutenzione → Fuso Orario**", è possibile configurare l'orario del sistema [\(fig.](#page-66-0)  [4-49\)](#page-66-0). L'orario del sistema è l'orario di riferimento per le operazioni programmate. É possibile impostare l'orario manualmente o connettersi ad un Server NTP (Network Time Protocol). Se il Server NTP è impostato, occorrerà inserire solamente il fuso orario. Impostando l'orario manualmente si possono impostare anche i parametri per l'ora legale: il sistema aggiornerà l'orario automaticamente.

### **1) Server NTP Automatico**

Selezionare **Server NTP automatico** in "Sincronizza Ora con" ed inserire il fuso orario.

|                         | TD-W8961ND                                                   |                                                                |          |                              | Guida Utente 300Mbps Wireless N ADSL2+ Modem Router |       |
|-------------------------|--------------------------------------------------------------|----------------------------------------------------------------|----------|------------------------------|-----------------------------------------------------|-------|
|                         |                                                              |                                                                | Gestione |                              |                                                     |       |
| Manutenzione            | Configurazione Impostazioni<br>Quick<br>Interfaccia<br>Start | Avanzate                                                       | Accesso  | <b>Manutenzione</b>          | Stato                                               | Aiuto |
|                         | Amministrazione<br>Fuso Orario                               | Firmware                                                       |          | Riawio Sistema               | Diagnostica                                         |       |
|                         |                                                              |                                                                |          |                              |                                                     |       |
| <b>Fuso Orario</b>      |                                                              |                                                                |          |                              |                                                     |       |
|                         |                                                              | Data/Ora attuale: 01/01/2000 02:00:22                          |          |                              |                                                     |       |
| Sincronizzazione orario |                                                              |                                                                |          |                              |                                                     |       |
|                         | Sincronizza Ora con :                                        | Server NTP automatico                                          |          |                              |                                                     |       |
|                         |                                                              | O Orologio PC                                                  |          |                              |                                                     |       |
|                         |                                                              | $\bigcirc$ Manualmente                                         |          |                              |                                                     |       |
|                         | Fuso Orario:                                                 | (GMT+01:00) Berlino, Stoccolma, Roma, Berna, Bruxelles, Vienna |          |                              | ×                                                   |       |
|                         | Ora Legale :                                                 | ◯ Abilitato ⊙ Disabilitato                                     |          |                              |                                                     |       |
|                         | Indirizzo NTP Server: 0.0.0.0                                |                                                                |          | (valore di default: 0.0.0.0) |                                                     |       |
|                         |                                                              |                                                                |          |                              |                                                     |       |
|                         |                                                              | <b>ANNULLA</b><br><b>SALVA</b>                                 |          |                              |                                                     |       |
|                         |                                                              |                                                                |          |                              |                                                     |       |

fig. 4-49

#### <span id="page-66-0"></span>**Nota:**

Il router ADSL integra alcuni Server NTP preconfigurati: quando il router si connette ad Internet, effettua automaticamente la sincronizzazione dell'orario con un Server NTP. È anche possibile configurare l'indirizzo del Server NTP manualmente per sincronizzare l'orario del router con un server specificato.

## **2) Orologio PC**

Selezionare **Orologio PC** nel campo "Sincronizza Ora con".

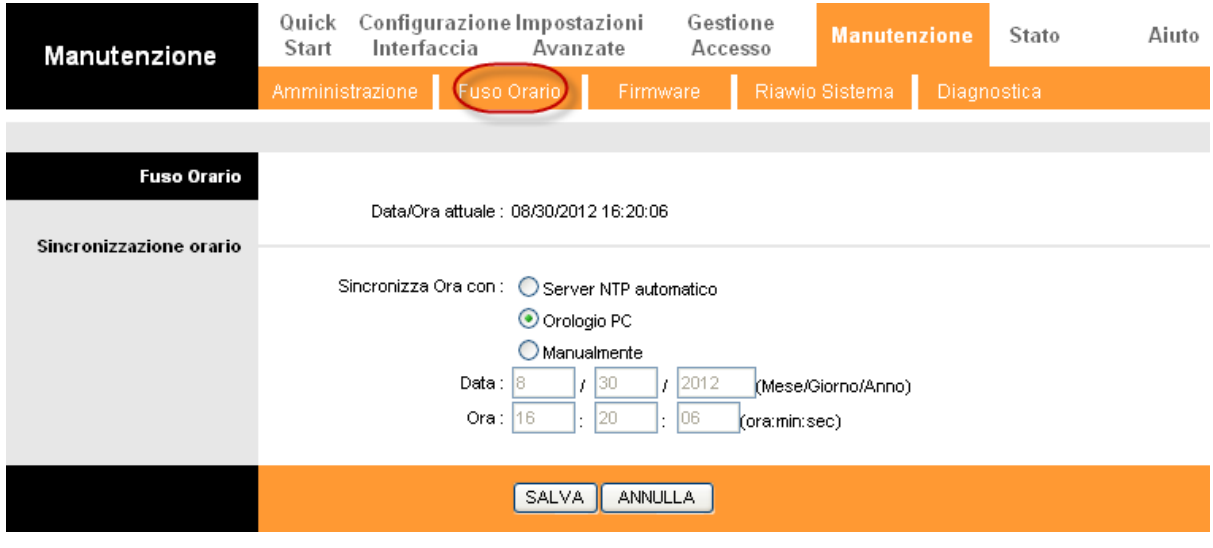

fig. 4-50

## **3) Manualmente**

Selezionare **Manualmente** in "Sincronizza Ora con", impostare quindi data ed ora.

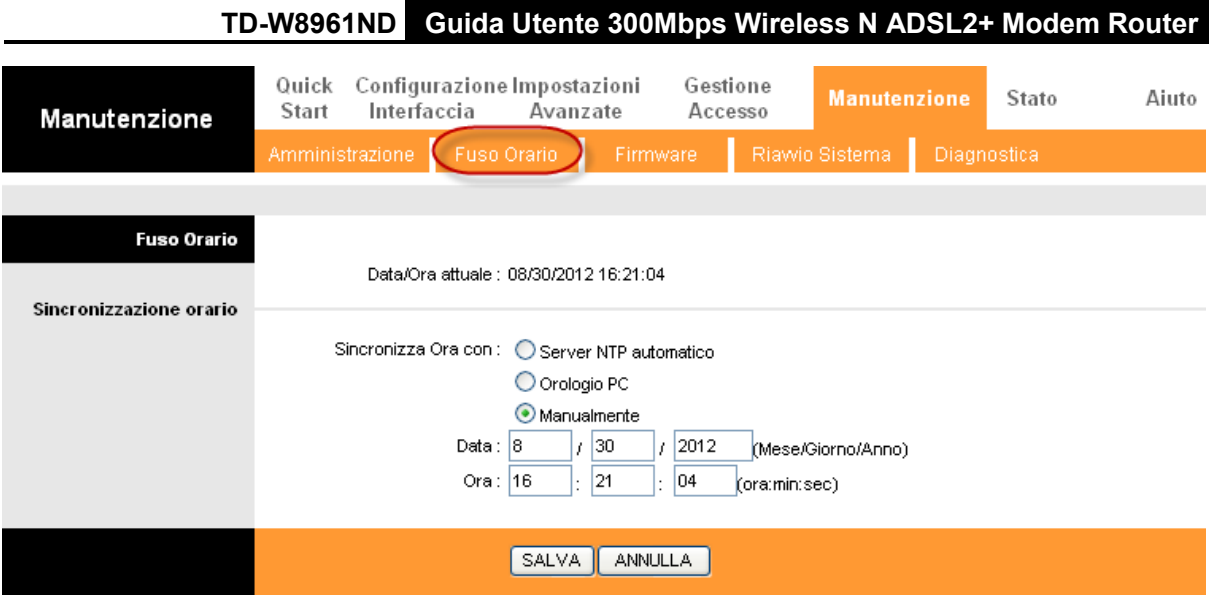

fig. 4-51

## **4.6.3 Firmware**

Selezionando "**Manutenzione → Firmware**", è possibile aggiornare il firmware del router [\(fig.](#page-67-0)  [4-52\)](#page-67-0). Assicurarsi che il firmware/romfile che si vuole utilizzare si trovi sull'hard disk del computer.

#### **Nota:**

- 1) Durante l'aggiornamento firmware il router potrebbe essere resettato alle impostazioni di fabbrica, si consiglia pertanto di eseguire un backup della configurazione prima di iniziare.
- 2) Non spegnere il router e non riavviarlo mentre l'aggiornamento è in corso.
- 3) Il router si riavvia al termine dell'aggiornamento.

#### **Per effettuare il backup della configurazione:**

fare click su **Salva Romfile** [\(fig. 4-52\)](#page-67-0), fare quindi click su **Salva** [\(fig. 4-53\)](#page-68-0) per procedere.

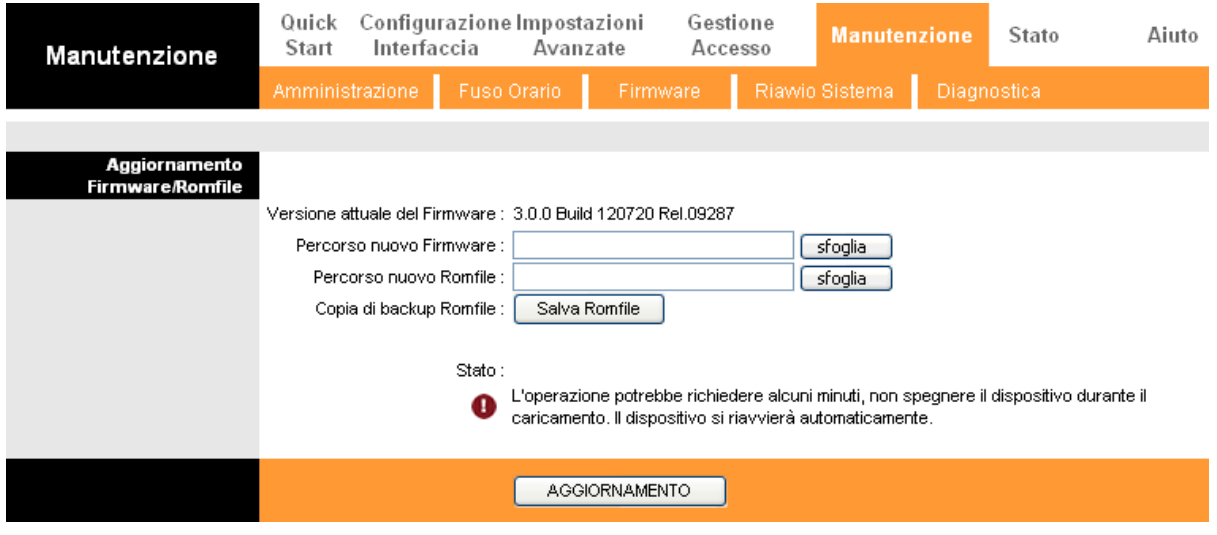

fig. 4-52

<span id="page-67-0"></span>**Step 1:** Fare click su **Salva Romfile** (Vedi Figura 4-52), fare click su **Salva** nella prossima schermata (Vedi Figura 4-53) per procedere.

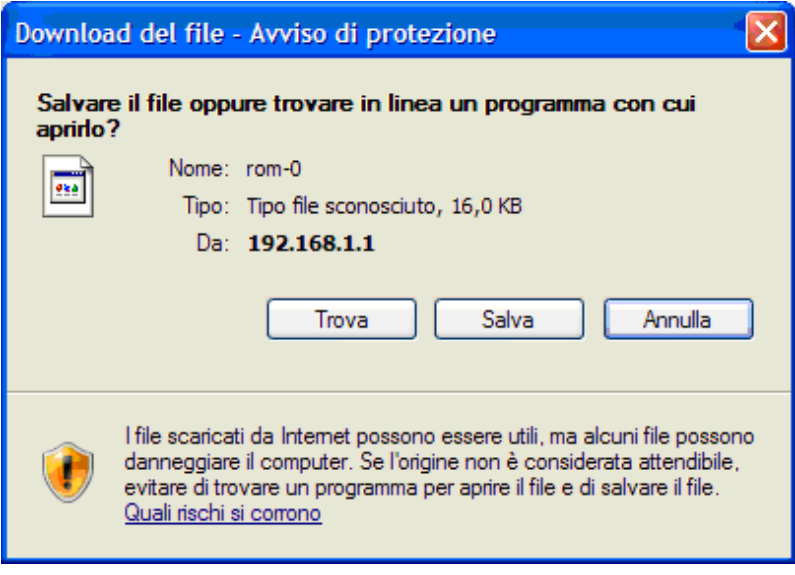

fig. 4-53

<span id="page-68-0"></span>**Step 2:** Salvare il file [\(fig. 4-54\)](#page-68-1).

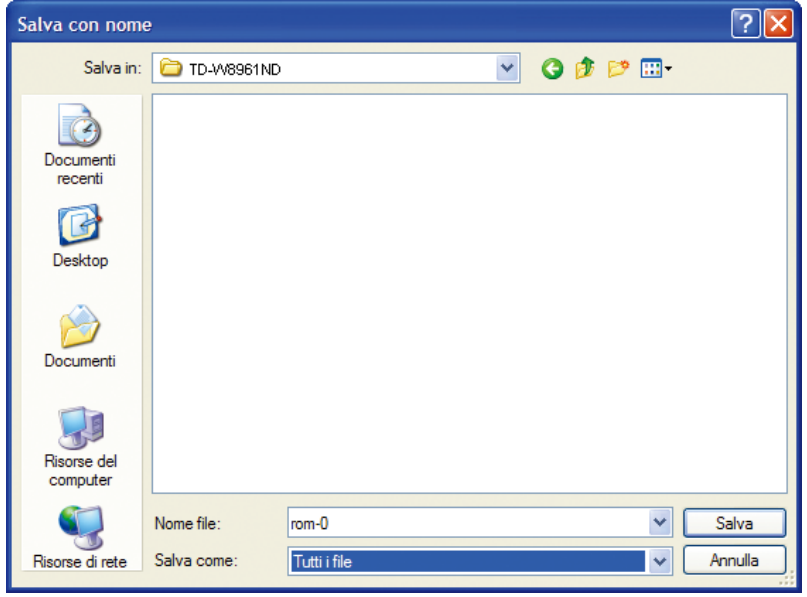

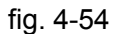

#### <span id="page-68-1"></span>**Per aggiornare il firmware:**

- **Passo 1:** Fare click su **Sfoglia** (fig. 4-54) per localizzare il nuovo firmware/romfile da utilizzare per l'aggiornamento.
- **Passo 2:** Inserire il percorso ed il nome del file di aggiornamento nel campo "Localizzazione Nuovo Firmware". In alternativa, fare click su Sfoglia per trovare il file di aggiornamento.
- **Passo 3:** Fare click su **AGGIORNAMENTO**.

#### **Per ripristinare le impostazioni del router allo stato precedente l'aggiornamento:**

**Passo 1:** Fare click su **Sfoglia** per trovare il file salvato in fase di backup oppure digitare il percorso esatto nel campo "New Romfile Location".

**Step 1:** Fare click su **AGGIORNAMENTO** per completare.

## **4.6.4 Riavvio Sistema**

Selezionare "**Manutenzione→Riawio Sistema**" per riavviare il sistema mantenendo le attuali impostazioni o ripristinando le impostazioni predefinite di fabbrica. [\(Fig. 4-55\)](#page-69-0).

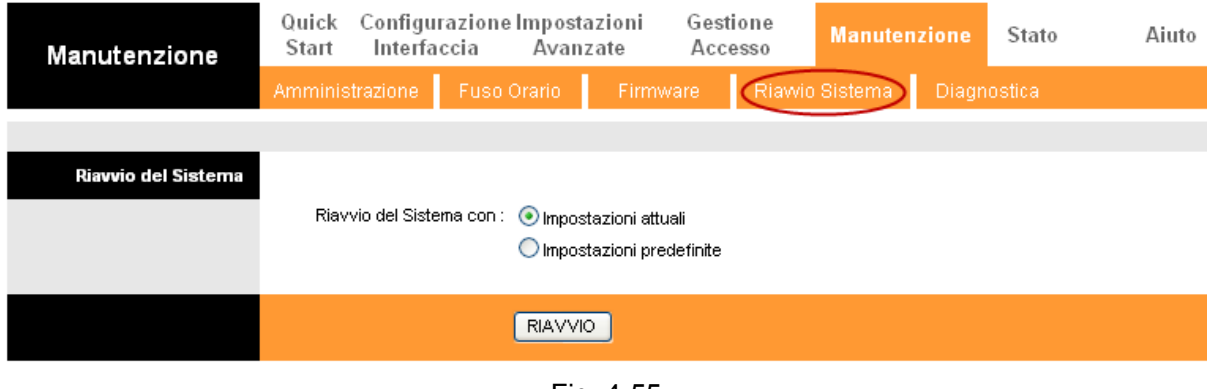

#### Fig. 4-55

## <span id="page-69-0"></span>**4.6.5 Diagnostica**

Selezionare "**Manutenzione → Diagnostica**" per visualizzare i test sulle connessioni LAN e WAN.

| Manutenzione            | Interfaccia<br>Start  | Quick Configurazione Impostazioni<br>Avanzate                | Gestione<br>Accesso | <b>Manutenzione</b>              | Stato       | Aiuto |
|-------------------------|-----------------------|--------------------------------------------------------------|---------------------|----------------------------------|-------------|-------|
|                         | Amministrazione       | Fuso Orario                                                  | Firmware            | Riawio Sistema                   | Diagnostica |       |
|                         |                       |                                                              |                     |                                  |             |       |
| <b>Test Diagnostica</b> |                       |                                                              |                     |                                  |             |       |
|                         | Virtual Circuit: PVC0 |                                                              |                     |                                  |             |       |
|                         |                       | >> Verifica connessione Ethernet LAN in corso                |                     | <b>PASSA</b>                     |             |       |
|                         |                       | >> Verifica sincronizzazione ADSL in corso                   |                     | <b>FALLITO</b>                   |             |       |
|                         |                       | >> Ping segmento ATM OAM                                     |                     | <b>SALTATO</b>                   |             |       |
|                         |                       | >> Ping end to end ATM OAM                                   |                     | <b>SALTATO</b>                   |             |       |
|                         |                       | >> Ping segmento ATM OAM F4<br>>> Ping end to end ATM OAM F4 |                     | <b>SALTATO</b><br><b>SALTATO</b> |             |       |
|                         |                       | >> Ping DNS primario                                         |                     | <b>SALTATO</b>                   |             |       |
|                         |                       | >> Ping www.yahoo.com                                        |                     | <b>SALTATO</b>                   |             |       |
| <b>Ping Tool</b>        |                       |                                                              |                     |                                  |             |       |
|                         |                       |                                                              |                     |                                  |             |       |
|                         |                       |                                                              |                     |                                  |             |       |
|                         | Indirizzo IP/Dominio: |                                                              |                     | Ping                             |             |       |
|                         | $-$ Info $-$          |                                                              |                     |                                  | ۸           |       |
|                         |                       |                                                              |                     |                                  |             |       |
|                         |                       |                                                              |                     |                                  |             |       |
|                         |                       |                                                              |                     |                                  |             |       |
|                         |                       |                                                              |                     |                                  |             |       |
|                         |                       |                                                              |                     |                                  |             |       |
|                         |                       |                                                              |                     |                                  |             |       |
|                         |                       |                                                              |                     |                                  |             |       |
|                         |                       |                                                              |                     |                                  |             |       |
|                         |                       |                                                              |                     |                                  |             |       |
|                         |                       |                                                              |                     |                                  |             |       |
|                         |                       |                                                              |                     |                                  |             |       |
|                         |                       |                                                              |                     |                                  |             |       |
|                         |                       |                                                              |                     |                                  |             |       |

Fig. 4-56

# **4.7 Aiuto**

Selezionare "**Aiuto**" per visualizzare le informazioni di aiuto alla configurazione.

| Aiuto                      | Start | Quick Configurazione Impostazioni<br>Interfaccia | Avanzate                                      | Gestione<br>Accesso | Manutenzione | Stato | Aiuto |
|----------------------------|-------|--------------------------------------------------|-----------------------------------------------|---------------------|--------------|-------|-------|
|                            |       |                                                  |                                               |                     |              |       |       |
|                            |       |                                                  |                                               |                     |              |       |       |
| <b>Quick Start</b>         |       |                                                  |                                               |                     |              |       |       |
|                            |       |                                                  | Q Quick Start                                 |                     |              |       |       |
| Configurazione Interfaccia |       |                                                  |                                               |                     |              |       |       |
|                            |       |                                                  | Impostazioni internet                         |                     |              |       |       |
|                            |       |                                                  | Impostazioni LAN<br>Impostazioni Wireless LAN |                     |              |       |       |
|                            |       |                                                  |                                               |                     |              |       |       |
| Impostazioni Avanzate      |       |                                                  |                                               |                     |              |       |       |
|                            |       |                                                  | <b>O</b> Firewall                             |                     |              |       |       |
|                            |       |                                                  | Routing                                       |                     |              |       |       |
|                            |       |                                                  | <b>D</b> NAT                                  |                     |              |       |       |
|                            |       |                                                  | $\bullet$ QoS                                 |                     |              |       |       |
|                            |       |                                                  | <b>O</b> VLAN                                 |                     |              |       |       |
|                            |       |                                                  | <b>O</b> ADSL                                 |                     |              |       |       |
| <b>Gestione Accesso</b>    |       |                                                  |                                               |                     |              |       |       |
|                            |       |                                                  | $\bullet$ ACL                                 |                     |              |       |       |
|                            |       |                                                  | <b>D</b> Filtro IP                            |                     |              |       |       |
|                            |       |                                                  | <b>O</b> SNMP                                 |                     |              |       |       |
|                            |       |                                                  | $\bullet$ UPnP                                |                     |              |       |       |
|                            |       |                                                  | <b>O</b> DDNS                                 |                     |              |       |       |
|                            |       |                                                  | <b>O</b> CWMP                                 |                     |              |       |       |
| Manutenzione               |       |                                                  |                                               |                     |              |       |       |
|                            |       |                                                  | Amministrazione                               |                     |              |       |       |
|                            |       |                                                  | C Fuso Orario                                 |                     |              |       |       |
|                            |       |                                                  | <b>D</b> Firmware                             |                     |              |       |       |
|                            |       |                                                  | Riavvio Sistema                               |                     |              |       |       |
|                            |       |                                                  | Diagnostica                                   |                     |              |       |       |
| Stato                      |       |                                                  |                                               |                     |              |       |       |
|                            |       |                                                  | Informazioni dispositivo                      |                     |              |       |       |
|                            |       |                                                  | Log di Sistema                                |                     |              |       |       |
|                            |       | $\mathbf o$                                      | Statistiche                                   |                     |              |       |       |
|                            |       |                                                  |                                               |                     |              |       |       |
|                            |       |                                                  |                                               |                     |              |       |       |
|                            |       |                                                  |                                               |                     |              |       |       |

Fig. 4-57

#### **Nota:**

Fare click sulla funzione per la quale si desidera visualizzare le informazioni.
## **Appendice A: Specifiche**

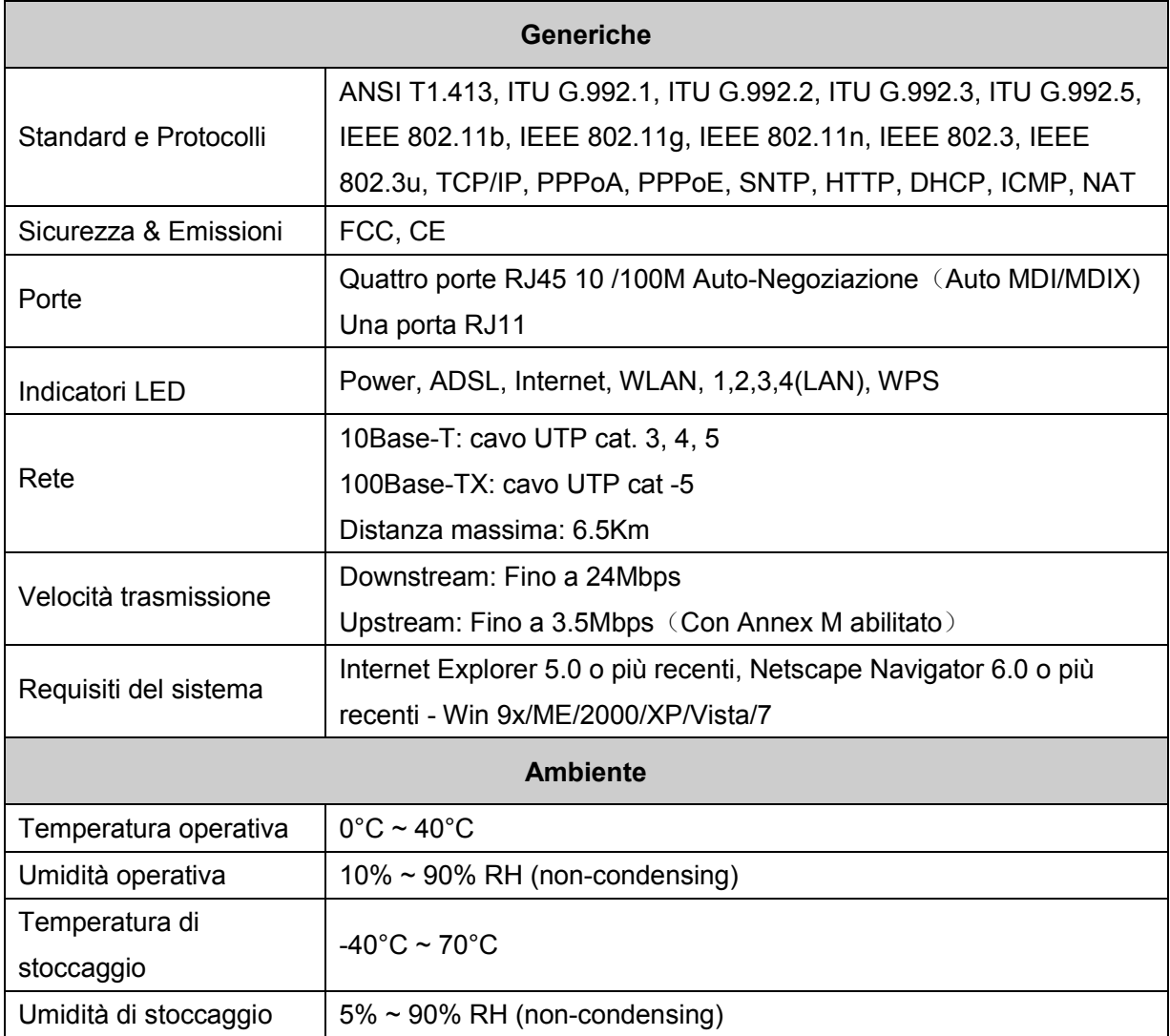

### **Appendice B: Risoluzione dei Problemi**

#### **T1. Come ripristinare le impostazioni predefinite?**

Con router acceso, premere il pulsante **RESET** 8-10 secondi e rilasciarlo.

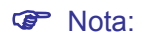

a configurazione corrente è rimossa e sarà necessario riconfigurare il router.

#### **T2. Come recuperare la password di accesso all'interfaccia web di gestione?**

- 1) È necessario ripristinare le impostazioni predefinite: fare riferimento a T1.
- 2) Utilizzare nome utente e password predifiniti: **admin**, **admin**.
- 3) Provare a riconfigurare il router seguendo nuovamente questa guida.

#### **T3. Come recuperare l'accesso all'interfaccia web di gestione?**

1) Configurazione dell'indirizzo IP del computer.

#### **Per Windows XP**

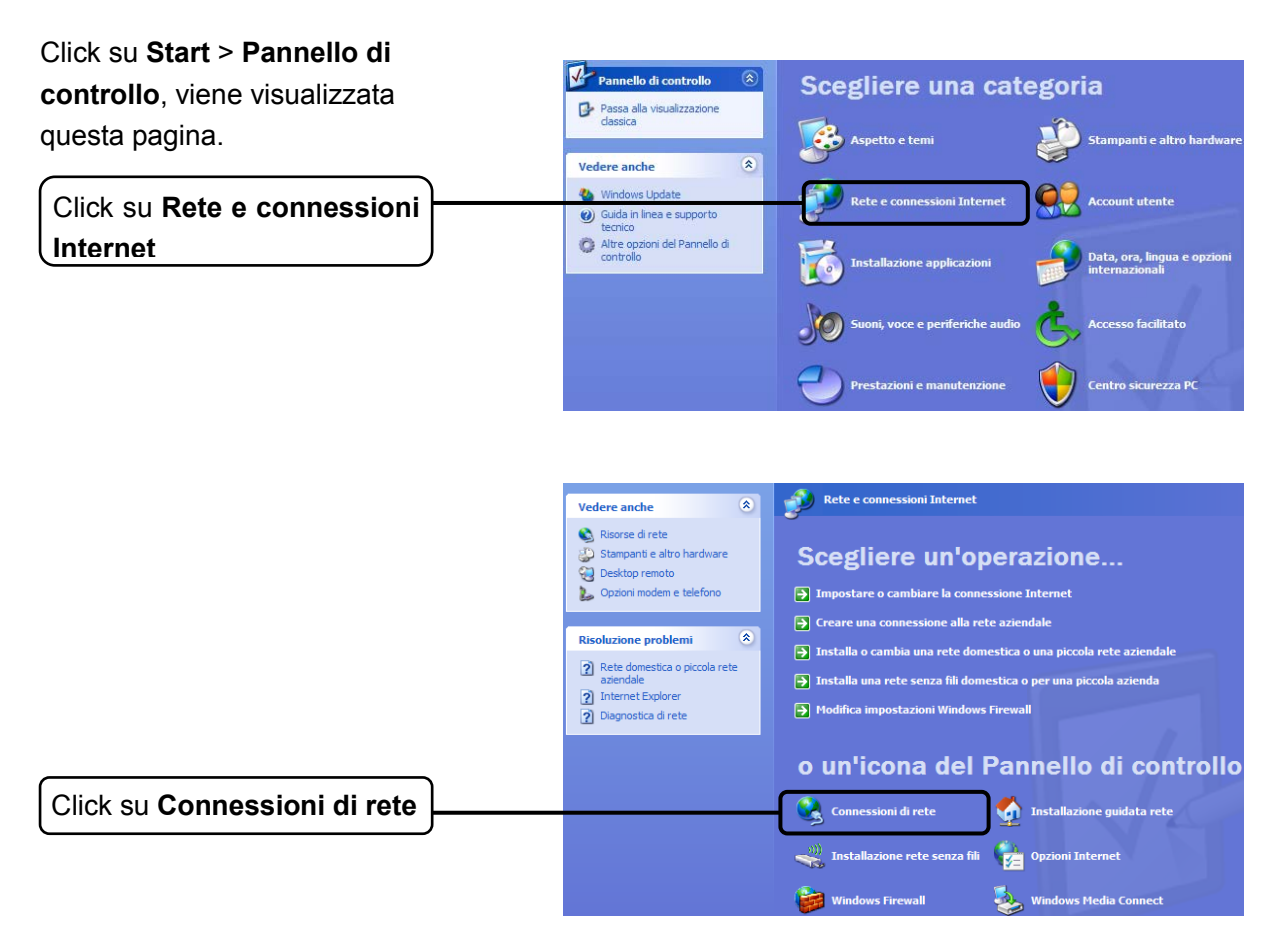

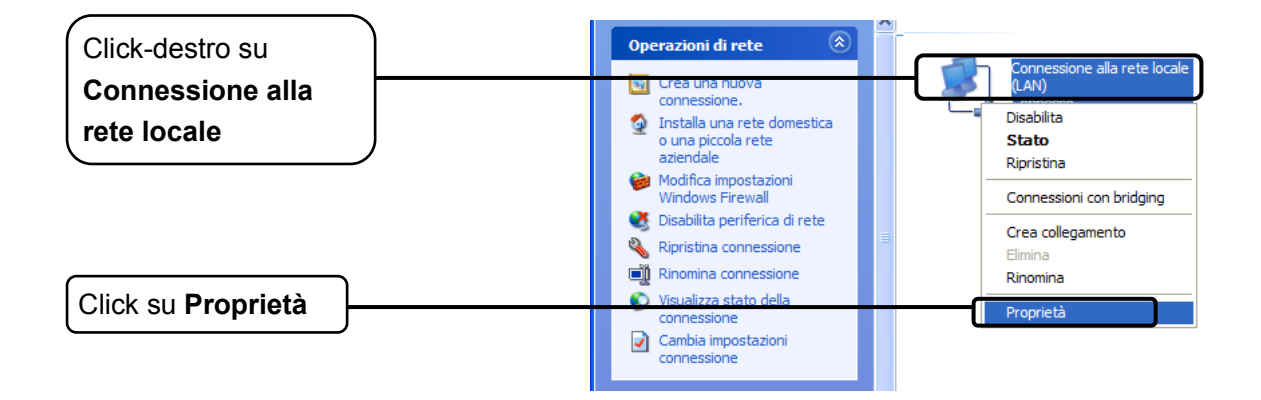

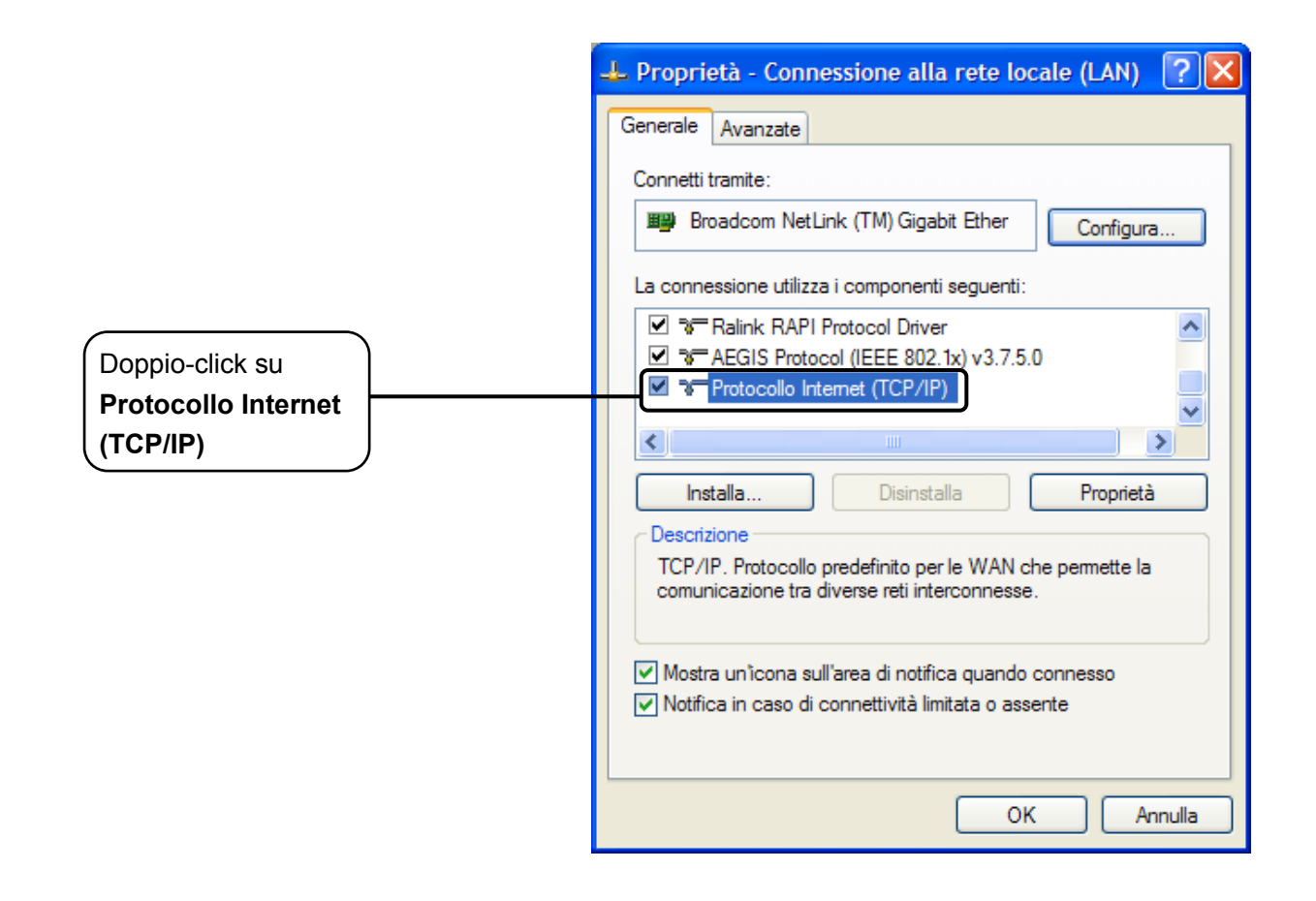

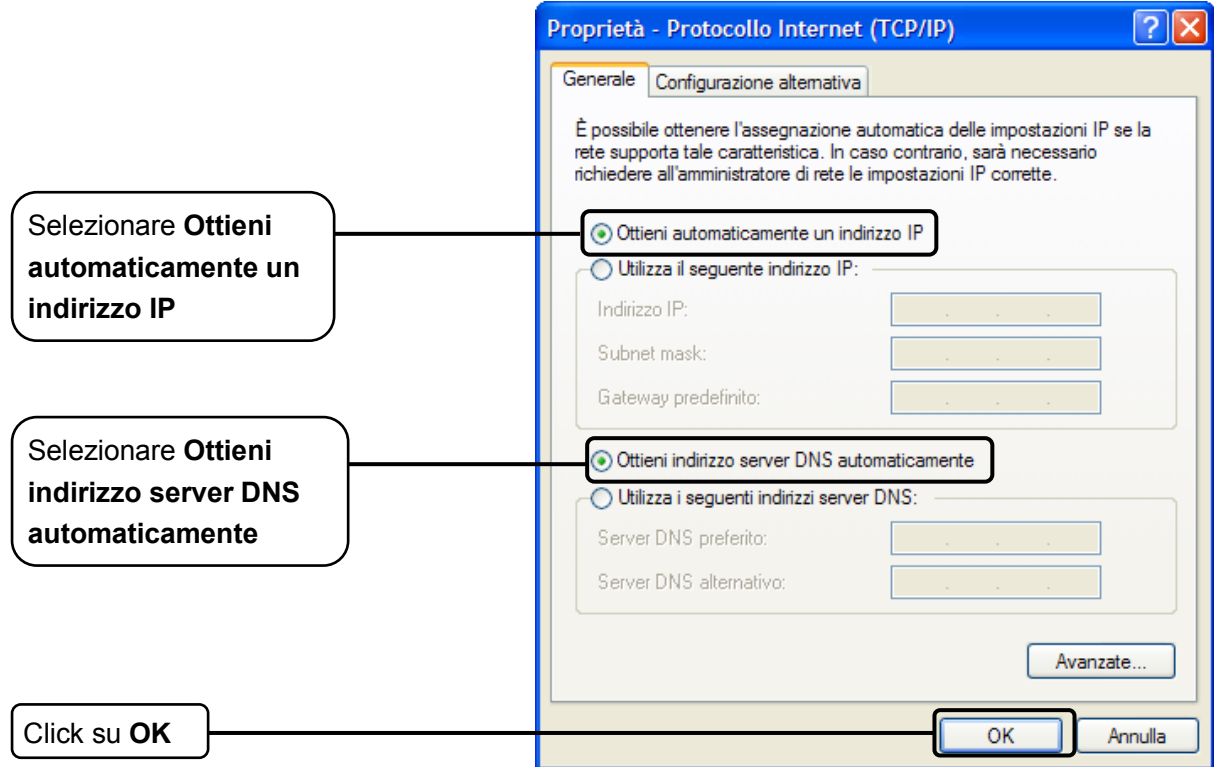

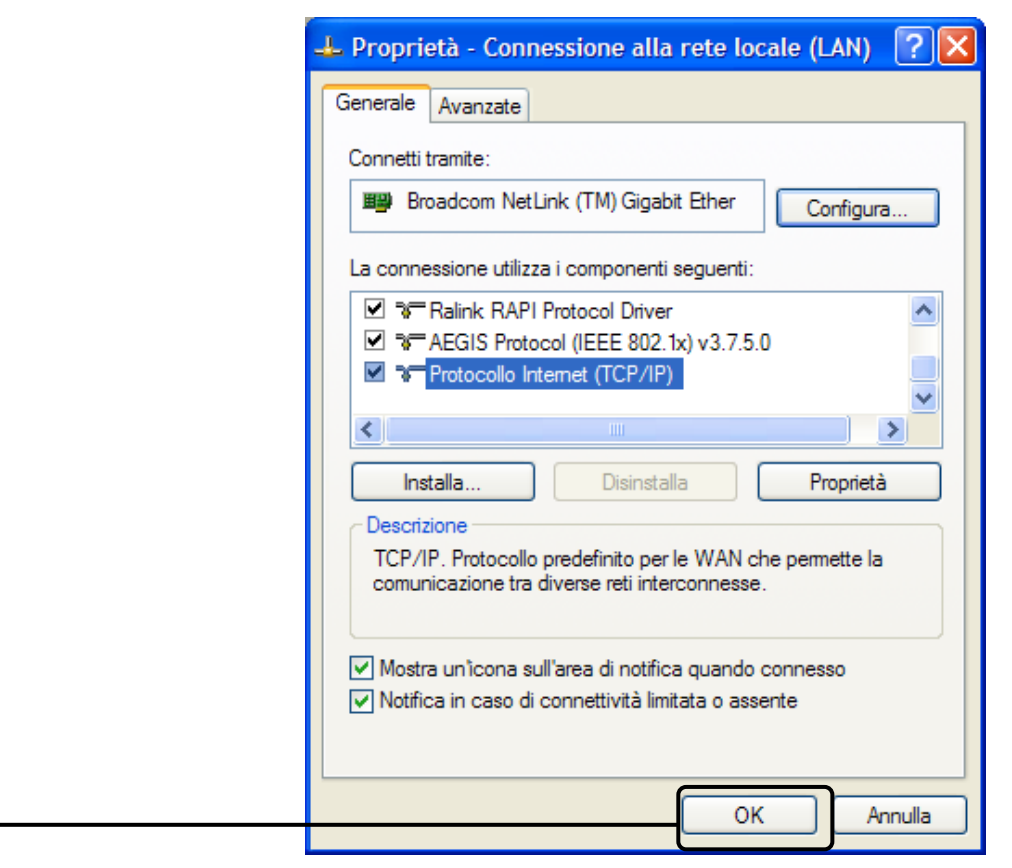

Click su **OK**

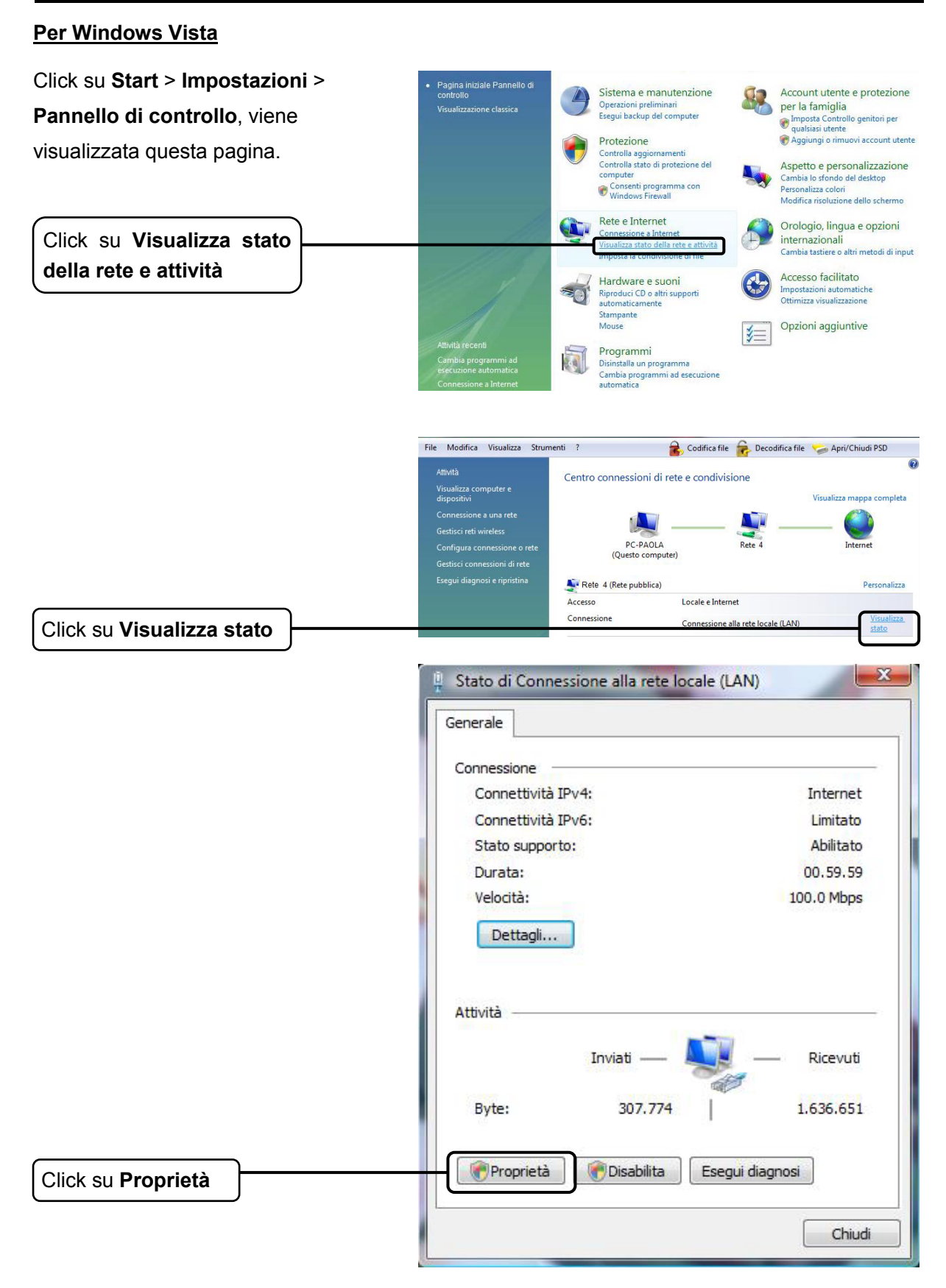

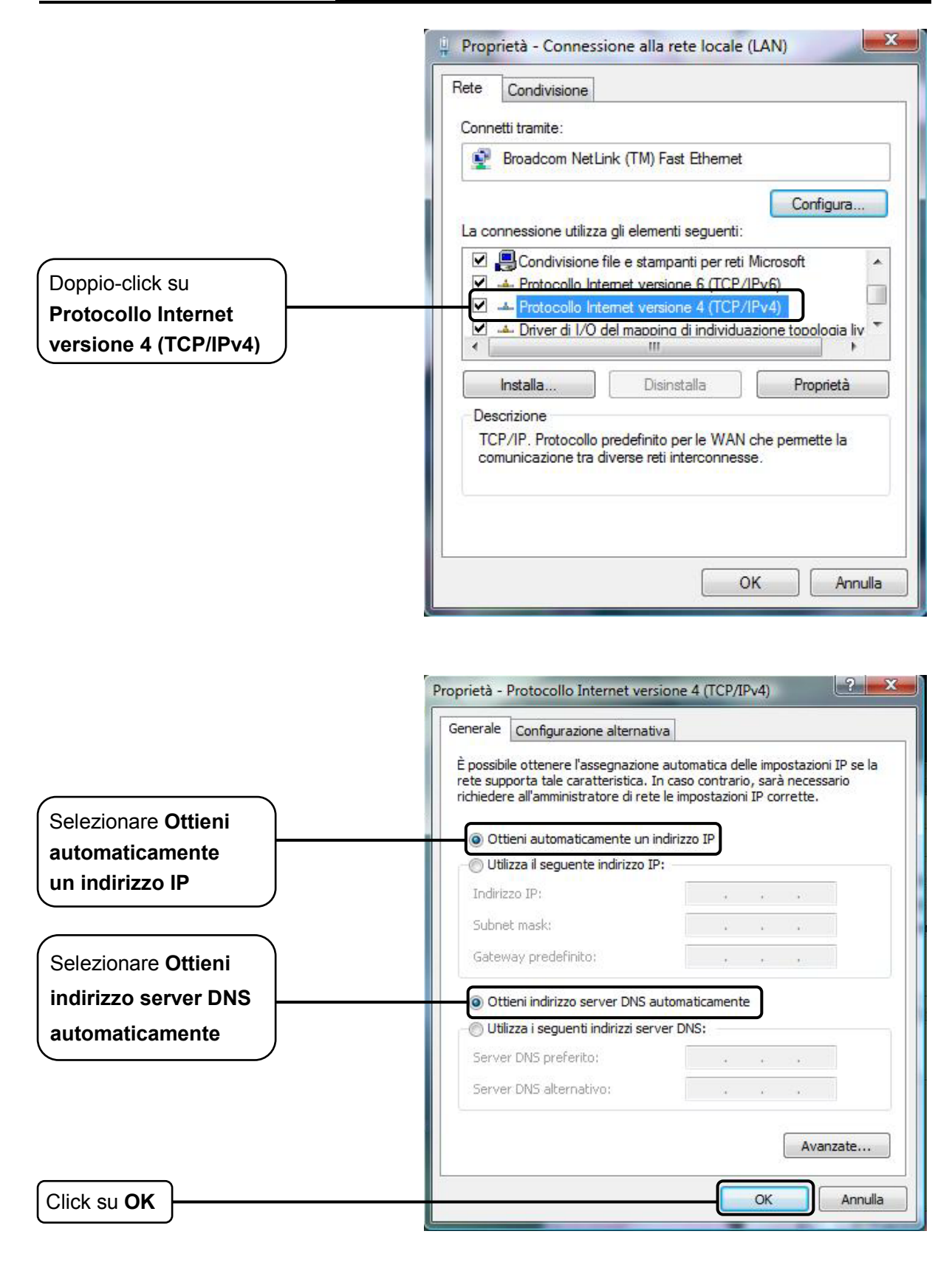

#### **Per Windows 7**

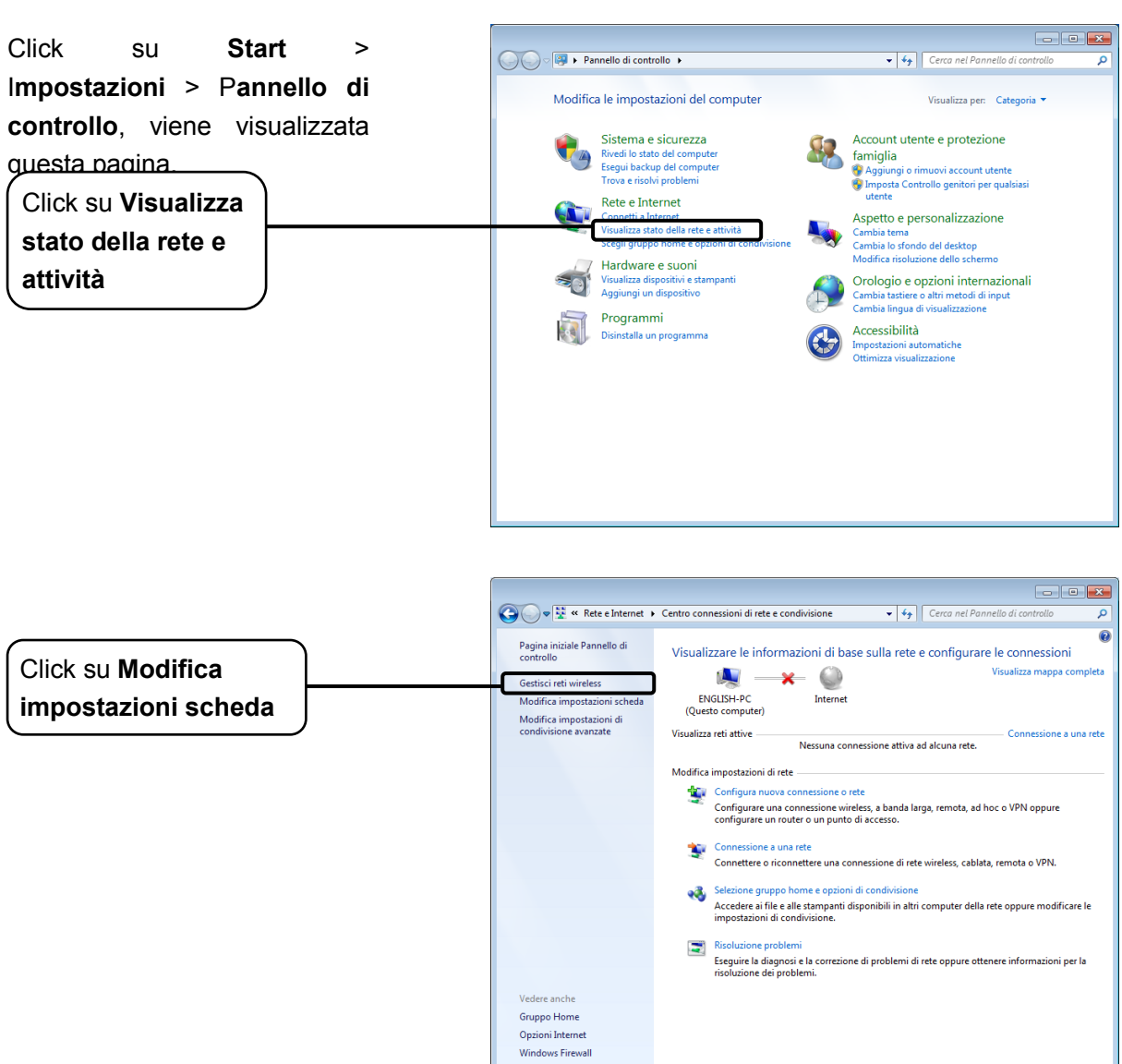

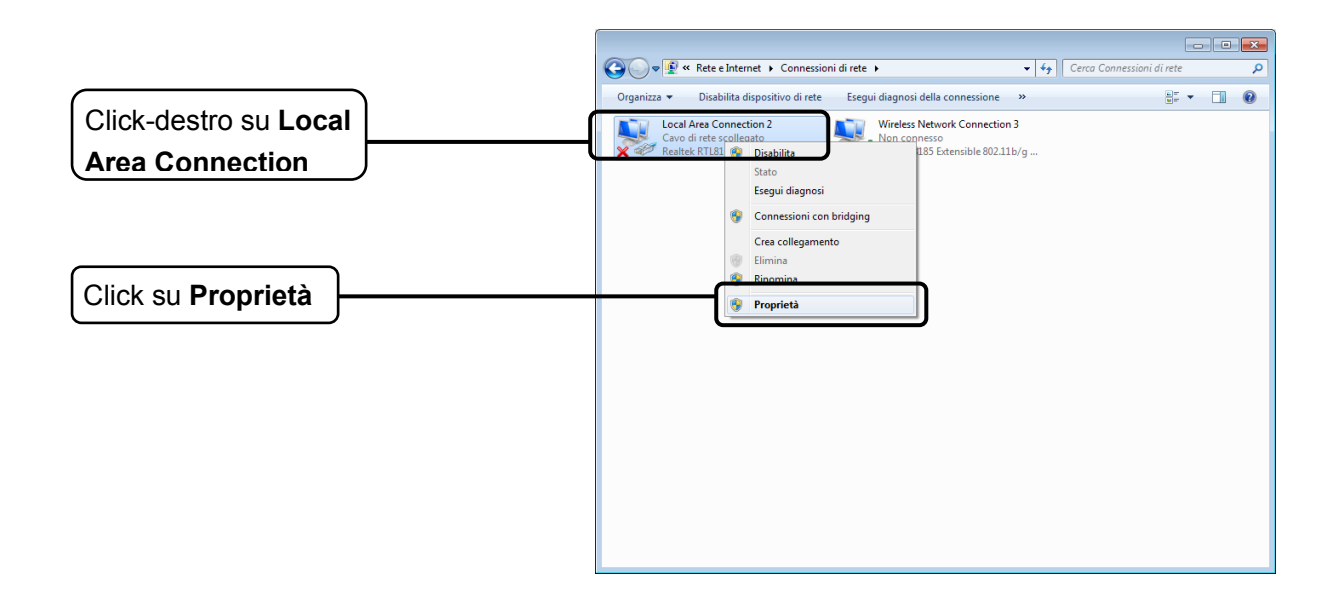

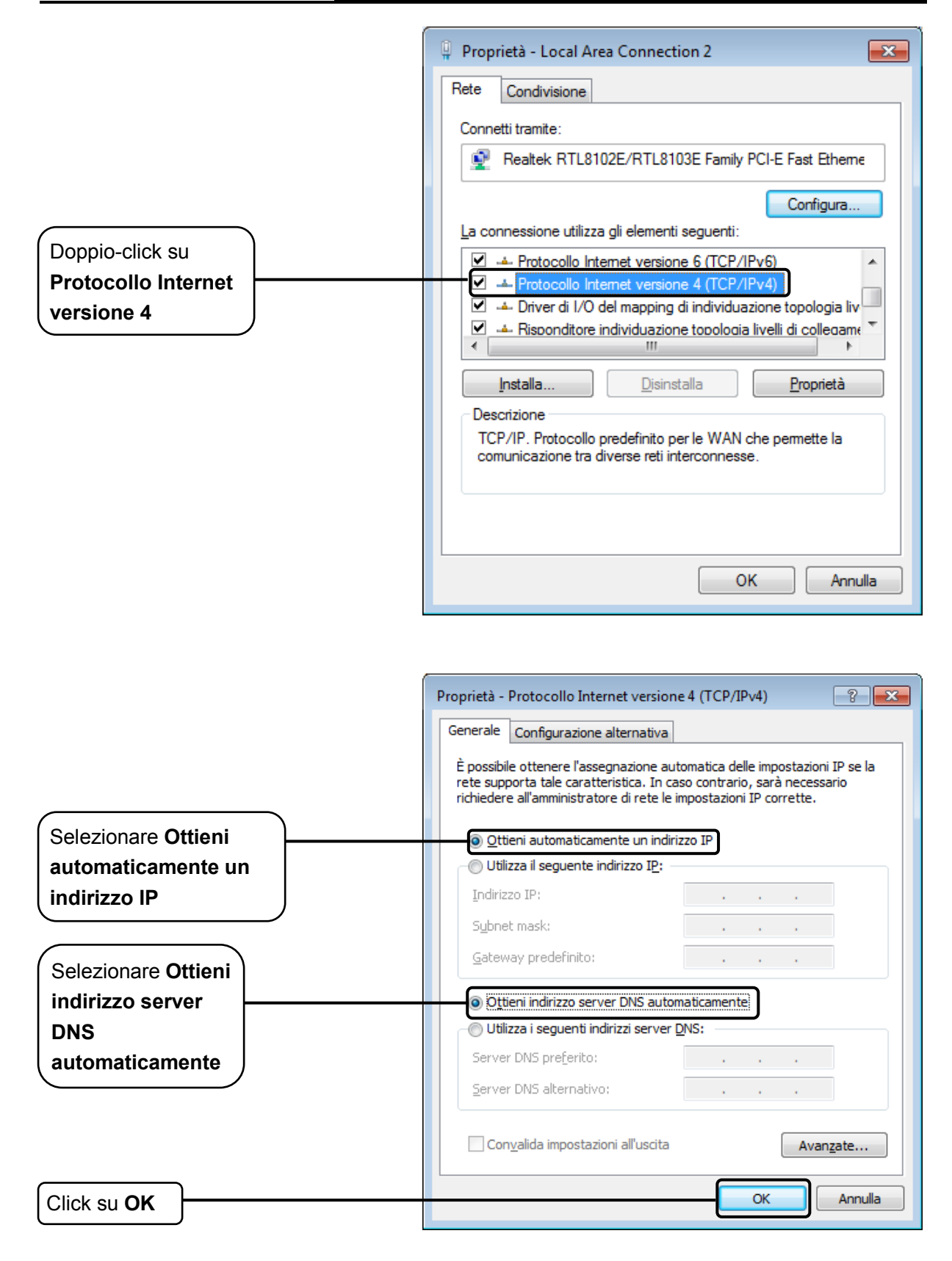

☆ ▼ 图 ▼ → Pagina ▼ ☆ Strumenti ▼

#### 1) Configurazione browser Internet Explorer

Lanciare il browser Internet Explorer ed aprire il menu **Strumenti** (Atl+E),

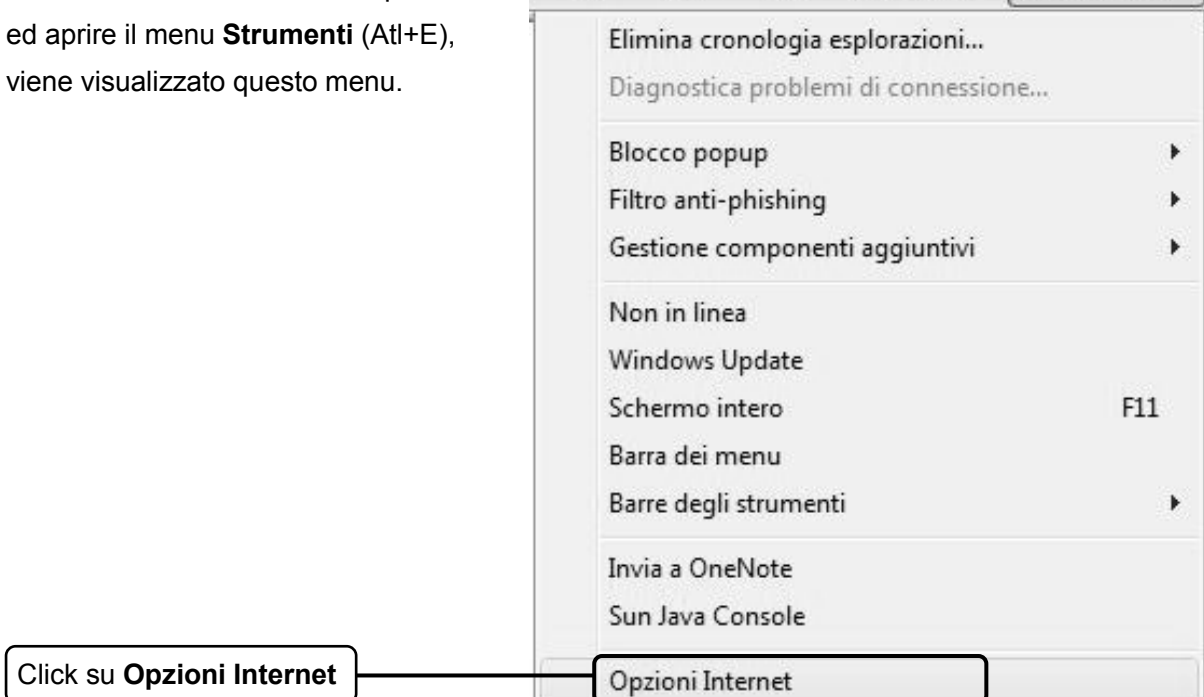

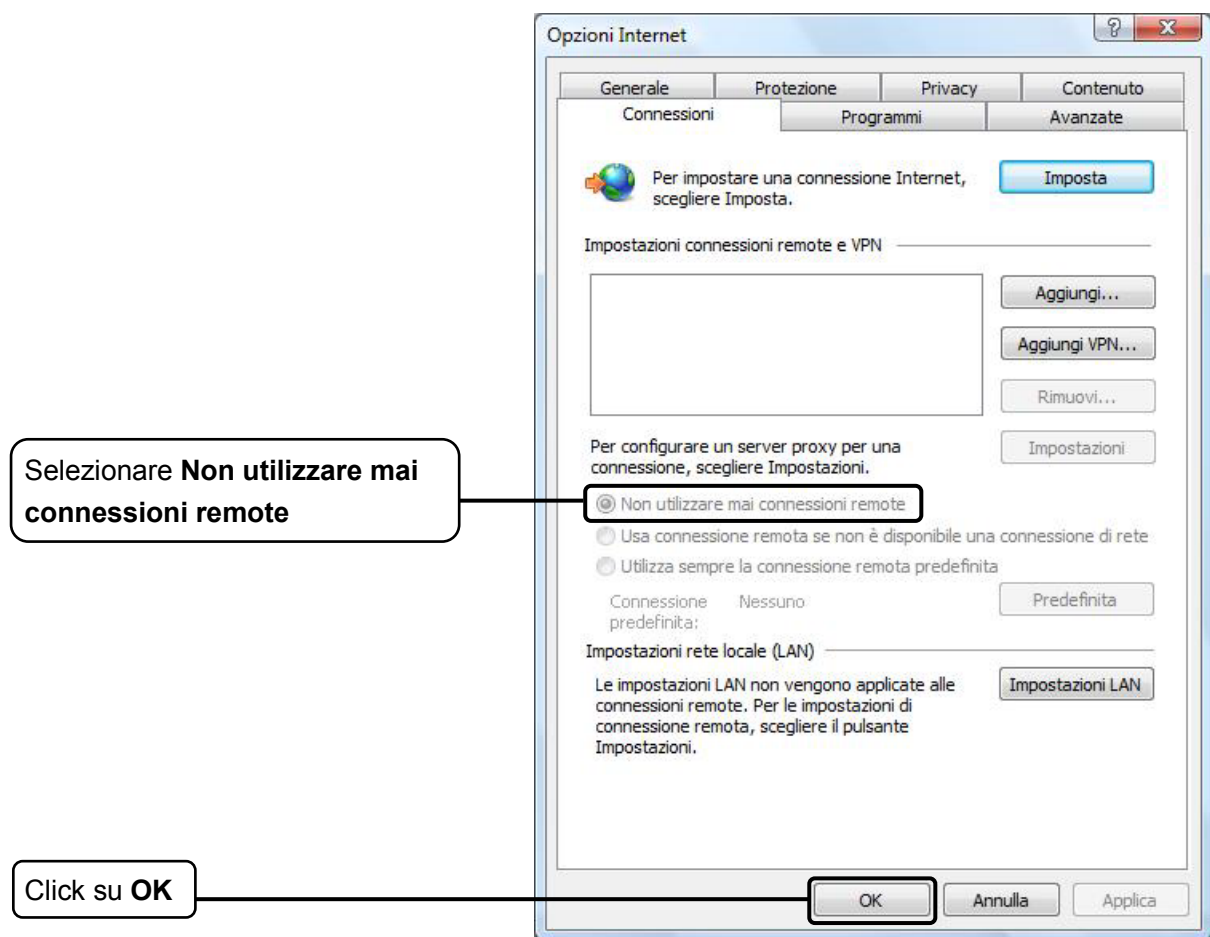

Riprovare ad accedere all'interfaccia web di gestione. Se il problema persiste, ripristinare le impostazioni predefinite e riconfigurare il router come descritto nella [3.2.](#page-15-0) Contattare il Supporto Tecnico in caso di difficoltà.

#### **T4. Come ripristinare l'accesso ad internet?**

- 1) Verificare tutti i collegamenti.
- 2) Verificare la possibilità di accesso all'interfaccia web di gestione. In caso di problemi, fare riferimento a T3 e ritentare l'accesso ad internet. Se il problema persiste, proseguire.
- 3) Verificare i parametri di connessione con l'ISP (Internet Service Provider) e correggerli se necessario.
- 4) Se il problema persiste, ripristinare le impostazioni predefinite e riconfigurare il router come descritto nella [3.2.](#page-15-0)
- 5) Contattare il Supporto Tecnico in caso di difficoltà.

#### Nota:

per maggiori dettagli riguardanti la risoluzione dei problemi, navigare il sito **http://www.tp-link.it/Support/**

# **Appendice C: Supporto Tecnico**

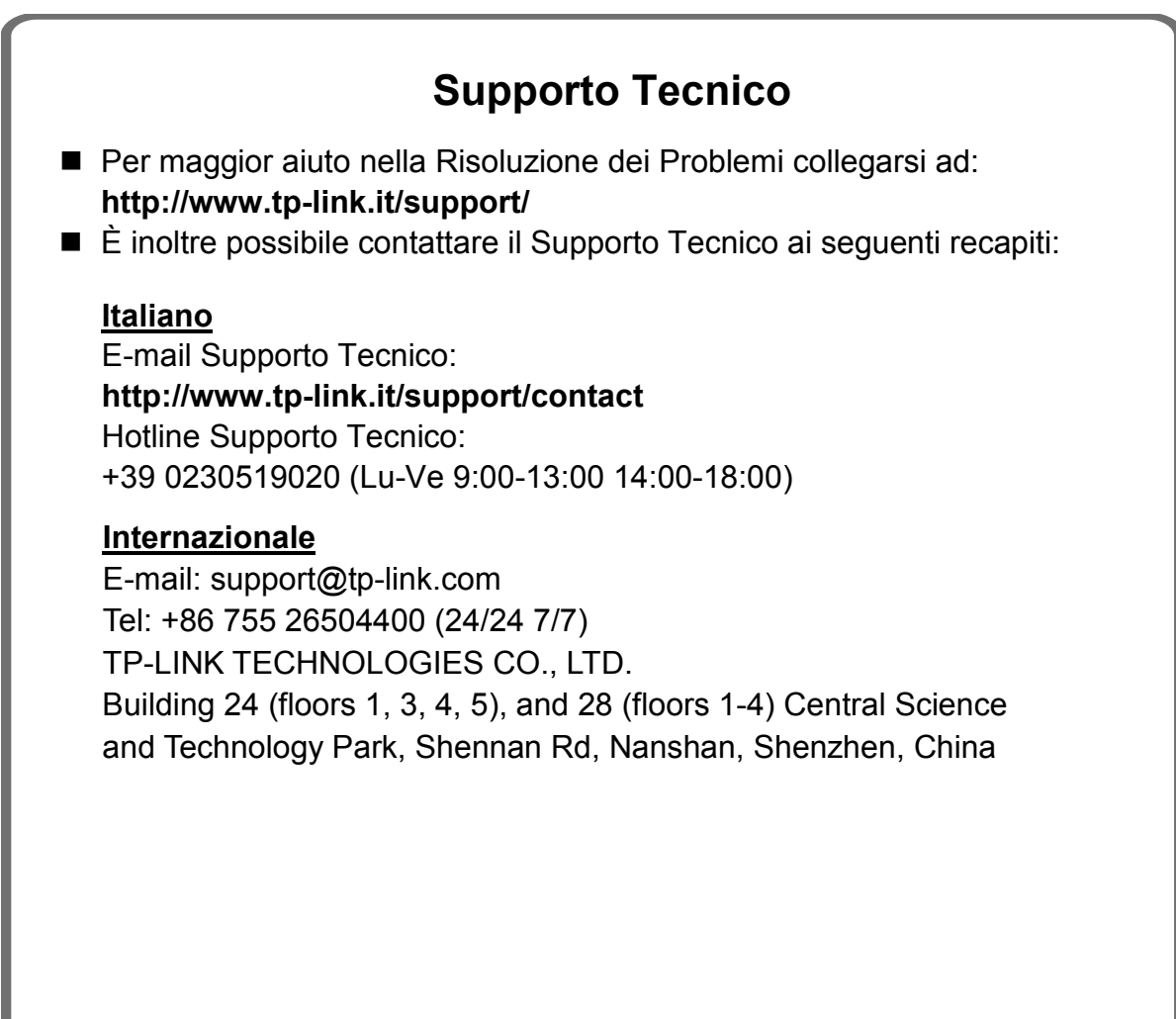